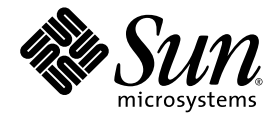

# Guía de instalación y guía del usuario del servidor Sun Fire™V880z y el acelerador de gráficos Sun™ XVR-4000

Sun Microsystems, Inc. 4150 Network Circle Santa Clara, CA 95054, U.S.A. 650-960-1300

N° de publicación: 817-2632-10 Mayo de 2003, revisión A

Envíe sus comentarios sobre este documento a: http://www.sun.com/hwdocs/feedback

Copyright 2003 Sun Microsystems, Inc., 4150 Network Circle, Santa Clara, California 95054, EE.UU. Reservados todos los derechos.

Sun Microsystems, Inc. es titular de los derechos de propiedad intelectual relacionados con la tecnología incorporada en el producto descrito en el presente documento. En concreto, pero sin límitarse a lo citado a continuación, dichos derechos de propiedad intelectual incluyen una o más<br>patentes estadounidenses de las mostradas en http://www.sun.com/patents y una o pendientes en los EE.UU. y otros países.

El presente documento y el producto al que hace referencia se distribuyen en virtud de licencias que restringen su utilización, copia,<br>distribución y descompilación. Queda prohibida la reproducción total o parcial del prod

El software de otros fabricantes, incluida la tecnología de tipos de letra, está protegido por copyright y los distribuidores de Sun otorgan la<br>licencia correspondiente.

Algunas partes de este producto pueden derivarse de sistemas Berkeley BSD, cuya licencia otorga la Universidad de California. UNIX es una marca registrada en los EE.UU. y otros países, con licencia exclusiva de X/Open Company, Ltd.

Sun, Sun Microsystems, el logotipo de Sun, AnswerBook2, docs.sun.com, Sun Fire, Java3D, Java, OpenBoot y Solaris son marcas comerciales o marcas registradas de Sun Microsystems, Inc. en los EE.UU. y otros países.

Todas las marcas comerciales SPARC se utilizan en virtud de una licencia y son marcas comerciales o marcas registradas de SPARC International, Inc. en los EE.UU. y otros países. Los productos con marcas comerciales SPARC se basan en una arquitectura desarrollada por Sun Microsystems, Inc.

La interfaz gráfica de usuario OPEN LOOK y Sun™ ha sido desarrollada por Sun Microsystems, Inc. para sus usuarios y titulares de licencia.<br>Sun reconoce el trabajo de Xerox como pionera en la investigación y el desarrollo cubre también a los titulares de licencias de Sun que utilizan las interfaces gráficas de usuario OPEN LOOK y cumplen los contratos de licencia por escrito de Sun. OpenGL es una marca registrada de Silicon Graphics, Inc.

LA DOCUMENTACIÓN SE PROPORCIONA "TAL CUAL" SIN NINGUNA GARANTÍA, REPRESENTACIÓN NI CONDICIÓN EXPRESA O IMPLÍCITA, INCLUIDA CUALQUIER GARANTÍA DE COMERCIALIZACIÓN, IDONEIDAD PARA FINES ESPECÍFICOS O NO VIOLACIÓN DE DERECHOS, EXCEPTO EN LOS CASOS EN QUE DICHA RENUNCIA SEA JURÍDICAMENTE NULA Y SIN VALOR.

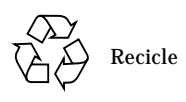

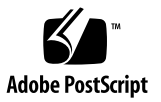

### Índice

**[Prólogo x](#page-10-0)i**

- **1. [Descripción general de la instalación del acelerador de gráficos](#page-16-0)  [Sun XVR-4000](#page-16-0) 1** [Descripción general del proceso de instalación](#page-16-1) 1 [Parches del software 3](#page-18-0) **2. [Descripción general del acelerador de gráficos Sun XVR-4000](#page-20-0) 5** [Material de instalación](#page-20-1) 5 [Descripción general del acelerador de gráficos Sun XVR-4000 6](#page-21-0) [Resoluciones de pantalla](#page-25-0) 10 [Información de las unidades reemplazables de campo 1](#page-28-0)3 [Asistencia técnica](#page-29-0) 14
- **3. [Instalación del software del acelerador de gráficos Sun XVR-4000 1](#page-30-0)5** [Requisitos de software 1](#page-30-1)5 [Paquetes de software del acelerador de gráficos Sun XVR-4000](#page-31-0) 16 [Instalación del software 1](#page-33-0)8

### **4. [Instalación del hardware del acelerador de gráficos Sun XVR-4000 1](#page-34-0)9**

[Antes de proceder a la instalación 1](#page-34-1)9 [Instalación de hardware en el servidor Sun Fire V880z](#page-35-0) 20 [Extracción del hardware del servidor Sun Fire V880z](#page-44-0) 29 [Cables del acelerador de gráficos Sun XVR-4000](#page-47-0) 32 [Cambio en la resolución de pantalla del monitor 3](#page-47-1)2

#### **5. [Configuración de varias memorias intermedias de trama](#page-48-0) 33**

[Configuración de varias memorias intermedias de trama mediante el archivo](#page-48-1)  Xservers 33

[Xinerama 3](#page-50-0)5

#### **6. [Uso de las funciones del acelerador de gráficos Sun XVR-4000](#page-52-0) 37**

[Páginas de comando man 3](#page-52-1)7 [Asignación de puertos de salida \(](#page-53-0)-outputs) 38 [Métodos de transferencia continua 4](#page-55-0)0 [Configuración de los métodos de transferencia continua 4](#page-57-0)2 [Configuración de varias tarjetas 4](#page-59-0)4 *[Multisample Antialiasing](#page-60-0)* (suavizado de varias muestras) 45 [Control de vibración y filtrado](#page-64-0) 49 [Comprobación de la configuración del dispositivo](#page-67-0) 52

#### **7. [Bloqueo de tramas de aceleradores de gráficos Sun XVR-4000 5](#page-70-0)5**

[Sistema de bloqueo de tramas del acelerador de gráficos Sun XVR-4000 5](#page-70-1)5 [Sincronización del intercambio de memoria intermedia 5](#page-71-0)6 [Creación de una aplicación multipantalla](#page-72-0) 57 [Conexión del cable de bloqueo de tramas 5](#page-73-0)8 [Activación del bloqueo de tramas en aceleradores de gráficos](#page-76-0) 61 [Desactivación del bloqueo de tramas 6](#page-78-0)3 [Cable de bloqueo de tramas 6](#page-78-1)3

- **8. [Bloqueo general de aceleradores de gráficos Sun XVR-4000 6](#page-80-0)5** [Bloqueo general del acelerador de gráficos Sun XVR-4000](#page-80-1) 65 [Conexión del cable de bloqueo general 6](#page-81-0)6 [Activación del bloqueo general para aceleradores de gráficos 6](#page-84-0)9 [Desactivación del bloqueo general 7](#page-89-0)4
- **A. [Configuración de la pantalla predeterminada de la consola 7](#page-90-0)5**
- **B. [Configuración de S-Video](#page-94-0) 79**
- **C. [Instalación de la actualización de OpenBoot PROM](#page-102-0) 87**
- **D. [Actualización del servidor Sun Fire V880z](#page-104-0) 89**
- **E. [Instalación del software Solaris 8 2/02 en el servidor Sun Fire V880z](#page-110-0) 95**
- **F. [Especificaciones de los puertos de E/S del acelerador de gráficos](#page-122-0)  [Sun XVR-4000](#page-122-0) 107**

**[Índice alfabético](#page-128-0) 113**

# Figuras

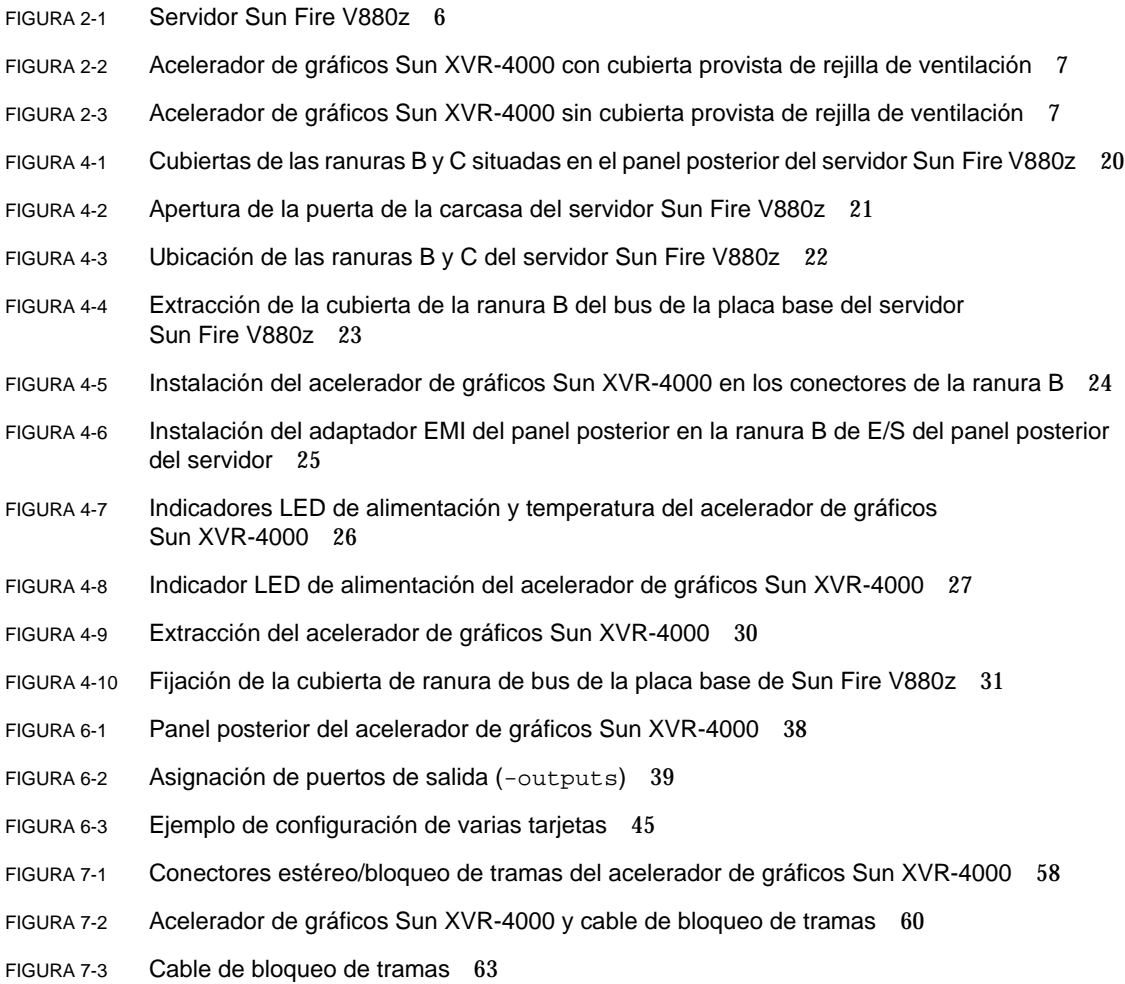

- FIGURA 8-1 Conectores de bloqueo general y 13W3 del acelerador de gráficos Sun XVR-4000 67
- FIGURA 8-2 Cables de bloqueo general del acelerador de gráficos Sun XVR-4000 68
- FIGURA 8-3 Indicador LED de bloqueo general del acelerador de gráficos Sun XVR-4000 74
- FIGURA B-1 Conector S-Video DIN4 del acelerador de gráficos Sun XVR-4000 80
- FIGURA D-1 Extracción del marco frontal del servidor Sun Fire V880 92
- FIGURA D-2 Instalación del marco frontal del servidor Sun Fire V880z 93
- FIGURA F-1 Puertos de E/S del panel posterior del acelerador de gráficos Sun XVR-4000 108
- FIGURA F-2 Conector 13W3 del panel posterior del acelerador de gráficos Sun XVR-4000 108
- FIGURA F-3 Conector DIN7 estéreo/de bloqueo de tramas del panel posterior del acelerador de gráficos Sun XVR-4000 110
- FIGURA F-4 Conector S-video del panel posterior del acelerador de gráficos Sun XVR-4000 111
- FIGURA F-5 Conector BNC del panel posterior del acelerador de gráficos Sun XVR-4000 112

### Tablas

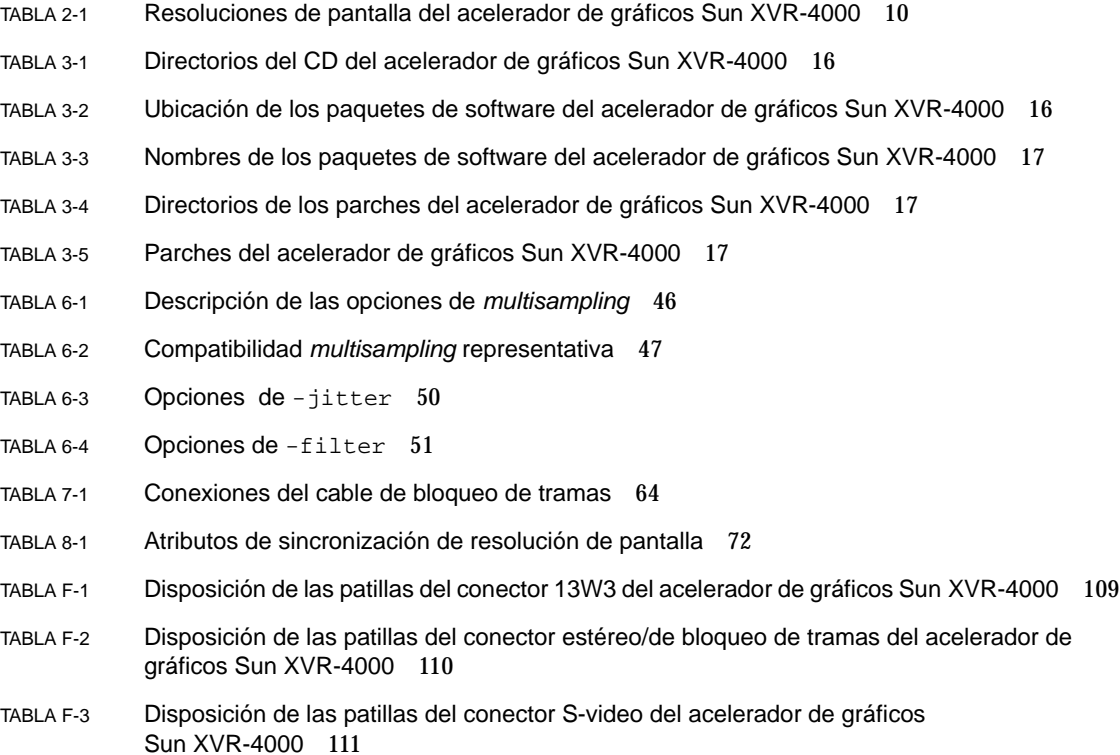

TABLA F-4 Disposición de las patillas del conector BNC del acelerador de gráficos Sun XVR-4000 112

## <span id="page-10-0"></span>Prólogo

En la presente guía se describe la instalación del acelerador de gráficos  $Sun^{TM}$ XVR-4000 y del software pertinente en un servidor Sun FireTM V880z. También se describe el procedimiento de actualización de un servidor Sun Fire V880 a un servidor Sun Fire V880z.

**Nota –** La administración y el mantenimiento del acelerador de gráficos Sun Fire XVR-4000 y el servidor Sun Fire V880z *debe* realizarlos personal cualificado.

### Organización de la guía

En el [Capítulo 1](#page-16-2) se ofrece una descripción general de los procesos de instalación del acelerador de gráficos Sun XVR-4000.

En el [Capítulo 2](#page-20-2) se ofrece una descripción general del acelerador de gráficos Sun XVR-4000 y se indican las funciones del producto y los formatos de vídeo compatibles.

En el [Capítulo 3](#page-30-2) se describe la instalación del software del acelerador de gráficos Sun XVR-4000.

En el [Capítulo 4](#page-34-2) se describe la instalación del hardware del acelerador de gráficos Sun XVR-4000.

En el [Capítulo 5](#page-48-2) se describe la forma de modificar el archivo de configuración Xservers para que utilice más de una memoria intermedia de trama.

En el [Capítulo 6](#page-52-2) se ofrece información sobre el uso de las funciones del acelerador de gráficos Sun XVR-4000, incluidas la configuración mediante fbconfig, las funciones de *multistreaming* (transferencia continua múltiple) y *multisample antialiasing* (suavizado de varias muestras).

En el [Capítulo 7](#page-70-2) se describe la forma de bloquear las tramas de varios aceleradores de gráficos Sun XVR-4000.

En el [Capítulo 8](#page-80-2) se describe la forma de bloquear de forma general varios aceleradores de gráficos Sun XVR-4000.

En el [Apéndice A](#page-90-1) se describe la forma de configurar el acelerador de gráficos Sun XVR-4000 como consola de visualización del monitor predeterminada.

En el [Apéndice B](#page-94-1) se ofrece información sobre la instalación de S-video (formatos de vídeo NTSC y PAL) en el acelerador de gráficos Sun XVR-4000.

En el [Apéndice C](#page-102-1) se describe la forma de instalar la actualización de OpenBoot PROM 4.7.0.

En el [Apéndice D](#page-104-1) se ofrece información sobre la actualización del servidor Sun Fire V880 a un servidor Sun Fire V880z configurado con el acelerador de gráficos Sun XVR-4000.

En el [Apéndice E](#page-110-1) se ofrece información sobre el uso del Sun Fire V880z Operating Environment Installation DVD (DVD de instalación del entorno operativo Sun Fire V880z).

En el [Apéndice F](#page-122-1) se proporcionan las especificaciones de los puertos de E/S del acelerador de gráficos Sun XVR-4000.

### Uso de comandos UNIX

Es posible que este documento no contenga información sobre los comandos y procedimientos básicos de UNIX®, como el cierre y el inicio del sistema o la configuración de dispositivos.

Si desea obtener más información al respecto, consulte los siguientes documentos:

- *Manual de Solaris para periféricos de Sun*
- Documentación en línea de AnswerBook2™ para el entorno del software Solaris™
- Cualquier otra documentación de software que haya recibido con el sistema

# Convenciones tipográficas

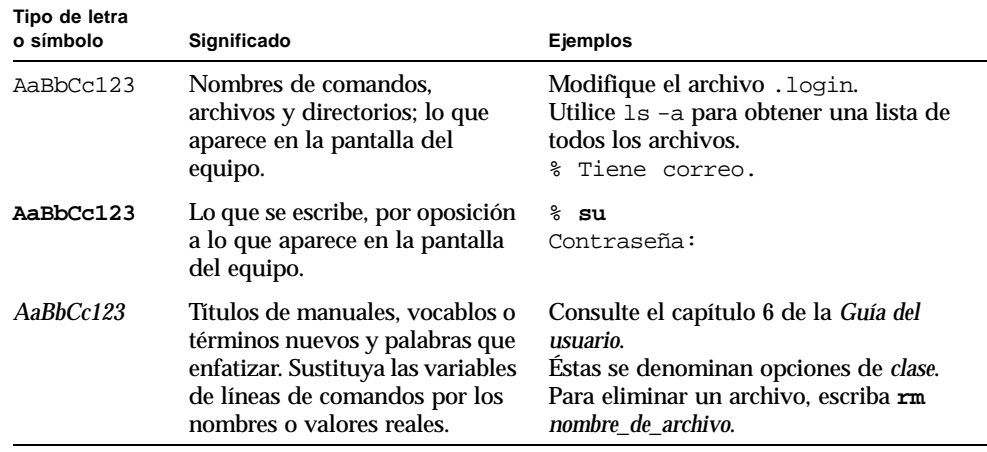

## Indicadores shell

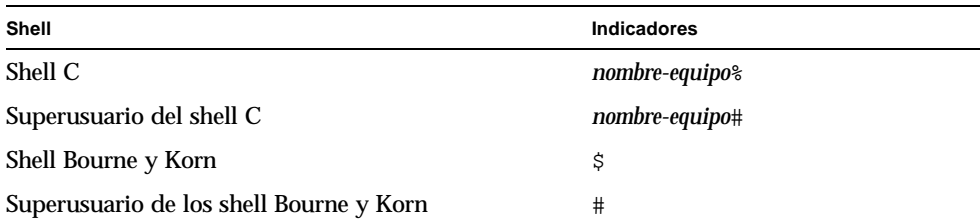

### Documentación relacionada

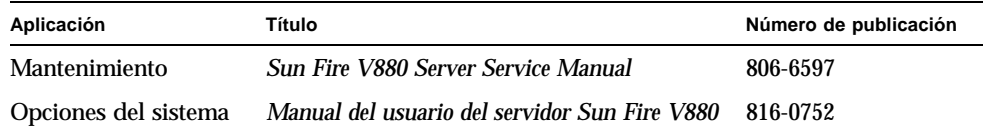

### Acceso a la documentación de Sun

Puede ver, imprimir y adquirir una amplia selección de la documentación de Sun, incluidas las versiones localizadas, en:

http://www.sun.com/documentation

### Asistencia técnica de Sun

Si tiene alguna pregunta técnica sobre este producto que no se responde en el presente documento, visite:

http://www.sun.com/service/contacting

### Envío de comentarios a Sun

En Sun estamos interesados en mejorar nuestra documentación y, por tanto, agradecemos sus comentarios y sugerencias. Puede enviar sus comentarios desde la página:

http://www.sun.com/hwdocs/feedback

Escriba el título y el número de publicación del documento en la pregunta:

*Guía de instalación y guía del usuario del servidor Sun Fire V880z y el acelerador de gráficos Sun XVR-4000*, número de publicación 817-2632-10.

<span id="page-16-2"></span>CAPÍTULO **1**

## <span id="page-16-0"></span>Descripción general de la instalación del acelerador de gráficos Sun XVR-4000

En este capítulo se describe el proceso de instalación del acelerador de gráficos Sun XVR-4000. Si desea obtener una descripción general del acelerador de gráficos Sun XVR-4000, el servidor Sun Fire V880z o el contenido del material de instalación, consulte el [Capítulo 2.](#page-20-2)

**Nota –** La administración y mantenimiento del acelerador de gráficos Sun Fire XVR-4000 y el servidor Sun Fire V880z debe realizarlos personal cualificado.

- ["Descripción general del proceso de instalación" en la página 1](#page-16-1)
- ["Parches del software" en la página 3](#page-18-0)

### <span id="page-16-1"></span>Descripción general del proceso de instalación

La instalación se realiza de forma distinta en función de las características del sistema. Siga el proceso de instalación correspondiente a las características del sistema del que dispone.

### Instalación del software del acelerador de gráficos Sun XVR-4000 en un servidor Sun Fire V880z

En caso de que vaya a instalar el entorno operativo Solaris 8 2/02 únicamente, deberá instalar primero el Sun Fire V880z Operating Environment Installation DVD (DVD de instalación del entorno operativo Sun Fire V880z) y los CD de Solaris.

- 1. Introduzca el Sun Fire V880z Operating Environment Installation DVD en la unidad de DVD e inicie el sistema desde el DVD [\(Capítulo 3\)](#page-30-2).
- 2. Instale el software Solaris 8 2/02 [\(Capítulo 3\)](#page-30-2).
- 3. Introduzca los CD de Solaris cuando se le solicite. El sistema se reinicia tras la instalación de Solaris. Vaya al paso 4.

Si va a instalar el entorno operativo Solaris 9 4/03, éste cuenta con el software necesario para el servidor Sun Fire V880z, incluido el acelerador de gráficos Sun XVR-4000. Una vez instalada esta versión de Solaris (o una versión posterior), vaya al paso 4 para instalar OpenGL 1.3, los parches del acelerador de gráficos Sun XVR-4000 y software adicional del CD del acelerador de gráficos Sun XVR-4000.

4. Introduzca el CD del acelerador de gráficos Sun XVR-4000 en la unidad de DVD-ROM [\(Capítulo 3](#page-30-2)) y escriba:

```
# cd /cdrom/cdrom0/
# ./install
```
- 5. Instale el hardware del segundo acelerador de gráficos Sun XVR-4000, si fuera necesario [\(Capítulo 4](#page-34-2)). El servidor Sun Fire V880z contiene un acelerador de gráficos Sun XVR-4000.
- 6. Configure el software mediante el archivo Xservers [\(Capítulo 5\)](#page-48-2), si fuera necesario, y fbconfig ([Capítulo 6](#page-52-2)).

### Actualización de uno a dos aceleradores de gráficos Sun XVR-4000

- 1. Modifique el archivo de configuración Xservers de forma que aparezcan dos aceleradores de gráficos Sun XVR-4000 [\(Capítulo 5\)](#page-48-2).
- 2. Instale el hardware del segundo acelerador de gráficos Sun XVR-4000 [\(Capítulo 4\)](#page-34-2).

### Actualización de un servidor Sun Fire V880 a un servidor Sun Fire V880z

Durante esta actualización, es necesario realizar la instalación del hardware, el software, las puertas frontales y el marco frontal.

- 1. Es necesaria la versión 4.7.0 de OpenBoot PROM o posterior. Si la versión de OpenBoot PROM es anterior a la 4.7.0, instale la actualización de OpenBoot PROM [\(Apéndice C\)](#page-102-1).
- 2. Realice la actualización del servidor Sun Fire V880z [\(Apéndice D\)](#page-104-1).
- 3. Configure el software mediante el archivo Xservers [\(Capítulo 5\)](#page-48-2), si fuera necesario, y fbconfig ([Capítulo 6](#page-52-2)).

### <span id="page-18-0"></span>Parches del software

Asegúrese de que cuenta con los parches adecuados para la instalación que va a realizar. En el [Capítulo 3](#page-30-2) se muestra una lista de los paquetes de software y parches del producto.

Los últimos parches del software se encuentran en: http://sunsolve.sun.com/

Guía de instalación y guía del usuario del servidor Sun Fire V880z y el acelerador de gráficos Sun XVR-4000 • Mayo de 2003

## <span id="page-20-2"></span><span id="page-20-0"></span>Descripción general del acelerador de gráficos Sun XVR-4000

En este capítulo se proporciona una descripción general del acelerador de gráficos Sun XVR-4000 del servidor Sun Fire V880z.

- ["Material de instalación" en la página 5](#page-20-1)
- ["Descripción general del acelerador de gráficos Sun XVR-4000" en la página 6](#page-21-0)
- ["Resoluciones de pantalla" en la página 10](#page-25-0)
- ["Información de las unidades reemplazables de campo" en la página 13](#page-28-0)
- ["Asistencia técnica" en la página 14](#page-29-0)

Consulte la documentación del servidor Sun Fire V880 para obtener más información sobre el servidor Sun Fire V880z.

- *Sun Fire V880 Server Service Manual* (806-6597)
- *Manual del usuario del servidor Sun Fire V880* (816-0752)

### <span id="page-20-1"></span>Material de instalación

El material de instalación del acelerador de gráficos Sun XVR-4000 proporcionado es:

- Acelerador de gráficos Sun XVR-4000
- CD de software del acelerador de gráficos Sun XVR-4000
- Sun Fire V880z Operating Environment Installation DVD (DVD de instalación del entorno operativo Sun Fire V880z)
- Adaptador del cable del monitor de 13W3 a HD15
- Muñequera antiestática
- *Sun Fire V880z Server and Sun XVR-4000 Graphics Accelerator Installation and User's Guide,* el presente documento

Consulte ["Cables del acelerador de gráficos Sun XVR-4000" en la página 32](#page-47-2) para obtener más información sobre el cable.

## <span id="page-21-0"></span>Descripción general del acelerador de gráficos Sun XVR-4000

El acelerador de gráficos Sun XVR-4000 es un acelerador de gráficos en tres dimensiones, con calidad fotográfica y de alto rendimiento que se ejecuta en el bus de interconexión plano SunTM Fire del servidor Sun Fire V880z [\(FIGURA 2-1\)](#page-21-1). Las interfaces de programación de aplicaciones son, entre otras, Sun OpenGL® 1.3 para Solaris y Java3DTM. El tratamiento de imágenes se realiza mediante la API de JavaTM Advanced Imaging. El acelerador de gráficos Sun XVR-4000 ofrece realismo visual y proporciona una renderización de muy alto rendimiento y un suavizado completo "sobre la marcha", con lo que se consigue una renderización suavizada de alta calidad.

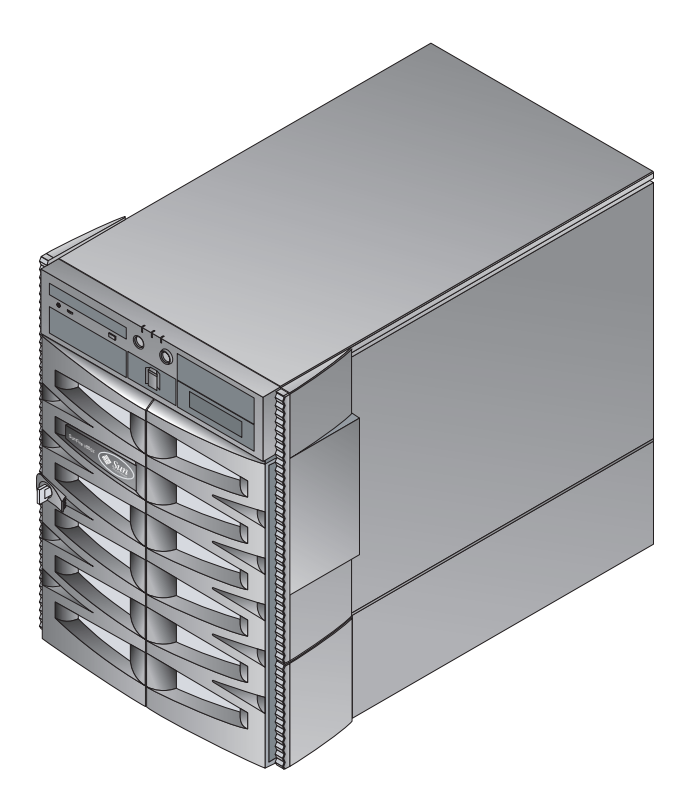

<span id="page-21-1"></span>**FIGURA 2-1** Servidor Sun Fire V880z

En la [FIGURA 2-2](#page-22-0) y la [FIGURA 2-3](#page-22-1) se muestra el acelerador de gráficos Sun XVR-4000 con y sin cubierta provista de rejilla de ventilación respectivamente. En el [Apéndice F](#page-122-1) se describen los puertos de E/S del panel posterior.

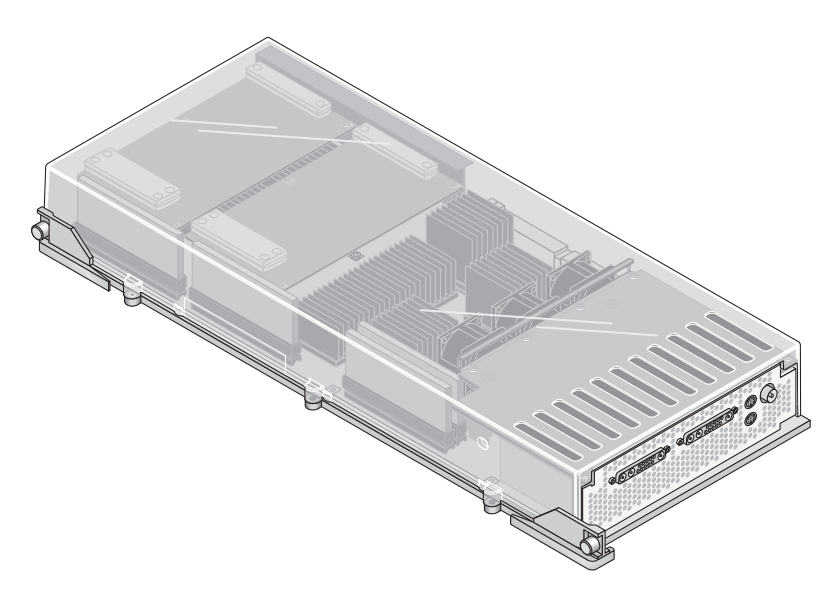

**FIGURA 2-2** Acelerador de gráficos Sun XVR-4000 con cubierta provista de rejilla de ventilación

<span id="page-22-0"></span>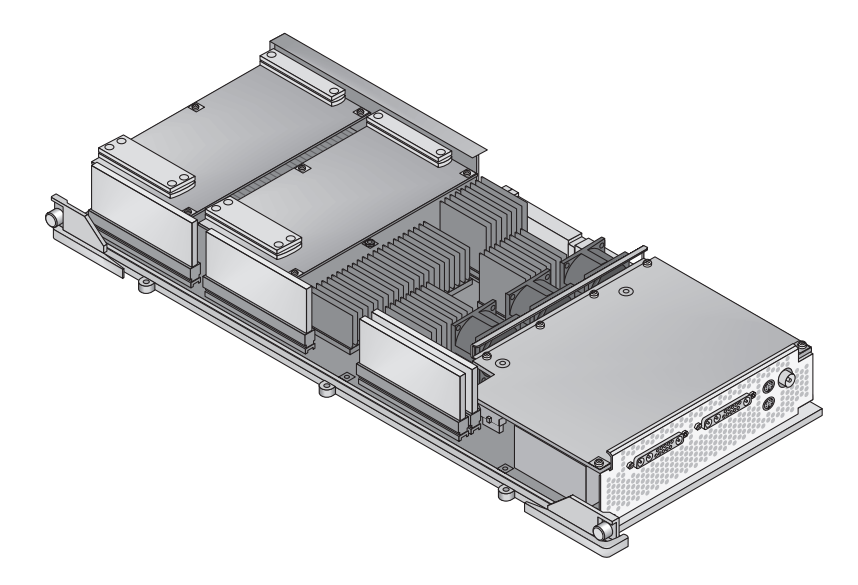

<span id="page-22-1"></span>**FIGURA 2-3** Acelerador de gráficos Sun XVR-4000 sin cubierta provista de rejilla de ventilación

### Características del acelerador de gráficos Sun XVR-4000

#### Calidad

- Líder de la industria en calidad de suavizado mediante una matriz de procesamiento con frecuencia de vídeo de 5 × 5 píxeles
- Compatibilidad con precisión de color de 30 bits para obtener una gama de colores más amplia y exacta
- Precisión de color de luz lineal real de 12 bits (pre-gamma)
- Memoria intermedia Z de coma flotante de 26 bits para una resolución de profundidad más eficaz que con una memoria intermedia Z de número entero de 32 bits

#### Rendimiento

- Frecuencia de procesamiento geométrico de hasta 65 MB de triángulos texturizados por hardware por segundo
- 256 MB de memoria de textura en frecuencia geométrica completa, o 1 GB de memoria de textura (utilizando la extensión de OpenGL de textura de destino) con una frecuencia geométrica reducida
- Acceso directo a memoria de alto rendimiento en el bus de interconexión plano Sun Fire

#### Flexibilidad

- Compatibilidad con dos canales de transferencia de vídeo asíncronos con dos unidades de convertidor digital-analógico (DAC) de vídeo de 10 bits y puertos de salida 13W3 capaces de ejecutar diferentes resoluciones simultáneamente
- 144 MB de memoria intermedia de muestras de alta resolución (mantiene hasta 10 M de valores de muestras de imágenes, no valores de píxeles), optimizada para un muestreo superior; permite al usuario compensar la resolución de pantalla frente a las muestras por píxel; implementada por 32 chips de memoria intermedia de trama 3DRAM64
- Resolución programable continuamente dentro de la capacidad de la memoria intermedia de trama y los límites de ancho de banda de Convolve
- Compatibilidad con la presencia de varios píxeles de X-Windows no filtrados en la misma pantalla que píxeles filtrados suavizados

#### Escalabilidad

■ Aceleración geométrica de hardware mediante cuatro motores de procesamiento de gráficos paralelos (cuatro procesadores Cafe y cuatro FBC3 ASIC)

#### Estándares (Sistema de ventanas X, OpenGL)

- Recorte del puerto de visualización
- Recorte de ID de ventana (WID). Hardware de recorte auxiliar para más de 8 ventanas solapadas
- 64 ID de ventanas X primarios, 15 ID de ventana superpuesta
- Cuatro mapas de color  $3 \times 256$  de 10 bits (pseudo color o color directo) en cada transferencia continua de vídeo
- Una tabla de corrección de gamma ajustable  $3 \times 4096$  de 10 bits (para color verdadero) para cada transferencia continua de vídeo. Gamma de rojo, verde y azul por separado

### Operaciones de vídeo

El acelerador de gráficos Sun XVR-4000 admite las siguientes salidas de vídeo y capacidades. El puerto de vídeo predeterminado puede ser el 13W3A o el 13W3B, el seleccionado mediante fbconfig (consulte el [Capítulo 6](#page-52-2)).

#### Salida de vídeo

El acelerador de gráficos Sun XVR-4000 admite dos canales de transferencia continua de vídeo simultáneos. Estos canales pueden utilizarse con diferentes objetivos. Por ejemplo, dos lados de una región de memoria intermedia de trama compartida en dos monitores o proyectores de alta resolución, dos pantallas independientes del sistema de ventanas X de alta resolución mostradas en dos dispositivos de visualización o la visualización de una imagen de alta resolución en un monitor y la visualización simultánea con resolución NTSC del contenido del monitor en alta resolución.

**Nota –** Si el contenido se comparte entre los dos canales de transferencia continua de vídeo (es decir, si viene de una trama compartida y no de memorias intermedias de trama independientes), las frecuencias verticales deben ser idénticas para obtener la correcta visualización en ambas salidas de vídeo.

#### Capacidades de S-Video

Para la salida de vídeo S-video (NTSC o PAL), es posible cambiar el tamaño de cualquier subregión de la visualización principal, hasta la visualización completa, a NTSC o PAL para cintas de vídeo.

■ Proporciona un canal de transferencia continua de salida de vídeo secundario para formato de vídeo NTSC a 640 × 480 y a 60 Hz o formato de vídeo PAL a  $640 \times 480$  y a 50 Hz, desde una parte del escritorio de vídeo principal hasta un puerto de salida de vídeo TV/VCR.

- La salida de TV/VCR es S-video, con las conexiones mecánicas adecuadas.
- Si la salida S-video no está en uso, la segunda salida 13W3 estará disponible para la visualización de alta resolución.

### <span id="page-25-0"></span>Resoluciones de pantalla

El acelerador de gráficos Sun XVR-4000 es compatible con gráficos tridimensionales de 30 bits completos (con memoria intermedia doble o z) de cualquier resolución compatible. En la [TABLA 2-1](#page-25-1) se indican las resoluciones de pantalla compatibles con el acelerador de gráficos Sun XVR-4000.

● **Para obtener una lista de todos los dispositivos de gráficos, escriba:** 

```
host% fbconfig -list
```
● **Para obtener una lista de las resoluciones disponibles para el dispositivo de visualización, escriba:** 

host% **fbconfig -dev zulu0 -res \?**

<span id="page-25-1"></span>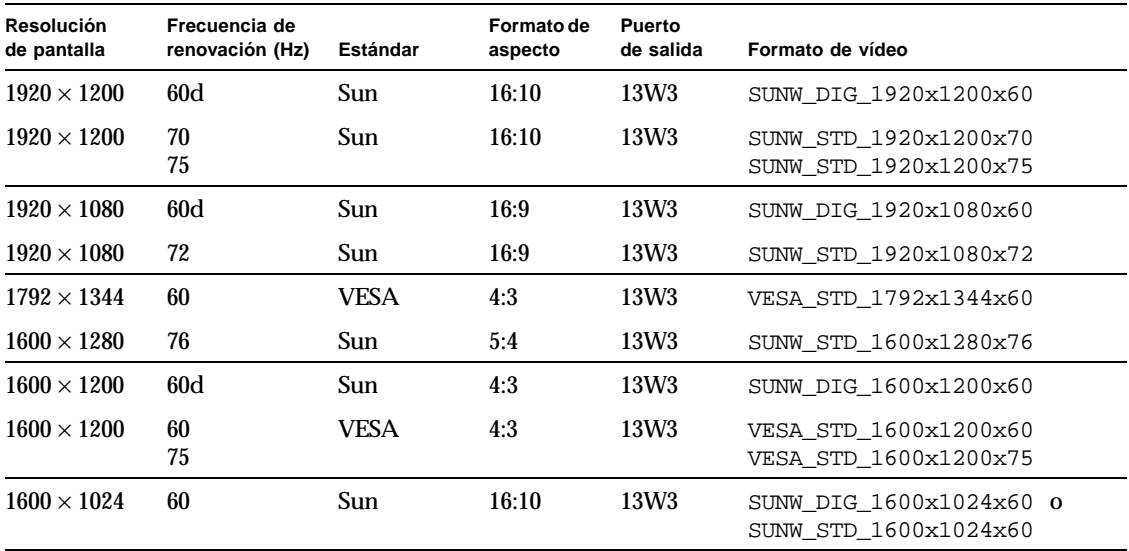

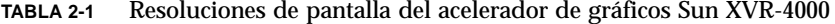

| Resolución<br>de pantalla | Frecuencia de<br>renovación (Hz) | Estándar    | Formato de<br>aspecto | <b>Puerto</b><br>de salida | Formato de vídeo                                                        |
|---------------------------|----------------------------------|-------------|-----------------------|----------------------------|-------------------------------------------------------------------------|
| $1600 \times 1000$        | 66<br>76                         | Sun         | 16:10                 | 13W <sub>3</sub>           | SUNW_STD_1600x1000x66<br>SUNW STD 1600x1000x76                          |
| $1440\times900$           | 76                               | Sun         | 16:10                 | 13W <sub>3</sub>           | SUNW_STD_1440x900x76                                                    |
| $1280 \times 1024$        | 96<br>112                        | Sun stereo  | 5:4                   | 13W <sub>3</sub>           | SUNW STEREO 1280x1024x96<br>SUNW_STEREO_1280x1024x112                   |
| $1280 \times 1024$        | 108d                             | Sun stereo  | 5:4                   | 13W <sub>3</sub>           | SUNW STEREO-<br>DIG 1280x1024x108                                       |
| $1280 \times 1024$        | 60<br>75<br>85                   | <b>VESA</b> | 5:4                   | 13W <sub>3</sub>           | VESA STD 1280x1024x60<br>VESA STD 1280x1024x75<br>VESA STD 1280x1024x85 |
| $1280 \times 1024$        | 67<br>76                         | Sun         | 5:4                   | 13W <sub>3</sub>           | SUNW STD 1280x1024x67<br>SUNW STD 1280x1024x76                          |
| $1280\times800$           | 112                              | Sun stereo  | 16:10                 | 13W <sub>3</sub>           | SUNW STEREO 1280x800x112                                                |
| $1280 \times 800$         | 76                               | Sun         | 16:10                 | 13W <sub>3</sub>           | SUNW_STD_1280x800x76                                                    |
| $1280 \times 768$         | 56                               | Sun         | 5:3                   | 13W <sub>3</sub>           | SUNW STD 1280x768x56                                                    |
| $1152\times900$           | 120                              | Sun stereo  | 5:4                   | 13W <sub>3</sub>           | SUNW STEREO 1152x900x120                                                |
| $1152\times900$           | 66<br>76                         | Sun         | 5:4                   | 13W <sub>3</sub>           | SUNW STD 1152x900x66<br>SUNW_STD_1152x900x76                            |
| $1024\times692$           | 100                              | Sun stereo  | 4:3                   | 13W <sub>3</sub>           | SUNW_STEREO_1024x692x100                                                |
| $1024\times800$           | 84                               | Sun         | 4:3                   | 13W <sub>3</sub>           | SUNW STD 1024x800x84                                                    |
| $1024\times768$           | 96                               | Sun stereo  | 4:3                   | 13W <sub>3</sub>           | SUNW STEREO 1024x768x96                                                 |
| $1024 \times 768$         | 77                               | Sun         | 4:3                   | 13W <sub>3</sub>           | SUNW STD 1024x768x77                                                    |
| $1024\times768$           | 60<br>70<br>75                   | <b>VESA</b> | 4:3                   | 13W <sub>3</sub>           | VESA STD 1024x768x60<br>VESA STD 1024x768x70<br>VESA STD 1024x768x75    |
| $960 \times 680$          | 108<br>112                       | Sun stereo  | 14:10                 | 13W <sub>3</sub>           | SUNW_STEREO_960x680x108<br>SUNW_STEREO_960x680x112                      |
| $800\times600$            | 75                               | <b>VESA</b> | 4:3                   | 13W <sub>3</sub>           | VESA STD 800x600x75                                                     |
| $768\times575$            | 50i                              | PAL (RGB)   | 4:3                   | 13W <sub>3</sub>           | SUNW PAL 768x575x50                                                     |
| $768\times575$            | 50i                              | Sun         | 4:3                   | 13W <sub>3</sub>           | SUNW INT 768x575x50                                                     |
| $640 \times 480$          | 60fsc                            | Sun         | 4:3                   | 13W <sub>3</sub>           | SUNW_FSC_640x480x60                                                     |
| $640 \times 480$          | 60<br>72<br>75                   | <b>VESA</b> | 4:3                   | 13W <sub>3</sub>           | VESA STD 640x480x60<br>VESA STD 640x480x72<br>VESA STD 640x480x75       |

**TABLA 2-1** Resoluciones de pantalla del acelerador de gráficos Sun XVR-4000 *(Continuación)*

| <b>Resolución</b><br>de pantalla | Frecuencia de<br>renovación (Hz) | Estándar                              | Formato de<br>aspecto | Puerto<br>de salida | Formato de vídeo     |
|----------------------------------|----------------------------------|---------------------------------------|-----------------------|---------------------|----------------------|
| $640 \times 480$                 | 60i                              | Sun<br><b>NTSC</b><br>(RGB)           | 4:3                   | 13W <sub>3</sub>    | SUNW INT 640x480x60  |
| $640 \times 480$                 | 60i                              | <b>NTSC</b><br>(Compuest)<br>$\Omega$ | 4:3                   | S-video             | SUNW NTSC 640x480x60 |
| $640 \times 480$                 | 50i                              | PAL<br>(Compuest)<br>$\Omega$         | 4:3                   | S-video             | SUNW PAL 640x480x50  |

**TABLA 2-1** Resoluciones de pantalla del acelerador de gráficos Sun XVR-4000 *(Continuación)*

**Nota –** Los formatos de vídeo con una frecuencia de renovación "d" sólo son apropiados para dispositivos LCD y otros dispositivos digitales. Estas frecuencias de renovación reducen los espacios en blanco que resultan inapropiados para dispositivos CRT y otros dispositivos analógicos.

Los formatos de vídeo con una frecuencia de renovación "i" están entrelazados.

Los formatos de vídeo con una frecuencia de renovación "fsc" sólo se utilizan para pantallas de color secuencial de campos especiales (fsc es el acrónimo inglés de *field sequential color*, color secuencial de campos).

Los formatos de vídeo compuesto NTSC y PAL utilizan sólo el puerto de salida S-video.

Aunque el acelerador de gráficos Sun XVR-4000 admite tanto gafas estéreo con cable como inalámbricas, las gafas estéreo inalámbricas *sin* una unidad de alimentación eléctrica externa *no* son compatibles. Consulte ["Conexión del cable de bloqueo de](#page-73-1)  [tramas" en la página 58](#page-73-1).

### <span id="page-28-0"></span>Información de las unidades reemplazables de campo

Puede obtener los números de versión de los subcomponentes del acelerador de gráficos Sun XVR-4000 y otros datos mediante el comando fbconfig.

● **Para obtener información sobre el identificador de las unidades reemplazables de campo (FRU), escriba:**

```
host% fbconfig -dev zulu0 -prconf
--- Hardware Configuration for /dev/fbs/zulu0 ---
Type: XVR-4000 Graphics Accelerator
Part: 501-5588
Memory:
       MAJC: 128MB
       Texture: 1GB total
        3DRAM64: 10.0M samples
Versions:
        Fcode 1.18 MCode 1.4 MAJC 2.1 
         FBC3 3.0 Master 1.0 Convolve 0.0 
       Sched 1.0 I/O 0.0 FPGA 1.0
Power Level:
        Monitor Power: On
        Board Power: On
Video Streams:
    Stream A:
        Current resolution setting: 
        Flags: Default Primary 
        Monitor/EDID data (13W3)
                 Monitor Manufacturer: SUN
                 EDID: Version 1, Revision 3
   Stream B:
        Current resolution setting: 
        Flags: None
        Monitor/EDID data (13W3)
                EDID Data: Not Available
```
## <span id="page-29-0"></span>Asistencia técnica

Para obtener ayuda o información relativa al acelerador de gráficos Sun XVR-4000 que no aparezca en el presente documento, póngase en contacto con el servicio de asistencia técnica en la dirección:

http://www.sun.com/service/online/

Para obtener la última versión de la guía de instalación y del usuario, visite: http://www.sun.com/documentation

## <span id="page-30-2"></span><span id="page-30-0"></span>Instalación del software del acelerador de gráficos Sun XVR-4000

En este capítulo se ofrece información acerca de la instalación del software del acelerador de gráficos Sun XVR-4000.

- ["Requisitos de software" en la página 15](#page-30-1)
- ["Paquetes de software del acelerador de gráficos Sun XVR-4000" en la página 16](#page-31-0)
- ["Instalación del software" en la página 18](#page-33-0)

### <span id="page-30-1"></span>Requisitos de software

■ Entorno operativo Solaris 8 2/02 o una versión posterior compatible del entorno operativo

Para el entorno operativo Solaris 8 2/02, *debe* instalar primero el Operating Environment Instalation DVD (DVD de instalación del entorno operativo) proporcionado con el material de instalación del acelerador de gráficos Sun XVR-4000. Consulte el [Apéndice E](#page-110-1) para obtener más información sobre este procedimiento.

■ Entorno operativo Solaris 9 4/03 o una versión posterior compatible del entorno operativo

Si va a instalar el entorno operativo Solaris 9 4/03, éste cuenta ya con el software necesario para el servidor Sun Fire V880z, incluido el acelerador de gráficos Sun XVR-4000. Una vez instalada esta versión de Solaris (o una versión posterior), instale OpenGL 1.3, los parches del acelerador de gráficos Sun XVR-4000 y software adicional del CD del acelerador de gráficos Sun XVR-4000.

Consulte la [TABLA 3-5](#page-32-0) para obtener una lista de los parches. Los últimos parches del software se encuentran en: http://sunsolve.sun.com/

Las versiones actualizadas de Sun OpenGL® para Solaris están disponibles en: http://www.sun.com/software/graphics/OpenGL/

## <span id="page-31-0"></span>Paquetes de software del acelerador de gráficos Sun XVR-4000

En la [TABLA 3-1](#page-31-1) se muestran los directorios del CD del acelerador de gráficos Sun XVR-4000. Los paquetes se encuentran en la siguiente ruta de directorios /cdrom/cdrom0/:

| Nombre del directorio | Descripción                                                                            |
|-----------------------|----------------------------------------------------------------------------------------|
| License               | Licencia de código binario                                                             |
|                       | XVR-4000/Solaris 8/Packages/ Paquetes de software del acelerador de gráficos Solaris 8 |
|                       | XVR-4000/Solaris_9/Packages/ Paquetes de software del acelerador de gráficos Solaris 9 |
| Docs/                 | Documentación del acelerador de gráficos Sun XVR-4000                                  |
| Copyright             | Versión estadounidense del texto de copyright                                          |
| FR Copyright          | Versión francesa del texto de copyright                                                |
| install               | Secuencia de instalación del producto                                                  |
| remove                | Secuencia de desinstalación del producto                                               |
| OpenGL/1.3/Packages/  | Paquetes de OpenGL 1.2.3                                                               |
| OBP/                  | Utilidad de actualización de OpenBoot PROM                                             |
| <b>README</b>         | Archivo de información de instalación importante                                       |

<span id="page-31-1"></span>**TABLA 3-1** Directorios del CD del acelerador de gráficos Sun XVR-4000

### Ubicación de los paquetes de software

Los paquetes de software del acelerador de gráficos Sun XVR-4000 se encuentran en los directorios especificados en la [TABLA 3-2.](#page-31-2)

**TABLA 3-2** Ubicación de los paquetes de software del acelerador de gráficos Sun XVR-4000

<span id="page-31-2"></span>

| Paquetes de software | Directorio                                                         |
|----------------------|--------------------------------------------------------------------|
|                      | Software para Solaris 8 / cdrom/cdrom0/XVR-4000/Solaris 8/Packages |
|                      | Software para Solaris 9 / cdrom/cdrom0/XVR-4000/Solaris 9/Packages |

### Paquetes de software

En la [TABLA 3-3](#page-32-1) se muestran los nombres y descripciones de los paquetes de software del acelerador de gráficos Sun XVR-4000.

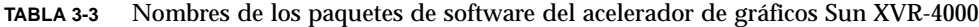

<span id="page-32-1"></span>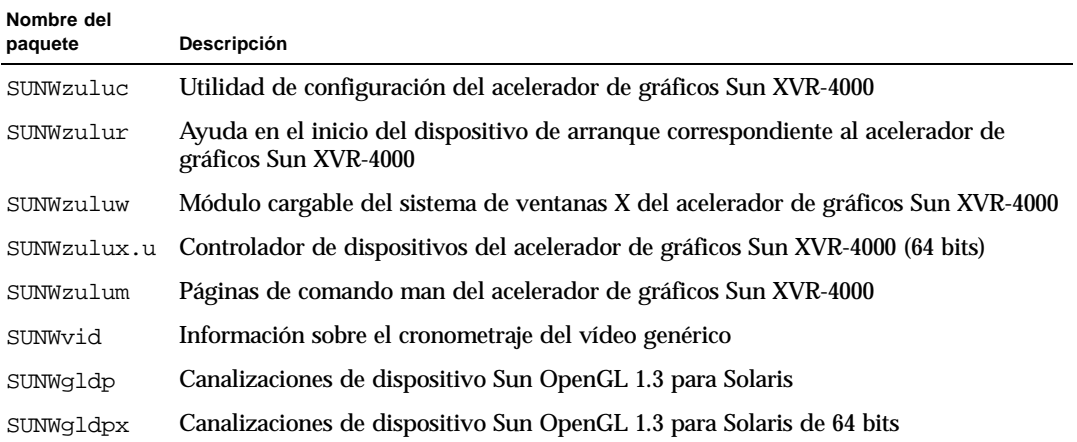

### Parches del software

En la [TABLA 3-4](#page-32-2) se muestran los directorios que contienen los parches aplicables al entorno operativo Solaris.

**TABLA 3-4** Directorios de los parches del acelerador de gráficos Sun XVR-4000

<span id="page-32-2"></span>

| Versión de Solaris | Ubicación                                                         |
|--------------------|-------------------------------------------------------------------|
|                    | Software para Solaris 8 / cdrom/cdrom0/XVR-4000/Solaris 8/Patches |
|                    | Software para Solaris 9 / cdrom/cdrom0/XVR-4000/Solaris_9/Patches |

En la [TABLA 3-5](#page-32-0) se muestran todos los parches necesarios para la instalación del software.

<span id="page-32-0"></span>

| Número de parche | Descripción                                                        |
|------------------|--------------------------------------------------------------------|
| 114469           | Software del acelerador de gráficos Sun XVR-4000 en Solaris 8      |
| 114470           | Software del acelerador de gráficos Sun XVR-4000 en Solaris 9      |
| 113886           | Bibliotecas de 32 bits de OpenGL 1.3, cualquier versión de Solaris |
| 113887           | Bibliotecas de 64 bits de OpenGL 1.3, cualquier versión de Solaris |

**TABLA 3-5** Parches del acelerador de gráficos Sun XVR-4000

### <span id="page-33-0"></span>Instalación del software

**Nota –** Para el entorno operativo Solaris 8 2/02, *debe* instalar primero el DVD denominado Operating Environment Installation DVD (DVD de instalación del entorno operativo). Consulte el [Apéndice E](#page-110-1) para obtener más información sobre este procedimiento.

Si va a instalar el entorno operativo Solaris 9 4/03, éste cuenta ya con el software necesario para el servidor Sun Fire V880z, incluido el acelerador de gráficos Sun XVR-4000. Una vez instalada esta versión de Solaris (o una versión posterior), instale OpenGL 1.3, los parches del acelerador de gráficos Sun XVR-4000 y software adicional del CD del acelerador de gráficos Sun XVR-4000.

A continuación se proporciona una descripción general del proceso de instalación del software correspondiente al entorno operativo Solaris 8 2/02:

- **1. Introduzca el Sun Fire V880z Operating Environment Installation DVD en la unidad de DVD-ROM y reinicie el sistema desde dicho DVD, como se describe en el [Apéndice E,](#page-110-1) Instalación del software Solaris 8 2/02 en el servidor Sun Fire V880z.**
- **2. Instale el DVD de Solaris cuando se le solicite.**

El sistema se reinicia tras la instalación de Solaris.

**3. Introduzca el CD del acelerador de gráficos Sun XVR-4000 en la unidad de DVD-ROM, inicie una sesión como superusuario y, a continuación, vaya al siguiente directorio:**

# **cd /cdrom/cdrom0/**

**4. Inicie la secuencia de instalación** install**. Escriba:**

# **./install**

Responda a las preguntas de instalación.

- **5. Instale el hardware del acelerador de gráficos Sun XVR-4000, si todavía no lo ha hecho.**
- **6. Configure el software mediante el archivo** Xservers **[\(Capítulo 5](#page-48-2)), si fuera necesario, y** fbconfig **[\(Capítulo 6\)](#page-52-2).**

Para desinstalar el software, utilice el comando ./remove y siga las indicaciones de desinstalación del comando remove.

## <span id="page-34-2"></span><span id="page-34-0"></span>Instalación del hardware del acelerador de gráficos Sun XVR-4000

En este capítulo se ofrece información sobre la instalación del hardware del acelerador de gráficos Sun XVR-4000 para el servidor Sun Fire V880z.

- ["Antes de proceder a la instalación" en la página 19](#page-34-1)
- ["Instalación de hardware en el servidor Sun Fire V880z" en la página 20](#page-35-0)
- ["Extracción del hardware del servidor Sun Fire V880z" en la página 29](#page-44-0)
- ["Cables del acelerador de gráficos Sun XVR-4000" en la página 32](#page-47-0)
- ["Cambio en la resolución de pantalla del monitor" en la página 32](#page-47-1)

### <span id="page-34-1"></span>Antes de proceder a la instalación

Consulte el manual *Sun Fire V880 Server Service Manual* para obtener más información sobre cómo apagar el sistema de forma segura antes de instalar o extraer tarjetas internas y cómo reiniciar el sistema una vez realizada la instalación. Puede encontrar un conjunto completo de documentación en: http://www.sun.com/documentation.

Para obtener más información sobre el mantenimiento del servidor Sun Fire V880z, consulte la documentación del hardware siguiente:

- *Sun Fire V880 Server Service Manual* (806-6597)
- *Manual del usuario del servidor Sun Fire V880* (816-0752)

## <span id="page-35-0"></span>Instalación de hardware en el servidor Sun Fire V880z

El servidor Sun Fire V880z admite hasta dos aceleradores de gráficos Sun XVR-4000. Con dos aceleradores de gráficos Sun XVR-4000 instalados, el servidor admite hasta cuatro dispositivos de visualización de vídeo. Los aceleradores de gráficos Sun XVR-4000 se instalan en las ranuras (B y C) de la CPU del servidor Sun Fire V880z. Un servidor Sun Fire V880z con un acelerador de gráficos Sun XVR-4000 puede tener hasta seis CPU y un servidor Sun Fire V880z con dos aceleradores de gráficos Sun XVR-4000, hasta cuatro CPU.

**Precaución –** El acelerador de gráficos Sun XVR-4000 *no* es intercambiable en funcionamiento.

- **1. Apague el sistema.**
- **2. Desconecte los cables de monitor situados en el panel posterior del sistema.**

**Precaución –** El cable de corriente alterna del bastidor debe permanecer conectado para asegurar una toma a tierra adecuada. Deje al menos un cable de alimentación conectado.

**3. Extraiga las cubiertas de las ranuras situadas en el panel posterior del sistema que se utilizan para instalar el acelerador de gráficos Sun XVR-4000 (**[FIGURA 4-1](#page-35-1)**).** Las cubiertas de las ranuras de relleno del panel posterior están sujetas por cuatro tornillos de estrella. Extraiga los tornillos y guárdelos para su posterior utilización.

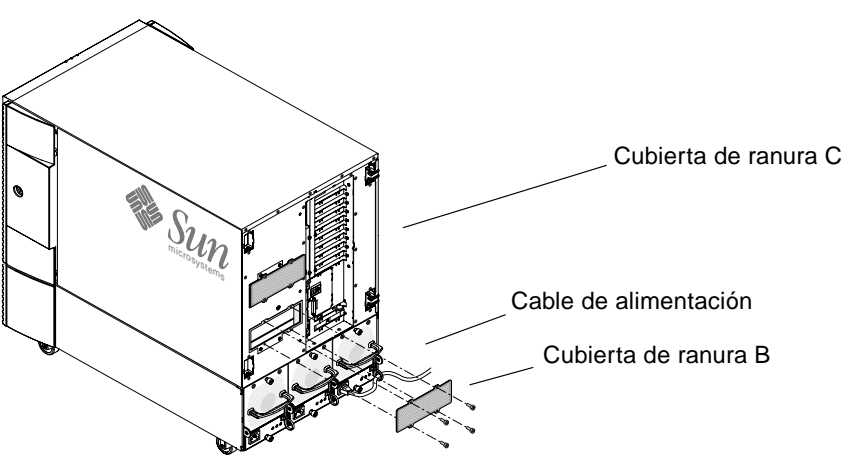

<span id="page-35-1"></span>**FIGURA 4-1** Cubiertas de las ranuras B y C situadas en el panel posterior del servidor Sun Fire V880z
- **4. Abra la puerta de la carcasa del servidor Sun Fire V880z (**[FIGURA 4-2](#page-36-0)**).**
	- **a. Utilice la llave del sistema para desbloquear la puerta lateral.**
	- **b. Abra la puerta.**
	- **c. Para extraer la puerta del bastidor, ábrala 90 grados y levántela hasta que los pasadores de montaje salgan de las bisagras del panel posterior.**

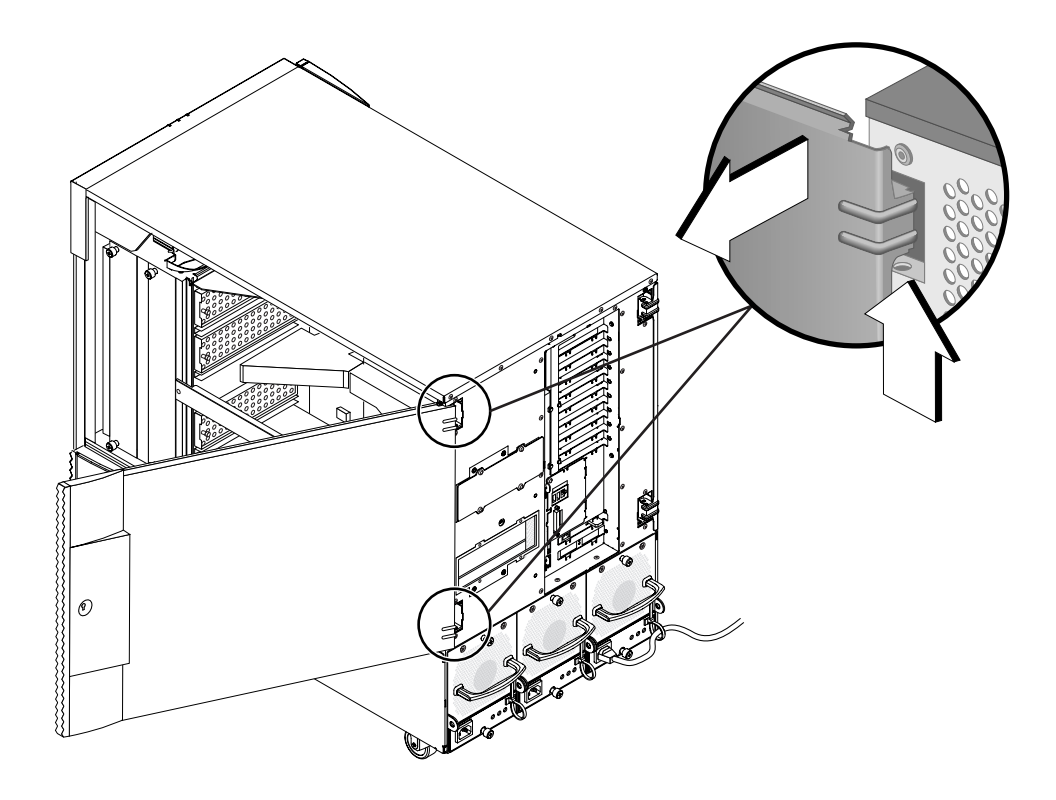

<span id="page-36-0"></span>**FIGURA 4-2** Apertura de la puerta de la carcasa del servidor Sun Fire V880z

**5. Ubique las ranuras B y C (**[FIGURA 4-3](#page-37-0)**).**

Si sólo va a instalar un acelerador de gráficos Sun XVR-4000, puede utilizar la ranura B o C indistintamente. Las ranuras de la placa base del servidor Sun Fire V880z se identifican mediante letras, de la A a la  $\overline{D}$  y de abajo arriba.

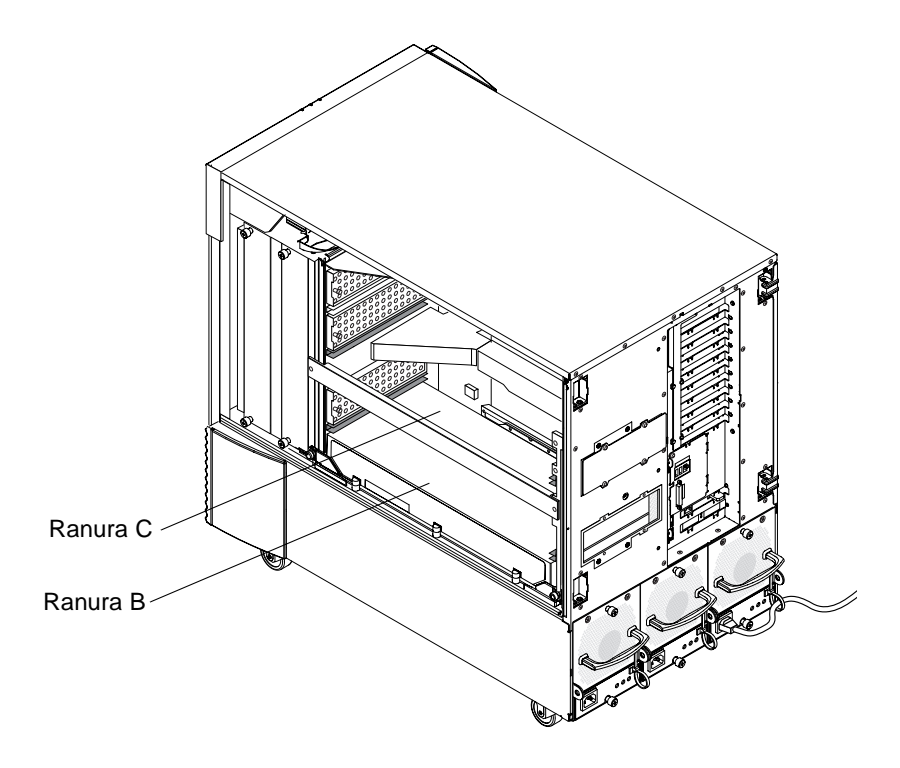

<span id="page-37-0"></span>**FIGURA 4-3** Ubicación de las ranuras B y C del servidor Sun Fire V880z

**6. Extraiga la rejilla de aire de la CPU y retire la cubierta para polvo del conector VHDM de la placa base (ranura B si se trata de un acelerador de gráficos Sun XVR-4000 y las ranuras B y C si se trata de dos aceleradores de gráficos). (**[FIGURA 4-4](#page-38-0)**.)**

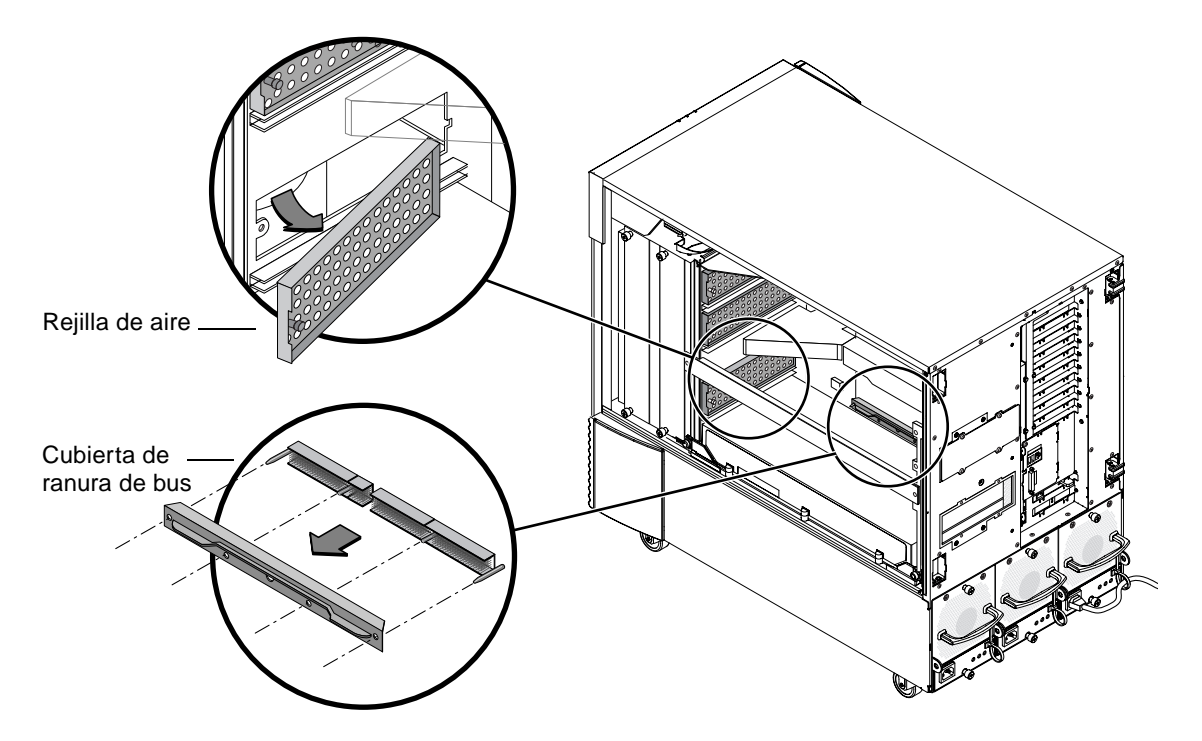

**FIGURA 4-4** Extracción de la cubierta de la ranura B del bus de la placa base del servidor Sun Fire V880z

<span id="page-38-0"></span>**7. Almacene la rejilla de aire deslizándola por debajo de la ranura de almacenamiento metálica situada en el techo interior de la carcasa.**

Si la rejilla de aire está bien alineada en la ranura de almacenamiento, la clavija negra de la rejilla de aire se introducirá fácilmente en el hueco de la ranura metálica para fijarla correctamente en su posición. (Si coloca de nuevo la rejilla de aire en la ranura de la tarjeta del bastidor, alinee correctamente la rejilla en la ranura y la clavija negra se insertará con facilidad en el hueco para fijar la rejilla en su posición.)

**8. Asegúrese de ponerse la muñequera antiestática proporcionada con el material de instalación.**

Consulte la sección sobre cómo evitar descargas electrostáticas del *Manual del usuario del servidor Sun Fire 880.*

**9. Coloque el acelerador de gráficos Sun XVR-4000 en el carril guía de la ranura seleccionada (B o C).**

- **10. Asegúrese de que las palancas de expulsión del acelerador de gráficos Sun XVR-4000 estén giradas 90 grados (**[FIGURA 4-5](#page-39-0)**).**
- **11. Sujete los dos extremos de la tarjeta gráfica e introduzca el acelerador de gráficos Sun XVR-4000 en el marco de las guías de la tarjeta.**

Utilice la ranura B si dispone de un acelerador de gráficos Sun XVR-4000 y las ranuras B y C, si dispone de dos.

Deténgase cuando las palancas de expulsión del acelerador de gráficos Sun XVR-4000 entren en contacto con el marco.

**Nota –** Si las palancas de expulsión no tocan el marco de metal de las guías de la tarjeta, no fuerce la tarjeta para que quede encajada. De lo contrario, se dañará el acelerador de gráficos Sun XVR-4000 o la placa base.

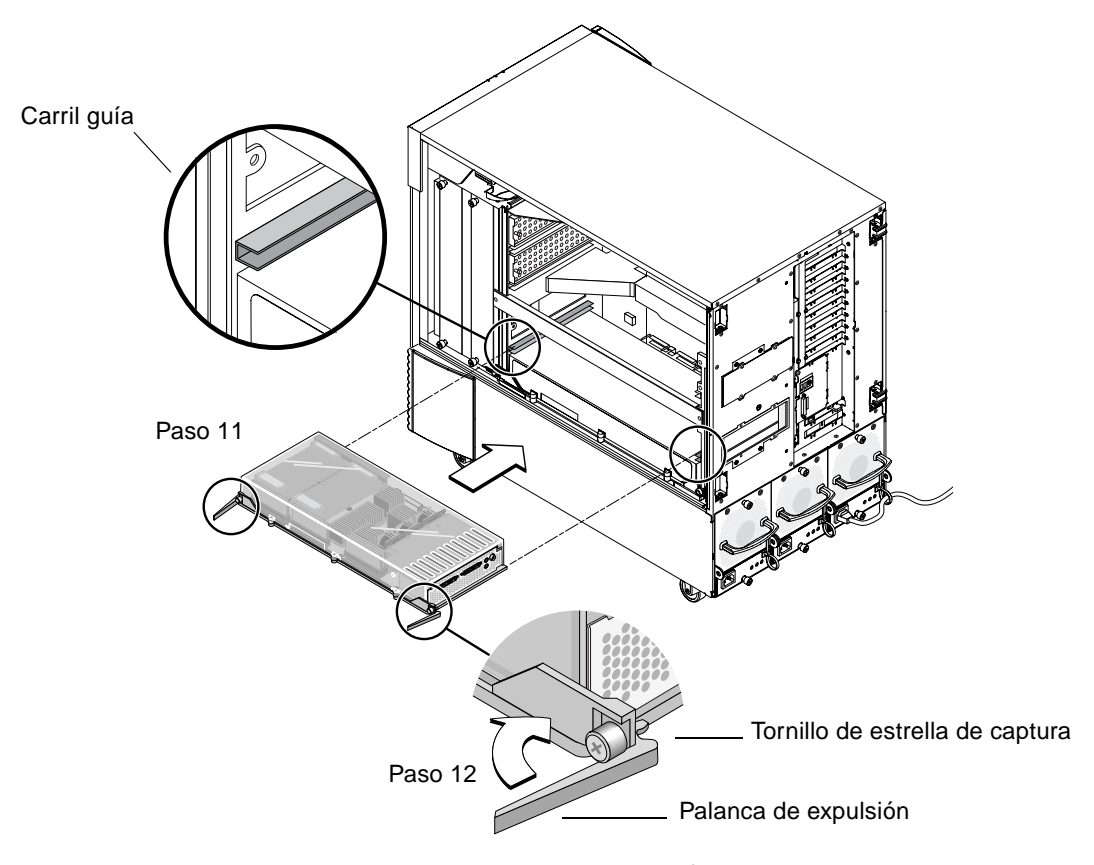

<span id="page-39-0"></span>**FIGURA 4-5** Instalación del acelerador de gráficos Sun XVR-4000 en los conectores de la ranura B

**12. Agarre las dos palancas de expulsión y gírelas hacia dentro simultáneamente.** 

No mueva la placa una vez situada en las guías. La placa tiende a torcerse hacia el lado izquierdo (parte frontal) del chasis (según se aprecia desde el lateral del módulo de la CPU o el acelerador de gráficos Sun XVR-4000). La instalación debería ser fácil y no causar problemas.

**13. Tras girar por completo las palancas de expulsión, apriete con la mano los dos tornillos de captura.**

**Nota –** Es importante que apriete los tornillos con la mano antes de utilizar un destornillador de torsión.

**14. Con un destornillador de estrella del número 2 o un destornillador de torsión, apriete el tornillo de captura derecho y, a continuación, el izquierdo.** 

Si utiliza un destornillador de torsión, apriete el tornillo de captura derecho a 0,90 metros-newtons (8 pulgadas-libras) y, a continuación, repita la operación con el tornillo izquierdo.

**15. Fije el adaptador EMI de la ranura de E/S del panel posterior a la ranura que contiene el acelerador de gráficos Sun XVR-4000 (**[FIGURA 4-6](#page-40-0)**).**

Fije el adaptador EMI con los cuatro tornillos de estrella utilizados para la cubierta de relleno del panel posterior.

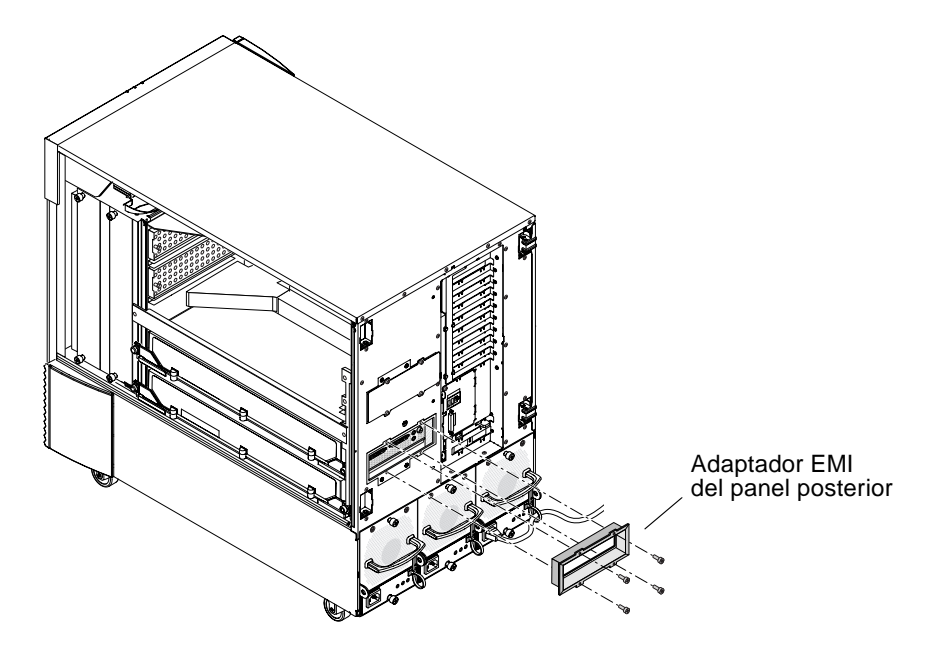

<span id="page-40-0"></span>**FIGURA 4-6** Instalación del adaptador EMI del panel posterior en la ranura B de E/S del panel posterior del servidor

- **16. Conecte los cables de monitor adecuados con la placa trasera del acelerador de gráficos Sun XVR-4000 situado en el panel posterior del sistema.**
- **17. Vuelva a conectar el resto de los cables de alimentación.**
- **18. Encienda el sistema.**
- **19. Una vez instalado el acelerador de gráficos Sun XVR-4000 y encendido el sistema, compruebe los indicadores LED verdes del acelerador de gráficos Sun XVR-4000 y el indicador adecuado de la ranura de la CPU de la placa central (**[FIGURA 4-7](#page-41-0)**).**

Los indicadores LED verdes de cada acelerador de gráficos Sun XVR-4000 son la mejor prueba de que los aceleradores están encendidos.

El acelerador de gráficos Sun XVR-4000 cuenta con dos indicadores LED: un indicador verde de alimentación que se encuentra a la izquierda y un indicador ámbar de temperatura que se encuentra a la derecha **(**[FIGURA 4-7](#page-41-0)**)**. Si el indicador LED ámbar está encendido, indica que se ha apagado el módulo del acelerador de gráficos Sun XVR-4000 debido a un exceso de temperatura. En situaciones normales, el software del servidor Sun Fire V880z toma las medidas necesarias para apagar la ranura que está experimentando el exceso de temperatura antes de que se produzca el apagado de seguridad que hace que se encienda el indicador LED ámbar. Por lo tanto, es poco probable que se encienda este indicador.

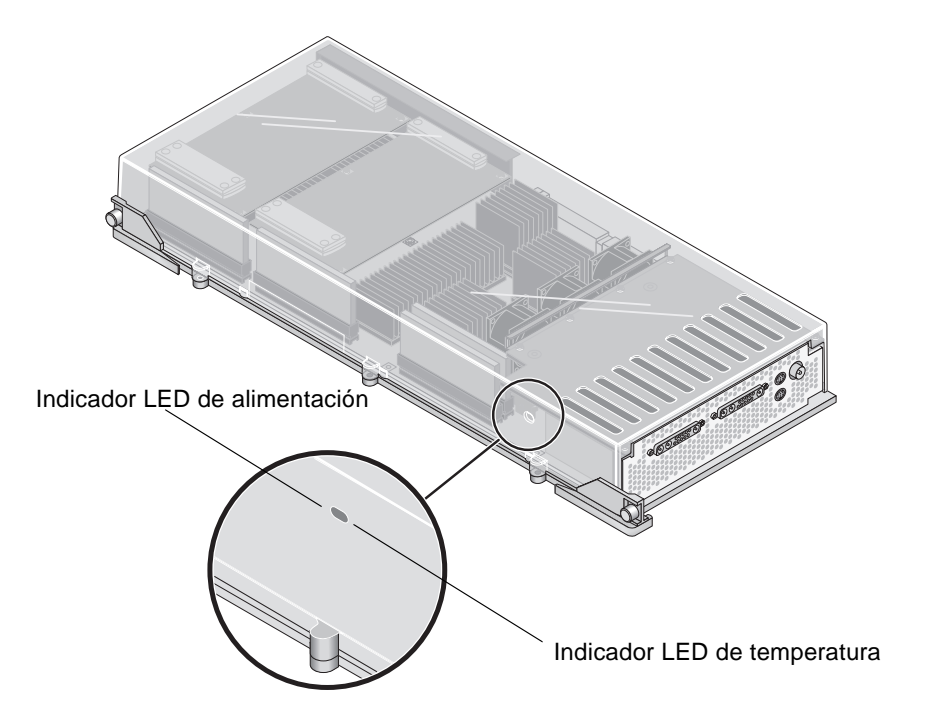

<span id="page-41-0"></span>**FIGURA 4-7** Indicadores LED de alimentación y temperatura del acelerador de gráficos Sun XVR-4000

Una vez instalado el acelerador de gráficos Sun XVR-4000 y encendido el sistema, confirme que la placa se haya instalado correctamente. Para ello, compruebe que el indicador LED de alimentación esté iluminado, es decir, compruebe el indicador LED verde de alimentación de cada acelerador de gráficos Sun XVR-4000 y el indicador de la ranura de la CPU de la placa central del chasis.

Los indicadores LED de la CPU se encuentran en la barra de la placa central, entre las ranuras B y C del sistema [\(FIGURA 4-8\)](#page-42-0). En la barra de la placa central verá unos iconos a la izquierda de los indicadores LED que indican que la ranura "D" es la ranura superior.

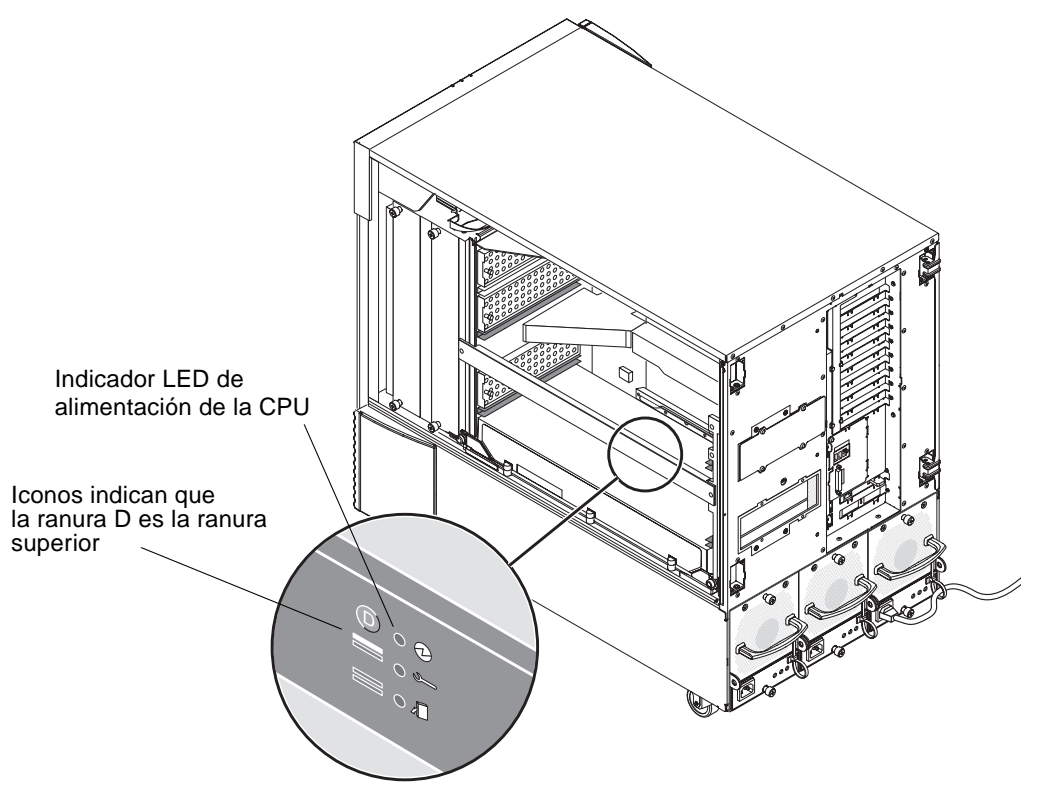

<span id="page-42-0"></span>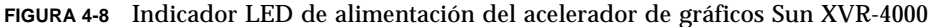

Si hay un módulo CPU o un acelerador de gráficos Sun XVR-4000 en una de las ranuras, asegúrese de que el indicador LED verde correspondiente esté encendido. Los indicadores LED verdes de la CPU y del acelerador de gráficos Sun XVR-4000 deben concordar siempre, pero el indicador del acelerador es la prueba más fiable de que la placa está encendida.

Si alguno de los indicadores LED verdes de alimentación del acelerador de gráficos Sun XVR-4000 no se ilumina después de encender el sistema, apague el sistema y aplique presión con el dedo pulgar en el centro del acelerador de gráficos XVR-4000 correspondiente a dicho indicador LED verde. Preste atención a cualquier desplazamiento de la placa. Si la placa no está bien colocada, empújela hasta que quede encajada correctamente. A continuación, vuelva a comprobar que los tornillos de captura izquierdo y derecho se han apretado con un destornillador de torsión a 0,90 metros-newtons (8 pulgadas-libras).

**Nota –** Realice esta operación únicamente en los aceleradores de gráficos Sun XVR-4000 cuyo indicador LED verde no se encienda.

- **20. Cierre la puerta de la carcasa del servidor Sun Fire V880z.**
	- **a. Si quitó la puerta lateral, vuelva a colocarla en el bastidor.**

Coloque los pasadores de montaje de la puerta lateral en los huecos correspondientes del panel posterior del bastidor y baje la puerta lateral hasta que quede colocada.

**b. Cierre la puerta lateral.**

Asegúrese de que la puerta esté totalmente encajada en su posición.

- **c. Bloquee la puerta lateral con la llave del sistema.**
- **21. Inicie el sistema desde el indicador** ok **y compruebe si el servidor Sun Fire V880z detecta el acelerador de gráficos Sun XVR-4000.**

Por ejemplo, para obtener una lista de los gráficos del sistema, escriba:

```
ok show-displays
a) /SUNW,zulu@4,0
b) /SUNW,zulu@1,0
c) /pci@9,600000/TSI,gfxp@1
q) NO SELECTION 
Enter Selection, q to quit: q
```
Si no se detecta el acelerador de gráficos Sun XVR-4000, apague el sistema, aplique presión con el dedo pulgar en el centro de la placa del acelerador y preste atención a cualquier desplazamiento de la placa.

**Nota –** No intente colocar de nuevo el acelerador de gráficos Sun XVR-4000 si el sistema recibe alimentación eléctrica.

Si la placa no está bien colocada, empújela hasta que quede encajada correctamente.

**Nota –** Realice esta operación *únicamente* en los aceleradores de gráficos Sun XVR-4000 que no se detecten en el indicador ok.

Si se produce algún error, anote el número de serie y el nivel de revisión de la carcasa del servidor Sun Fire V880 y de la placa base. Informe al servicio de asistencia técnica de Sun en la dirección: http://www.sun.com/service/online/

# Extracción del hardware del servidor Sun Fire V880z

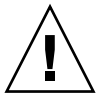

**Precaución –** El acelerador de gráficos Sun XVR-4000 *no* es intercambiable en funcionamiento.

- **1. Apague el sistema y desconecte los cables de monitor del panel posterior del sistema.**  Deje un cable de alimentación conectado.
- **2. Extraiga el adaptador EMI de ranura de E/S del panel posterior de la ranura que contiene el acelerador de gráficos Sun XVR-4000 (**[FIGURA 4-6](#page-40-0)**).**

Cuatro tornillos de estrella fijan el adaptador EMI.

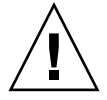

**Precaución –** Si *no* se extrae el adaptador EMI, los conectores de vídeo del acelerador de gráficos Sun XVR-4000 pueden resultar dañados al intentar sacar la tarjeta gráfica de los carriles guía de la tarjeta.

- **3. Abra la puerta de la carcasa del servidor Sun Fire V880z (**[FIGURA 4-2](#page-36-0)**).**
	- **a. Utilice la llave del sistema para desbloquear la puerta lateral.**
	- **b. Abra la puerta.**
	- **c. Para extraer la puerta del bastidor, ábrala 90 grados y levántela hasta que los pasadores de montaje salgan de las bisagras del panel posterior.**
- **4. Con un destornillador de estrella del número 2, afloje el tornillo de captura derecho y, a continuación, el izquierdo (**[FIGURA 4-9](#page-45-0)**).**
- **5. Afloje con las manos los dos tornillos de captura de la tarjeta gráfica.**
- **6. Tire de las palancas de expulsión de la tarjeta gráfica hasta que hayan girado 90 grados (**[FIGURA 4-9](#page-45-0)**).**
- **7. Sujete los dos extremos de la tarjeta gráfica y sáquela de la ranura del conector con cuidado.**

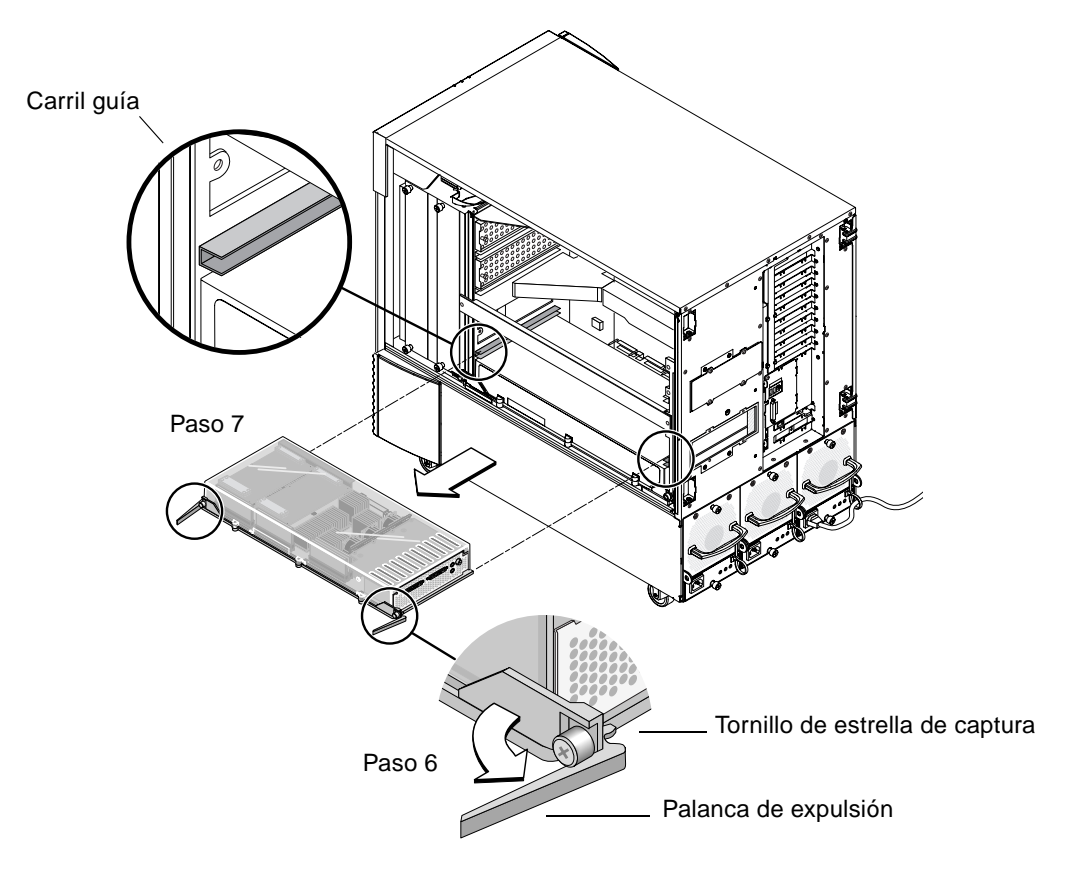

**FIGURA 4-9** Extracción del acelerador de gráficos Sun XVR-4000

<span id="page-45-0"></span>**8. Extraiga la rejilla de aire de la ranura de almacenamiento metálica situada en el techo interior de la carcasa.**

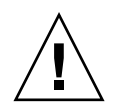

**Precaución –** Siempre que el sistema esté encendido, cada ranura de CPU/memoria *debe* contener una tarjeta de CPU/memoria, un acelerador de gráficos Sun XVR-4000 o una rejilla de aire. Una vez desinstalado el acelerador de gráficos Sun XVR-4000, debe instalar otra tarjeta o una rejilla de aire inmediatamente para evitar un apagado térmico automático. Para obtener más información, consulte la sección sobre el control y supervisión del entorno en el *Manual del usuario del servidor Sun Fire V880*.

**9. Vuelva a fijar las rejillas de aire de las ranuras del bastidor y las cubiertas de ranura de bus de los conectores de bus de la placa base.**

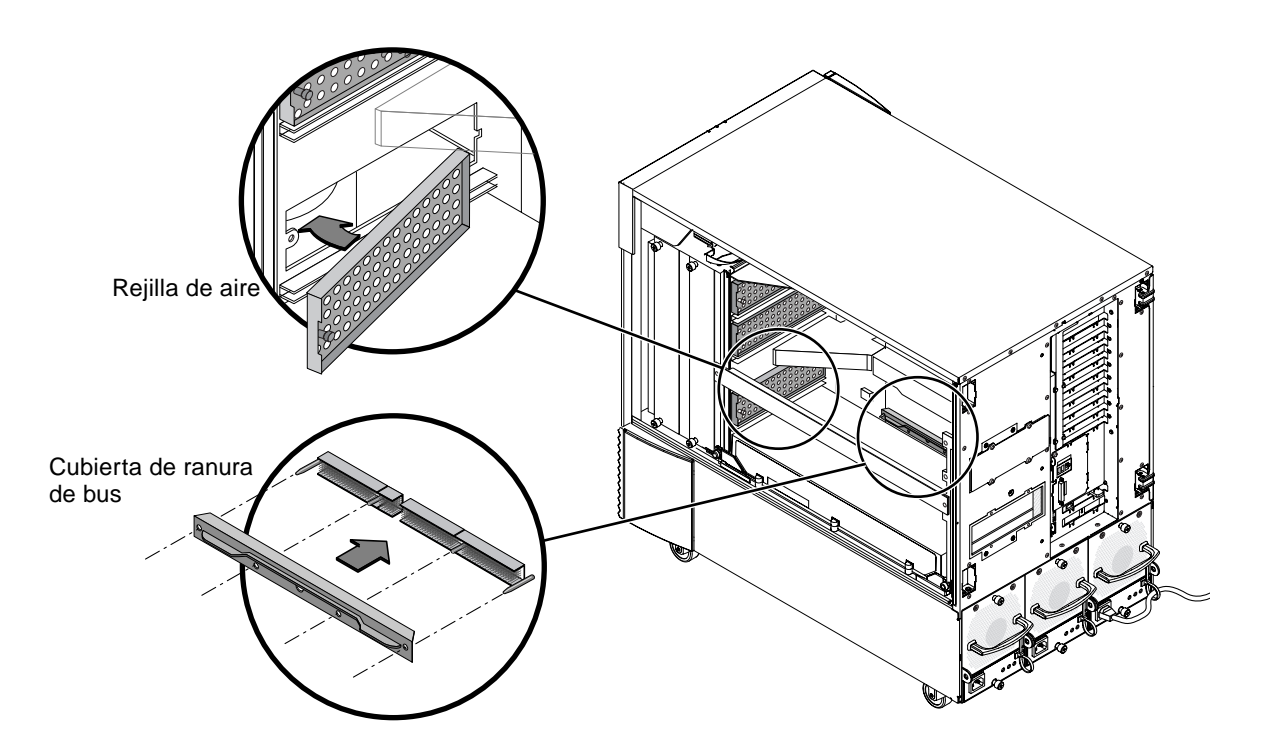

**FIGURA 4-10** Fijación de la cubierta de ranura de bus de la placa base de Sun Fire V880z

- **10. Cierre la puerta de la carcasa del servidor Sun Fire V880z.**
- **11. Vuelva a colocar las cubiertas del panel posterior del sistema correspondientes a las ranuras utilizadas para el acelerador de gráficos Sun XVR-4000 (**[FIGURA 4-1](#page-35-0)**).** Las cubiertas de las ranuras de relleno del panel posterior están sujetas por cuatro

tornillos de estrella.

**12. Vuelva a conectar los cables de alimentación restantes y encienda el sistema.**

**13. Inicie el sistema cuando aparezca el indicador** ok.

Consulte la sección sobre cómo efectuar un inicio de reconfiguración en el *Manual del usuario del servidor Sun Fire V880.*

# Cables del acelerador de gráficos Sun XVR-4000

A continuación, se indican los cables disponibles para utilizarlos con el acelerador de gráficos Sun XVR-4000.

- Adaptador de cable 13W3 a HD15, número de pieza Sun 130-3034, para conectar el acelerador de gráficos Sun XVR-4000 con un monitor o proyector que admita entrada HD15 tipo PC. (Este cable se proporciona en el material de instalación del acelerador de gráficos Sun XVR-4000.)
- Cable de bloqueo de tramas, número de pieza Sun 530-2754 (consulte el [Capítulo 7](#page-70-0)).
- Cable 13W3-BNC, conector BNC-T, cables BNC-BNC y un terminador de 75 ohmios BNC para cables de bloqueo general (consulte el [Capítulo 8\)](#page-80-0).
- Cable micro DIN estándar de 9 patillas, utilizado para prolongar el cable de bloqueo de tramas.
- Cable S-video, para conectar la salida S-video del acelerador de gráficos Sun XVR-4000 (por ejemplo, VCR).

Puede solicitar estos cables a la tienda de Sun en http://store.sun.com.

# Cambio en la resolución de pantalla del monitor

El dispositivo del acelerador de gráficos Sun XVR-4000 se configura automáticamente como una transferencia continua de vídeo de 1280  $\times$  1024 a 76 Hz y utiliza la máxima compatibilidad de densidad de muestras (8) a esa resolución. Para cambiar la resolución de pantalla, use la utilidad fbconfig utilizada para configurar todos los aceleradores de gráficos Sun. SUNWzulu  $\text{confiq}(1M)$  contiene información específica sobre la configuración de los dispositivos Sun XVR-4000.

● **Para acceder a la página de comando man** SUNWzulu\_config**, escriba:**

<sup>#</sup> **man SUNWzulu\_config**

# Configuración de varias memorias intermedias de trama

En este capítulo se describen los procedimientos para configurar varias memorias intermedias de trama.

- "Configuración de varias memorias intermedias de trama mediante el archivo Xservers[" en la página 33](#page-48-0)
- ["Xinerama" en la página 35](#page-50-0)

# <span id="page-48-0"></span>Configuración de varias memorias intermedias de trama mediante el archivo Xservers

Para utilizar más de una memoria intermedia de trama, debe modificar el archivo /etc/dt/config/Xservers. El nombre del dispositivo del acelerador de gráficos Sun XVR-4000 es zulu (por ejemplo, zulu0 y zulu1 son dos dispositivos del acelerador de gráficos Sun XVR-4000). Para realizar esta tarea:

**1. Regístrese como superusuario y abra el archivo** /etc/dt/config/Xservers**.**

```
# cd /etc/dt/config
# vi + Xservers
```
Si el archivo /etc/dt/config/Xservers no existe, cree el directorio /etc/dt/config y copie el archivo Xservers de /usr/dt/config/Xservers a /etc/dt/config.

```
# mkdir -p /etc/dt/config
# cp /usr/dt/config/Xservers /etc/dt/config
# cd /etc/dt/config
# vi + Xservers
```
**2. Modifique el archivo agregando las ubicaciones de los dispositivos para las memorias intermedias de trama en uso.** 

Introduzca el contenido del archivo Xservers en una sola línea. Véanse los siguientes ejemplos.

En el siguiente ejemplo se muestra el archivo de configuración Xservers modificado con un acelerador de gráficos Sun XVR-500 y un acelerador de gráficos Sun XVR-4000:

```
:0 Local local_uid@console root /usr/openwin/bin/Xsun -dev /dev/fbs/ifb0 
-dev /dev/fbs/zulu0
```
En el siguiente ejemplo se muestra cómo eliminar dos aceleradores de gráficos Sun XVR-500 y agregar un acelerador de gráficos Sun XVR-4000 al archivo de configuración Xservers.

■ Archivo de configuración Xservers anterior con dos aceleradores de gráficos Sun XVR-500:

```
:0 Local local_uid@console root /usr/openwin/bin/Xsun -dev /dev/fbs/ifb0 
defdepth 24 -dev /dev/fbs/ifb1 defdepth 24
```
■ Archivo de configuración Xservers nuevo con un acelerador de gráficos Sun XVR-4000:

:0 Local local\_uid@console root /usr/openwin/bin/Xsun -dev /dev/fbs/zulu0

Observe que defdepth 24 se ha eliminado del archivo Xservers de forma que el servidor del sistema de ventanas X no reste rendimiento de las aplicaciones.

#### **3. Reinicie el sistema.**

■ Si no ha completado el reinicio de la reconfiguración (boot -r) desde la instalación del hardware del acelerador de gráficos Sun XVR-4000, hágalo ahora.

Consulte, asimismo, la sección de cómo iniciar un reinicio de reconfiguración en el Capítulo 2, "Configuración del sistema", del *Manual del usuario del servidor Sun Fire V880*.

■ Si ha modificado el archivo Xservers después de completar todos los pasos de instalación descritos en el [Capítulo 1,](#page-16-0) incluido el reinicio de reconfiguración (boot -r), sólo ha de reiniciar el sistema. Escriba:

host# **reboot**

Consulte las páginas de comando man  $\text{reboot}(1)$ y shutdown $(1M)$  para obtener más información.

**Nota –** Consulte la página de comando man Xservers(1) para obtener más información acerca de Xservers.

## <span id="page-50-1"></span><span id="page-50-0"></span>Xinerama

Xinerama es una función del sistema de ventanas X disponible en el software del sistema Solaris 8 y en versiones posteriores compatibles que se utiliza con las tarjetas gráficas Sun, incluido el acelerador de gráficos Sun XVR-4000.

### Uso de Xinerama

Cuando el sistema de ventanas se inicia en modo Xinerama, todas las ventanas pueden moverse a la perfección más allá de los límites de la pantalla, por lo que se crea una gran visualización virtual de muy alta resolución. Con Sun OpenGL 1.3 para Solaris o versiones posteriores compatibles, esta funcionalidad se amplia a aplicaciones OpenGL. Para que una aplicación heredada funcione con el modo Xinerama en varias pantallas no es necesario volver a compilarla, incluso si la aplicación se compiló con una versión anterior de Sun OpenGL para Solaris.

**1. Para activar el modo Xinerama (pantalla lógica única) en visualizaciones multipantalla, agregue** +xinerama **a la línea de comandos** Xsun **del archivo**  /usr/dt/config/Xservers**.**

Como superusuario, escriba:

```
# cd /etc/dt/config
# vi + Xservers
```
#### **2. Modifique el archivo** Xservers**.**

Introduzca el contenido del archivo Xservers en una sola línea:

:0 Local local\_uid@console root /usr/openwin/bin/Xsun +xinerama -dev /dev/fbs/zulu0 -dev /dev/fbs/zulu1

**Nota –** *No* utilice zulu0a o zulu0b en Xservers mientras utilice Xinerama. Xinerama sólo es compatible con el dispositivo de visualización maestro, zulu0. -doublewide o -doublehigh en zulu0 son los métodos preferidos para activar ambas pantallas en un acelerador de gráficos.

Puede ejecutar Xinerama en zulu0 y zulu1 y tenerlos los dos en modo -doublewide (o -doublehigh) para visualizar la información en cuatro pantallas.

Sun OpenGL 1.3 para Solaris forma parte de la secuencia de instalación cuando se instala el software del acelerador de gráficos Sun XVR-4000.

Al utilizar Xinerama, se produce cierta reducción del rendimiento. En ["Dos](#page-55-0)  [transferencias continuas de vídeo que comparten una memoria intermedia de trama](#page-55-0)  [grande" en la página 40](#page-55-0) ([Capítulo 6](#page-52-0)), se describe una alternativa a Xinerama, muy útil en algunos casos, que no incurre en esta degradación en el rendimiento.

### Restricciones al utilizar Xinerama

- La densidad de muestras no se tiene en cuenta en Xinerama. Por lo tanto, las pantallas de diferente densidad de muestras pueden combinarse utilizando Xinerama.
- Dos pantallas deben tener los mismos visuales para poder combinarlas utilizando Xinerama. En la práctica, esto significa que deben ser el mismo dispositivo (familia).
- Dos pantallas que el sistema de ventanas X considere que están una al lado de la otra deben tener la misma altura para poder combinarlas utilizando Xinerama.
- Dos pantallas que el sistema de ventanas X considere que están una sobre la otra deben tener la misma anchura para poder combinarlas utilizando Xinerama.

# <span id="page-52-0"></span>Uso de las funciones del acelerador de gráficos Sun XVR-4000

En este capítulo se ofrece información sobre las funciones del acelerador de gráficos Sun XVR-4000.

- ["Páginas de comando man" en la página 37](#page-52-1)
- ["Asignación de puertos de salida \(](#page-53-0)-outputs)" en la página 38
- ["Métodos de transferencia continua" en la página 40](#page-55-1)
- ["Configuración de los métodos de transferencia continua" en la página 42](#page-57-0)
- ["Configuración de varias tarjetas" en la página 44](#page-59-0)
- ["Multisample Antialiasing \(suavizado de varias muestras\)" en la página 45](#page-60-0)
- ["Control de vibración y filtrado" en la página 49](#page-64-0)
- ["Comprobación de la configuración del dispositivo" en la página 52](#page-67-0)

## <span id="page-52-1"></span>Páginas de comando man

Las páginas de comando man del acelerador de gráficos Sun XVR-4000 le permiten consultar y configurar atributos de las memorias intermedias de trama, como las resoluciones de pantalla o las configuraciones visuales.

Utilice la página de comando man fbconfig(1M)para configurar todos los aceleradores de gráficos Sun. SUNWzulu\_config(1M)contiene información específica sobre la configuración de los dispositivos Sun XVR-4000.

Utilice la opción fbconfig -help para ver información de los atributos y parámetros de la página de comando man.

```
host% fbconfig -dev zulu0 -help
```
● **Para acceder a la página de comando man** fbconfig**, escriba:**

host% **man fbconfig**

● **Para acceder a la página de comando man** SUNWzulu\_config**, escriba:**

host% **man SUNWzulu\_config**

# <span id="page-53-0"></span>Asignación de puertos de salida (-outputs)

El acelerador de gráficos Sun XVR-4000 contiene dos conectores de puerto de salida 13W3. Las opciones de asignación de los puertos de salida (-outputs)se corresponden con los puertos 13W3A y 13W3B del panel posterior del acelerador de gráficos Sun XVR-4000 [\(FIGURA 6-1](#page-53-1)). El puerto de salida 13W3B se encuentra a la izquierda del puerto de salida 13W3A.

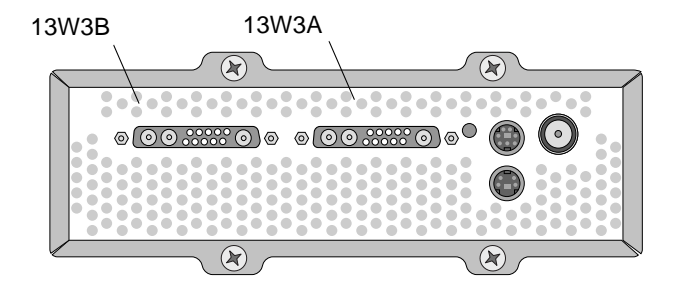

<span id="page-53-1"></span>**FIGURA 6-1** Panel posterior del acelerador de gráficos Sun XVR-4000

En la [FIGURA 6-2](#page-54-0) se muestran las cuatro opciones de -outputs: directa, intercambiada, transferencia continua A y transferencia continua B.

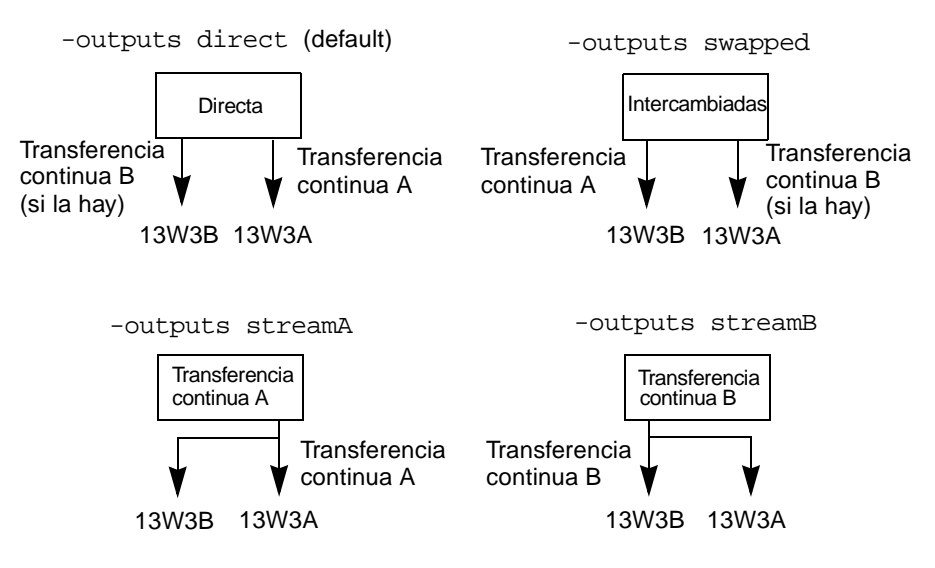

<span id="page-54-0"></span>**FIGURA 6-2** Asignación de puertos de salida (-outputs)

Las ubicaciones de pantalla del sistema de ventanas X determinan el lado del monitor hacia donde debe moverse el cursor para que aparezca en un segundo monitor. Las ubicaciones de pantalla del sistema de ventanas X no cambian cuando fbconfig configura -outputs. La opción de -outputs determina los dispositivos de visualización de salida mientras que el sistema de ventanas X establece las áreas gestionadas de memoria intermedia de trama del acelerador de gráficos (pantallas del sistema de ventanas X). Si se define o cambia fbconfig -outputs, las pantallas del sistema de ventanas X de la memoria intermedia de trama del acelerador de gráficos siguen siendo las mismas para los nuevos dispositivos.

**Nota –** La opción de -outputs se omite si una transferencia continua es S-video. Consulte el [Apéndice B](#page-94-0) para obtener más información sobre S-video.

La página de comando man SUNWzulu\_config(1M) contiene información sobre las opciones de -outputs.

## <span id="page-55-1"></span>Métodos de transferencia continua

En esta sección se describen tres métodos de la transferencia continua de vídeo que pueden utilizarse con el acelerador de gráficos Sun XVR-4000. Los tres métodos dependen de la asignación de puerto de salida [-outputs] (consulte ["Asignación de](#page-53-0)  [puertos de salida \(](#page-53-0)-outputs)" en la página 38). En la siguiente sección, ["Configuración de los métodos de transferencia continua" en la página 42](#page-57-0), se describe cómo configurar estos métodos de transferencia continua.

## Transferencia continua de salida de vídeo única

- Ventajas: Máxima resolución (1920 × 1200) y densidad de muestras
- Inconvenientes: Ninguno

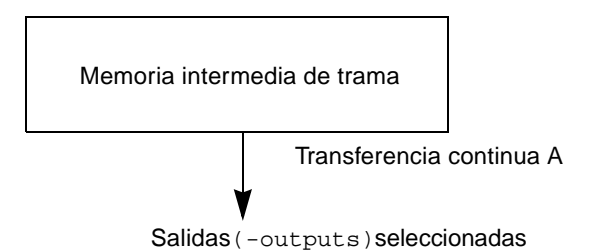

Utilice la opción fbconfig -outputs para seleccionar el puerto de salida 13W3 en el que desea recibir la transferencia continua de vídeo o para permitir que la misma transferencia continua de vídeo fluya por los dos puertos de salida 13W3.

## <span id="page-55-0"></span>Dos transferencias continuas de vídeo que comparten una memoria intermedia de trama grande

Hay dos salidas activas cuando una memoria intermedia de trama grande se muestra en dos dispositivos de visualización.

■ Ventajas: Compatibilidad con el uso de dos monitores sin utilizar el software Xinerama.

Se pueden mover ventanas de una pantalla a otra o extender una ventana por varias pantallas.

■ Inconvenientes: Hay disponibles menos muestras por píxel cuando la memoria intermedia de trama se utiliza para admitir el doble de píxeles. Ambas resoluciones y densidades de muestras deben ser iguales.

**Nota –** Consulte ["Xinerama" en la página 35](#page-50-1) para obtener más información.

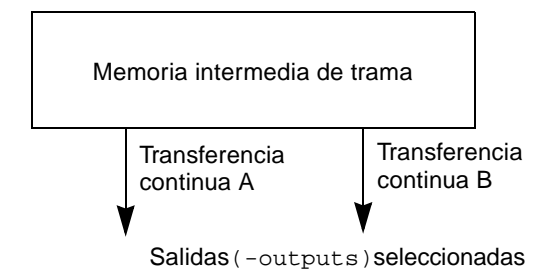

## Dos transferencias continuas de vídeo independientes

Hay dos salidas activas e independientes.

- Ventajas: Admite dos monitores No es necesario que las resoluciones y densidades de muestras sean idénticas. Cada transferencia continua tiene 64 WID y cuatro mapas de colores.
- Inconvenientes: No se pueden mover ventanas de una pantalla a otra (sin modo Xinerama).

Sistema de funcionamiento más lento.

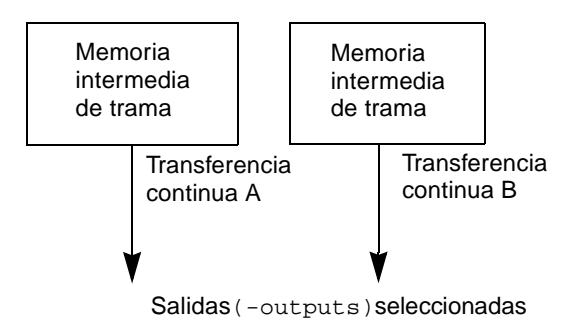

## <span id="page-57-0"></span>Configuración de los métodos de transferencia continua

## Configuración de salida de vídeo única (valor predeterminado)

Este procedimiento permite configurar una única transferencia continua de vídeo para la opción de -outputs seleccionada.

Para configurar una salida de vídeo única, realice lo siguiente:

**1. Si el modo doublewide está activado, desactívelo y reactive la maximización de densidad de muestras utilizando los comandos** -samples max **o** -defaults**:**

host% **fbconfig -dev zulu0 -defaults**

**2. Configure la resolución de pantalla deseada:**

host% **fbconfig -dev zulu0 -res SUNW\_STD\_1280x1024x76**

Para saber todas las resoluciones del acelerador de gráficos Sun XVR-4000 posibles, escriba:

host% **fbconfig -res \?**

## <span id="page-57-1"></span>Configuración de dos transferencias continuas de vídeo que comparten una memoria intermedia de trama grande

Este procedimiento permite utilizar dos monitores sin tener que utilizar el software Xinerama. Es decir, el acelerador de gráficos Sun XVR-4000 crea una memoria intermedia de trama a lo ancho (o a lo alto), que se muestra en dos pantallas.

**1. Active las dos transferencias continuas que comparten una única memoria intermedia de trama y configure la densidad de muestras:**

```
host% fbconfig -dev zulu0 -doublewide enable -samples max
```
Utilice la opción -doublehigh para pantallas dispuestas una sobre la otra (en lugar de una al lado de la otra como es el caso de la opción -doublewide).

**2. Configure la resolución de pantalla deseada:**

```
host% fbconfig -dev zulu0 -res SUNW_STD_1280x1024x76
```
## Configuración de dos transferencias continuas de vídeo independientes

Este procedimiento permite establecer una resolución y una densidad de muestras independientes para cada transferencia continua.

**Nota –** Xinerama no admite este método de transferencia continua. Puede que se reduzca notablemente el rendimiento del sistema de ventanas X y Sun OpenGL para Solaris en este modo. Varios recursos (como las entradas de las tablas de información [LUT] de color y las entradas WID) se gestionan de forma independiente y ambas transferencias se ejecutan en oposición.

Siempre que sea posible, configure dos transferencias continuas de vídeo que compartan una memoria intermedia de trama grande para establecer una configuración de transferencia continua dual. Consulte la [página 42.](#page-57-1)

**1. Seleccione una resolución de pantalla independiente (y una densidad de muestras, si lo desea) para cada memoria intermedia de trama:**

host% **fbconfig -dev zulu0a -res SUNW\_STD\_1280x1024x76** host% **fbconfig -dev zulu0b -res SUNW\_STD\_1152x900x66**

Puede combinar resoluciones ([TABLA 2-1](#page-25-0) de la [página 10](#page-25-0)) a las densidades de muestras adecuadas (consulte ["Multisample Antialiasing \(suavizado de varias](#page-60-0)  [muestras\)" en la página 45](#page-60-0)).

**2. Para activar las dos transferencias continuas, ambos dispositivos**  /dev/fbs/zulu0a **y** /dev/fbs/zulu0b, **deben aparecer en el archivo**  /etc/dt/config/Xservers**.**

Como superusuario, escriba:

```
# cd /etc/dt/config
# vi + Xservers
```
#### **3. Modifique el archivo** Xservers**.**

Introduzca el contenido del archivo Xservers en una sola línea.

```
:0 Local local_uid@console root /usr/openwin/bin/Xsun -dev 
/dev/fbs/zulu0a -dev /dev/fbs/zulu0b
```
Si ambos dispositivos están configurados para utilizar la densidad de muestras máxima (el valor predeterminado), la primera transferencia continua utilizará muchas más muestras que la segunda. Para que utilicen las mismas muestras, límite la primera transferencia continua (o ambas) utilizando la opción fbconfig -samples.

## <span id="page-59-0"></span>Configuración de varias tarjetas

Para utilizar tres (o cuatro) transferencias continuas de vídeo (monitores), es necesario utilizar dos tarjetas gráficas. Puede enlazar estas tarjetas con Xinerama.

Con tres transferencias continuas, una tarjeta debería ser doublewide (o doublehigh) y otra, "normal". Con cuatro transferencias, ambas tarjetas deberían ser doublewide. Por ejemplo, a continuación se indican los pasos para crear la configuración de monitor siguiente:

zulu0 izquierdo (13W3A) a monitor 1 zulu0 derecho (13W3B) a monitor 2 zulu1 izquierdo (13W3A) a monitor 3 zulu1 derecho (13W3B) a monitor 4

**1. Configure cada acelerador de gráficos Sun XVR-4000 de la forma siguiente:**

host% **fbconfig -dev zulu0 -doublewide enable** host% **fbconfig -dev zulu1 -doublewide enable**

#### **2. Coloque ambos dispositivos en el archivo** Xservers**.**

Como superusuario, escriba:

# **cd /etc/dt/config** # **vi + Xservers**

#### **3. Modifique el archivo** Xservers**.**

Introduzca el contenido del archivo Xservers en una sola línea. Puede enlazar las dos tarjetas gráficas con Xinerama añadiendo la opción +xinerama, como se indica a continuación.

```
:0 Local local_uid@console root /usr/openwin/bin/Xsun +xinerama 
-dev /dev/fbs/zulu0 -dev /dev/fbs/zulu1 top
```
En este ejemplo, necesita incluir top para indicar que zulu1 está sobre zulu0, como se muestra a la izquierda de la [FIGURA 6-3.](#page-60-1) Si no se incluye top, el sistema de ventanas X dispone los monitores de forma lineal, de izquierda a derecha, como se indica a la derecha:

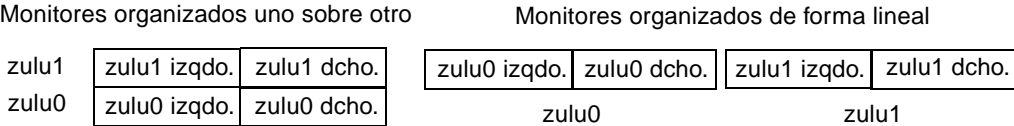

<span id="page-60-1"></span>**FIGURA 6-3** Ejemplo de configuración de varias tarjetas

## <span id="page-60-0"></span>*Multisample Antialiasing* (suavizado de varias muestras)

La técnica de *multisampling* (suavizado de varias muestras completo) elimina los dientes de sierra en imágenes tridimensionales. Las imágenes se muestrean a una resolución más alta que la de la pantalla, normalmente de 4 a 16 muestras por píxel. Esta técnica aporta imágenes mejoradas, aunque posiblemente se incremente el tiempo de renderización.

El acelerador de gráficos Sun XVR-4000 cuenta con 144 MB de memoria intermedia de trama de modo que es posible suavizar por completo la imagen mediante la técnica de *multisampling* hasta 16 muestras por píxel en una sola pasada, según la resolución. Cuanto mayor sea el número de muestras por píxel, mejor será la calidad de la imagen y mayor será el tiempo de renderización (y se consumirá más memoria). Según la resolución de pantalla ([TABLA 6-2\)](#page-62-0), es posible aumentar el número de muestras por píxel para mejorar la calidad de la imagen.

Para establecer la opción de *multisampling*, utilice las opciones -multisample y -samples del comando fbconfig y, si es necesario, variables de entorno. Puede activar el modo de *multisampling* para una aplicación OpenGL determinada o para todas las aplicaciones OpenGL.

El comando fbconfig controla el consumo de memoria intermedia de trama (en el momento de iniciarse el sistema de ventanas X). Las variables de entorno pueden controlar si una aplicación OpenGL renderiza todas las muestras o sólo píxeles.

Si la opción de *multisampling* está activada y la densidad de muestras es 1, se puede aplicar el filtrado y la vibración de OpenGL, aunque la vibración no se recomienda para densidades de muestras bajas (consulte ["Control de vibración y filtrado" en la](#page-64-0)  [página 49](#page-64-0)). Si la opción de *multisampling* está desactivada, el filtrado y la vibración están desactivados. Para ventanas que no sean OpenGL, la opción de *multisampling* está siempre desactivada.

### *Multisampling*

La asignación de *multisampling* tiene lugar durante el tiempo de carga de configuración o de inicio. El parámetro de configuración de muestras por píxel determina la profundidad preasignada. En la [TABLA 6-1](#page-61-0) se describen las opciones de fbconfig -multisample.

```
-multisample [forceon | available | disable]
```

| Opción    | <b>Descripción</b>                                                                                                    |  |
|-----------|----------------------------------------------------------------------------------------------------|--|
| forceon   | Todas las aplicaciones Sun OpenGL para Solaris se renderizan<br>mediante la opción de multisampling. forceon es el valor<br>predeterminado. (force es una abreviatura aceptable de esta<br>opción.) auto es un alias de forceon. |  |
| available | Es posible utilizar la opción de multisampling en determinadas<br>aplicaciones. enable es un alias de available.                                                                                                    |  |
| disable   | No es posible utilizar la opción de <i>multisampling</i> . El filtrado y la<br>vibración están también desactivados. Esta opción, por lo tanto,<br>difiere de la opción -samples 1.                                              |  |

<span id="page-61-0"></span>**TABLA 6-1** Descripción de las opciones de *multisampling*

## Tamaños de muestras

La opción -samples especifica el número de muestras por píxel que hay que asignar si la opción de *multisampling* no está establecida en disable. El tamaño de muestras máximo es de 16 muestras por píxel. Si se utiliza fbconfig -samples max, el tamaño de muestra se asigna automáticamente en función de la memoria intermedia de trama y los recursos de vídeo disponibles para la transferencia continua cuando se inicia el sistema de ventanas. Las opciones admitidas son 1 a 16 o max, pero una densidad de muestras muy alta sólo puede asignarse a baja resolución. Configurar la densidad de muestras en 1 no equivale a desactivar la opción de *multisampling*; las muestras seguirán estando sujetas al filtrado y a la vibración. Consulte ["Desactivación de multisampling" en la página 49.](#page-64-1)

En la [TABLA 6-2](#page-62-0) se proporciona una lista con el número de muestras por píxel admitidas en diferentes resoluciones:

| Resolución         | Un monitor      | Dos monitores        | Estéreo | Estéreo (Dual) |
|--------------------|-----------------|----------------------|---------|----------------|
| $1920 \times 1200$ | 4               | 2                    |         |                |
| $1600 \times 1200$ | 5               | 2 y 3<br>(2 a 75 Hz) |         |                |
| $1600 \times 1000$ | 6               | 3                    |         |                |
| $1280 \times 1024$ | 8<br>(7a 85 Hz) | 4<br>(3 a 85 Hz)     | 4       | 2              |
| $1152 \times 900$  | 9               | $5 \times 4$         | 4       | 2              |
| $1024 \times 768$  | 11              | 5                    | 6       | 3              |
| $960 \times 680$   |                 |                      | 7       | 4y3            |
| $800 \times 600$   | 15              | 7                    |         |                |
| $640 \times 480$   | 16              | 9                    |         |                |

<span id="page-62-0"></span>**TABLA 6-2** Compatibilidad *multisampling* representativa

### Activación de *multisampling* para todas las aplicaciones OpenGL

**1. Utilice el comando** fbconfig **para activar la opción de** *multisampling* **para todas las ventanas de aplicaciones OpenGL.**

host% **fbconfig -dev zulu0 -multisample forceon -samples max**

Esta opción activa el *multisampling* para todas las aplicaciones OpenGL. Éste es también el valor predeterminado y puede seleccionarlo escribiendo:

```
host% fbconfig -dev zulu0 -defaults
```
**2. Desconéctese y vuelva a iniciar una sesión para reiniciar el sistema de ventanas X de modo que se apliquen los cambios.**

## Activación de *multisampling* para una aplicación OpenGL determinada

En esta sección se describen las interfaces para controlar el *multisampling* cuando la opción multisampling del comando fbconfig está configurada en available (consulte la [TABLA 6-1\)](#page-61-0). Si *multisampling* está configurado en forceon o disable, no se tendrán en cuenta estas interfaces.

Para activar la opción de *multisampling* en un programa OpenGL cuando la opción *multisampling* de fbconfig está configurada en available, utilice glXChooseVisual para seleccionar una visualización con *multisampling*. A continuación, la aplicación puede utilizar GL\_ARB\_multisample para activar o desactivar el uso de *multisampling*. Consulte http://www.opengl.org para obtener más información acerca de la programación OpenGL.

Para las aplicaciones que no ejecuten estas llamadas, se puede controlar la opción de *multisampling* mediante las variables de entorno.

**1. Utilice** fbconfig **para activar la opción de** *multisampling***.**

host% **fbconfig -dev zulu0 -multisample available -samples max**

- **2. Desconéctese y vuelva a iniciar una sesión para reiniciar el sistema de ventanas X de modo que se apliquen los cambios.**
- **3. Inicie la aplicación.**

Sun OpenGL para Solaris muestra el siguiente mensaje:

ogl\_zfb: Auto multisample buffer mode

Si no se necesita la opción de *multisampling* en ese momento, resulta más eficaz seleccionar una visualización de un solo muestreo (no *multisampling*) que desactivar el *multisampling* mediante GL\_ARB\_multisample.

## <span id="page-64-1"></span>Desactivación de *multisampling*

Si desactiva la opción de *multisampling*, no es posible realizar la renderización con *multisampling*. Sólo se asigna una muestra por píxel, independientemente del valor de la opción -samples. El filtrado y la vibración de visualización también se desactivan, como se indica en la sección siguiente.

**1. Para desactivar la opción de** *multisampling***, escriba:**

```
host% fbconfig -dev zulu0 -multisample disable
```
**Nota –** Configurar la densidad de muestras en 1 *no* equivale a desactivar la opción de *multisampling* y sigue estando sujeta al filtrado y la vibración, mientras que la desactivación de *multisampling* no.

**2. Desconéctese y vuelva a iniciar una sesión para reiniciar el sistema de ventanas X de modo que se apliquen los cambios.**

## <span id="page-64-0"></span>Control de vibración y filtrado

A continuación, se describe de forma breve la vibración y el filtrado, que se configuran mediante el comando fbconfig. Consulte la página de comando man SUNWzulu\_config(1M) para obtener más información.

### Vibración

La vibración determina de forma indirecta las ubicaciones de subpíxel (X,Y) de las muestras almacenadas en la memoria intermedia de muestras. La densidad de muestras también afecta las ubicaciones de muestras. En la [TABLA 6-3](#page-65-0) se describen las opciones de fbconfig -jitter.

-jitter [regular | random | permuted | auto]

<span id="page-65-0"></span>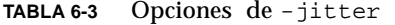

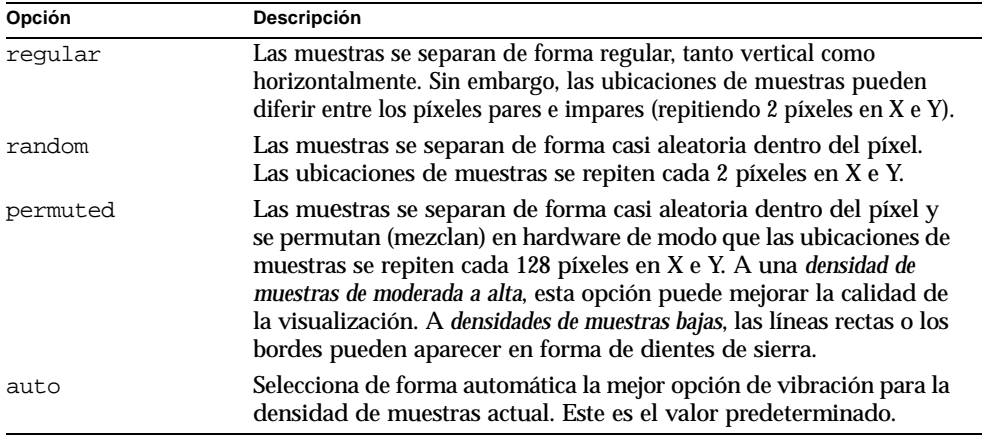

Puesto que las ubicaciones de subpíxel de las muestras dentro de los píxeles varían de un píxel a otro, las ventanas que contienen gráficos a los que se les ha aplicado la técnica de *multisampling* deben volver a dibujarse después de haberlos movido. Hasta que la aplicación vuelva a dibujar la ventana, ésta muestra una aproximación del contenido del original; las líneas rectas o los bordes pueden aparecer en forma de dientes de sierra.

Las aplicaciones de tres dimensiones iniciadas después de cambiar los parámetros de la opción -jitter se verán correctamente. Toda aplicación de tres dimensiones que se esté ejecutando cuando se cambie la opción -jitter debe reiniciarse. No es necesario reiniciar el sistema de ventanas.

### Filtrado

El filtrado accede a las muestras desde un segmento de memoria intermedia (A o B) de una memoria intermedia de muestras y genera píxeles de vídeo para visualización. Puede seleccionar entre las opciones predefinidas de fbconfig -filter que se muestran en la [TABLA 6-4.](#page-66-0)

```
-filter [cylinder | gaussian | mitchell | catmull]
-filter file filter filename
```
<span id="page-66-0"></span>**TABLA 6-4** Opciones de -filter

| Opción      | Descripción                                                                                                    |  |  |
|-------------|----------------------------------------------------------------------------------------------------|--|--|
| cylindrical | Calidad visual más baja.                                                                                                    |  |  |
| qaussian    | La más borrosa. Apropiada para usuarios que desean renunciar a<br>los detalles para evitar todos los defectos visibles de muestreo.                                                                       |  |  |
| mitchell    | El mejor equilibrio con realismo fotográfico entre detalles nítidos y<br>borrosidad perceptible. Filtro predeterminado.                                                                                   |  |  |
| catmull     | El filtro Catmull-Rom genera imágenes un poco más nítidas que el<br>filtro Mitchell, pero hay más probabilidades de que las imágenes<br>tengan defectos de muestreo visibles, conocidos como "escalones". |  |  |

La opción -filter file permite a los usuarios proporcionar su propio filtro creando un archivo de filtros y copiándolo o enlazándolo al directorio /etc/openwin/server/etc/filters

#### o

/usr/openwin/server/etc/filters.

(De forma predeterminada, sólo los superusuarios pueden escribir en ambos directorios.)

El nombre archivo filtro no debe empezar por "/" o "../" ni contener la subcadena "/../", aunque puede contener componentes de subdirectorio.

Los filtros con ponderación negativa hacen que la sustracción de una porción de muestras cercanas tenga como resultado un píxel de vídeo. Los filtros con ponderación negativa proporcionan suavizado al tiempo que mantienen los detalles, como los bordes. Sin embargo, pueden producir defectos cerca de los bordes con colores claros y muy oscuros (por ejemplo, objetos claros sobre fondo negro). La ponderación negativa de un componente de color puede llevar a un componente de píxel de vídeo menor que 0, lo que lo convierte en negro (ya que no hay color más negro que el propio negro), y genera defectos visuales. Cuando se utilizan filtros con ponderación negativa, los componentes de color del fondo deben ser mayores que la ponderación negativa del filtro. El filtro Mitchell tiene una ponderación negativa menor que 3,7%; Catmull, menor que 7,5%. (Para el ejemplo de Catmull, si el componente de color máximo utilizado en el contenido es 1,0, ninguna área significativa debería tener un componente de color menor que 0,075.)

# <span id="page-67-0"></span>Comprobación de la configuración del dispositivo

Utilice fbconfig para comprobar los valores de configuración de dispositivo (-prconf) del acelerador de gráficos Sun XVR-4000 y del sistema de ventanas X (-propt). La opción fbconfig -propt muestra los valores de todas las opciones (para el dispositivo especificado) guardadas en el archivo OWconfig. Éstos son los valores que el sistema de ventanas X utilizará la próxima vez que se inicie en ese dispositivo.

```
host% fbconfig -dev zulu0 -propt
--- OpenWindows Configuration for /dev/fbs/zulu0 ---
OWconfig File: machine
Card:
        Double(wide/high): disable
       Stream to Port Mapping: direct (Stream A to Port A; B to B)
        Clearpixel Value: 255
Managed Area:
      Resolution: SUNW_NTSC_640x480x60
        Samples Per Pixel: max
        Multisample Mode: forceon
        Jitter Table: auto
Video Streams:
   Stream A:
       Offset (x,y): (0, 0)
        Gamma Correction Value: 2.22
       Filter Type: mitchell
   Stream B:
       Offset (x,y): (0, 0) Gamma Correction Value: 2.22
       Filter Type: mitchell
Framelock:
        Framelock/Stereo Port: Output from Stream A
        Stream A Sync: Free Run (no frame sync)
        Stream B Sync: Free Run (no frame sync)
```
La opción fbconfig -prconf muestra la configuración de dispositivo del acelerador de gráficos Sun XVR-4000 real, incluidos los números de versión de cada clase de chip y la densidad de muestras actual. (Si la densidad de muestras es max, el resultado de -prconf indica la densidad conseguida.) Si algunos valores difieren de los que se muestran en -propt, se debe a que estos valores se han configurado desde que se iniciara el sistema de ventanas X.

```
host% fbconfig -dev zulu0 -prconf
--- Hardware Configuration for /dev/fbs/zulu0 ---
Type: XVR-4000 Graphics Accelerator
Part: 501-5588
Memory:
       MAJC: 128MB
Texture: 1GB total
 3DRAM64: 10.0M samples
Versions:
        Fcode 1.18 MCode 1.4 MAJC 2.1 
 FBC3 3.0 Master 1.0 Convolve 0.0 
Sched 1.0    1/0    0.0    FPGA 1.0
Power Level:
        Monitor Power: On
        Board Power: On
Video Streams:
   Stream A:
        Current resolution setting: 
        Flags: Default Primary 
        Monitor/EDID data (13W3)
                Monitor Manufacturer: SUN
                EDID: Version 1, Revision 3
   Stream B:
        Current resolution setting: 
        Flags: None
        Monitor/EDID data (13W3)
                EDID Data: Not Available
```
# <span id="page-70-0"></span>Bloqueo de tramas de aceleradores de gráficos Sun XVR-4000

En este capítulo se describe la sincronización de bloqueo de tramas de varios aceleradores de gráficos Sun XVR-4000 y de intercambio de memoria intermedia.

- ["Sistema de bloqueo de tramas del acelerador de gráficos Sun XVR-4000" en la](#page-70-1)  [página 55](#page-70-1)
- ["Sincronización del intercambio de memoria intermedia" en la página 56](#page-71-0)
- ["Creación de una aplicación multipantalla" en la página 57](#page-72-0)
- ["Conexión del cable de bloqueo de tramas" en la página 58](#page-73-0)
- ["Activación del bloqueo de tramas en aceleradores de gráficos" en la página 61](#page-76-0)
- ["Desactivación del bloqueo de tramas" en la página 63](#page-78-0)
- ["Cable de bloqueo de tramas" en la página 63](#page-78-1)

# <span id="page-70-1"></span>Sistema de bloqueo de tramas del acelerador de gráficos Sun XVR-4000

La función de sincronización de bloqueo de tramas permite que se produzca un retorno vertical simultáneamente en cada subsistema del acelerador de gráficos Sun XVR-4000. El cable de bloqueo de tramas se utiliza para hacer una cadena tipo margarita con dos o más subsistemas del acelerador de gráficos Sun, como los aceleradores de gráficos Sun XVR-500, Sun XVR-1000 y Sun XVR-4000. La sincronización del retroceso vertical elimina el parpadeo en visualizaciones multipantalla. Puede bloquear las tramas de dos o más subsistemas de aceleradores de gráficos Sun XVR-500, Sun XVR-1000 y Sun XVR-4000 mediante dos o más sistemas de equipos.

Con frecuencia, el bloqueo de tramas es necesario cuando se ejecutan varias pantallas estéreo para el mismo observador. Todas las pantallas deben sincronizarse de forma que las vistas derecha e izquierda puedan verse correctamente con unas gafas estéreo LCD (del inglés *Liquid Crystal Display*, pantalla de cristal líquido).

Cuando se utiliza el bloqueo de tramas con el bloqueo general [\(Capítulo 8](#page-80-0)), el restablecimiento vertical se recibirá siempre en la misma línea de vídeo. El esclavo no puede ganar ni eliminar una línea de vídeo con respecto al dispositivo de visualización maestro si tiene bloqueo general. Utilice el bloqueo de tramas y el bloqueo general conjuntamente para obtener un rendimiento de sincronización óptimo.

Cuando las memorias intermedias de trama tienen bloqueo de tramas, debe asegurarse de que todas estén funcionando en la misma frecuencia de retroceso vertical. Esto se consigue normalmente seleccionando el mismo formato de vídeo (resolución y frecuencia de renovación). Para obtener más información, consulte fbconfig -help. Consulte ["Activación del bloqueo de tramas en aceleradores de](#page-76-0)  [gráficos" en la página 61](#page-76-0).

Para utilizar las funciones de bloqueo de tramas, es necesario el cable de bloqueo de tramas. Consulte ["Cable de bloqueo de tramas" en la página 63](#page-78-1).

Para solicitar el cable de bloqueo de tramas, llame al servicio de televenta de Sun al número de teléfono 1-800-786-0404 y solicite el número de pieza de repuesto 530-2754. También puede solicitar el cable de bloqueo de tramas en la tienda electrónica de Sun (http://store.sun.com) indicando este número de pieza en la sección de piezas de repuesto.

De forma predeterminada, hay dos canales de transferencia continua de vídeo de diferentes aceleradores de gráficos Sun XVR-4000 que *no* tienen aplicado bloqueo de tramas. La única excepción que existe es la de dos transferencias continuas del modo doublewide o doublehigh en un único acelerador de gráficos Sun XVR-4000; pues heredan el bloqueo de tramas.

## <span id="page-71-0"></span>Sincronización del intercambio de memoria intermedia

La sincronización del intercambio de memoria intermedia permite intercambiar simultáneamente el contenido de la memoria intermedia entre todos los subsistemas de los aceleradores de gráficos Sun XVR-4000, independientemente de cuál de estos aceleradores termine renderizando el contenido de la escena. Esto permite mantener la continuidad entre escenas en todos los monitores enlazados por el cable de bloqueo de tramas. Las imágenes pueden verse tanto en un monitor como
proyectadas en una pared. Consulte la sección ["Creación de una aplicación](#page-72-0)  [multipantalla" en la página 57](#page-72-0), que aparece en este capítulo, si desea ver un ejemplo de cómo crear una aplicación multipantalla.

El algoritmo de sincronización del intercambio de memoria intermedia del software indicado en la [página 57](#page-72-0) lo implanta la compatibilidad con Xinerama de Sun. Las aplicaciones que abren una ventana en una memoria intermedia de trama virtual de Xinerama no están relacionadas con esta sincronización.

# <span id="page-72-0"></span>Creación de una aplicación multipantalla

A continuación puede ver un ejemplo de programación sobre cómo crear una aplicación (multipantalla) de sincronización del intercambio de memoria intermedia.

### ▼ Creación del programa principal

- **1. Cree** *n* **ventanas de pantalla completa, una por cada pantalla.**
- **2. Cree** *n* **subprocesos de renderización y asocie uno por cada pantalla.**
- **3. Cree un subproceso maestro para sincronizar los subprocesos de renderización.**
- **4. Ejecute el bucle de eventos del sistema de la ventana principal.**

### ▼ Uso del método de ejecución del subproceso maestro

Ejecute las siguientes acciones en un bucle:

- **1. Establezca todos los subprocesos de renderización para que rendericen una trama (normalmente, como respuesta a un evento).** Espere a que los subprocesos de renderización finalicen la tarea.
- **2. Establezca todos los subprocesos de renderización para que intercambien las memorias intermedias.**

Espere a que todos los subprocesos de renderización finalicen el intercambio.

- ▼ Uso del método de ejecución de los subprocesos de renderización
	- **1. Cree un contexto OpenGL para la ventana del subproceso.**
	- **2. Actualice el contexto de acuerdo con el subproceso.**
	- **3. Inicie el estado de contexto de OpenGL.**
	- **4. Ejecute las siguientes acciones en un bucle:**
		- **a. Espere al aviso del subproceso maestro.**
		- **b. Renderice la imagen y almacénela en la memoria intermedia trasera de la pantalla.**
		- **c. Informe al subproceso maestro de que el subproceso ha terminado la renderización.**
		- **d. Espere al aviso del subproceso maestro.**
		- **e. Intercambie las memorias intermedias.**
		- **f. Informe al subproceso maestro de que el subproceso ha terminado el intercambio.**

# <span id="page-73-1"></span>Conexión del cable de bloqueo de tramas

Conecte los cables de los aceleradores de gráficos Sun cuya trama se va a bloquear antes de configurar el sistema para el bloqueo de tramas (descrito en ["Activación del](#page-76-0)  [bloqueo de tramas en aceleradores de gráficos" en la página 61\)](#page-76-0).

**1. Ubique el panel posterior de E/S del acelerador de gráficos Sun XVR-4000 maestro situado en la parte posterior del servidor Sun Fire V880z y su conector estéreo/bloqueo de tramas (DIN7) (**[FIGURA 7-1](#page-73-0)**).**

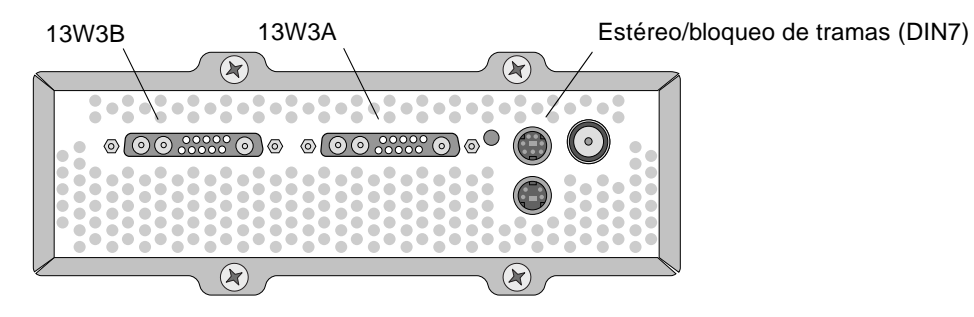

<span id="page-73-0"></span>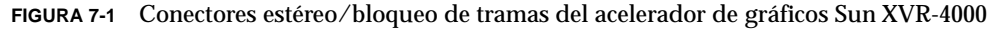

- **2. Conecte el conector maestro del cable de bloqueo de tramas con el conector estéreo/bloqueo de tramas DIN7 (**[FIGURA 7-2](#page-75-0)**).**
- **3. Conecte el conector de cable esclavo con un conector estéreo/bloqueo de tramas DIN7 del acelerador de gráficos Sun XVR-4000 esclavo.**

Si el cable de bloqueo de tramas no es lo suficientemente largo, puede utilizar un cable alargador DIN de 7 patillas estándar entre el conector esclavo del cable de bloqueo de tramas y el conector DIN7 del sistema esclavo.

- **4. (Optativo) Si está sincronizando aceleradores de gráficos Sun XVR-4000 adicionales:**
	- **a. Conecte un conector maestro de cable de bloqueo de tramas adicional con el conector de cadena tipo margarita/estéreo del cable de bloqueo de tramas (**[FIGURA 7-2](#page-75-0)**).**
	- **b. Conecte el nuevo conector de cable esclavo con la siguiente tarjeta gráfica a la que se va a aplicar el bloqueo de tramas. Si lo desea, puede conectar unas gafas estéreo con el conector de cadena tipo margarita/estéreo final.**

**Nota –** Aunque el acelerador de gráficos Sun XVR-4000 admite tanto gafas estéreo con cable como inalámbricas, las gafas estéreo inalámbricas *sin* una fuentre de alimentación eléctrica externa *no* están admitidas. Conecte el conector DIN7 del transmisor con el conector de cadena tipo margarita/estéreo del cable de bloqueo de tramas ([FIGURA 7-2\)](#page-75-0).

En la [FIGURA 7-2](#page-75-0) se muestra el acelerador de gráficos Sun XVR-4000 instalado en la ranura B del servidor Sun Fire V880z. El primer acelerador de gráficos Sun XVR-4000 esclavo se encuentra en la ranura C. El segundo acelerador esclavo se encuentra en la ranura B de otro servidor Sun Fire V880z.

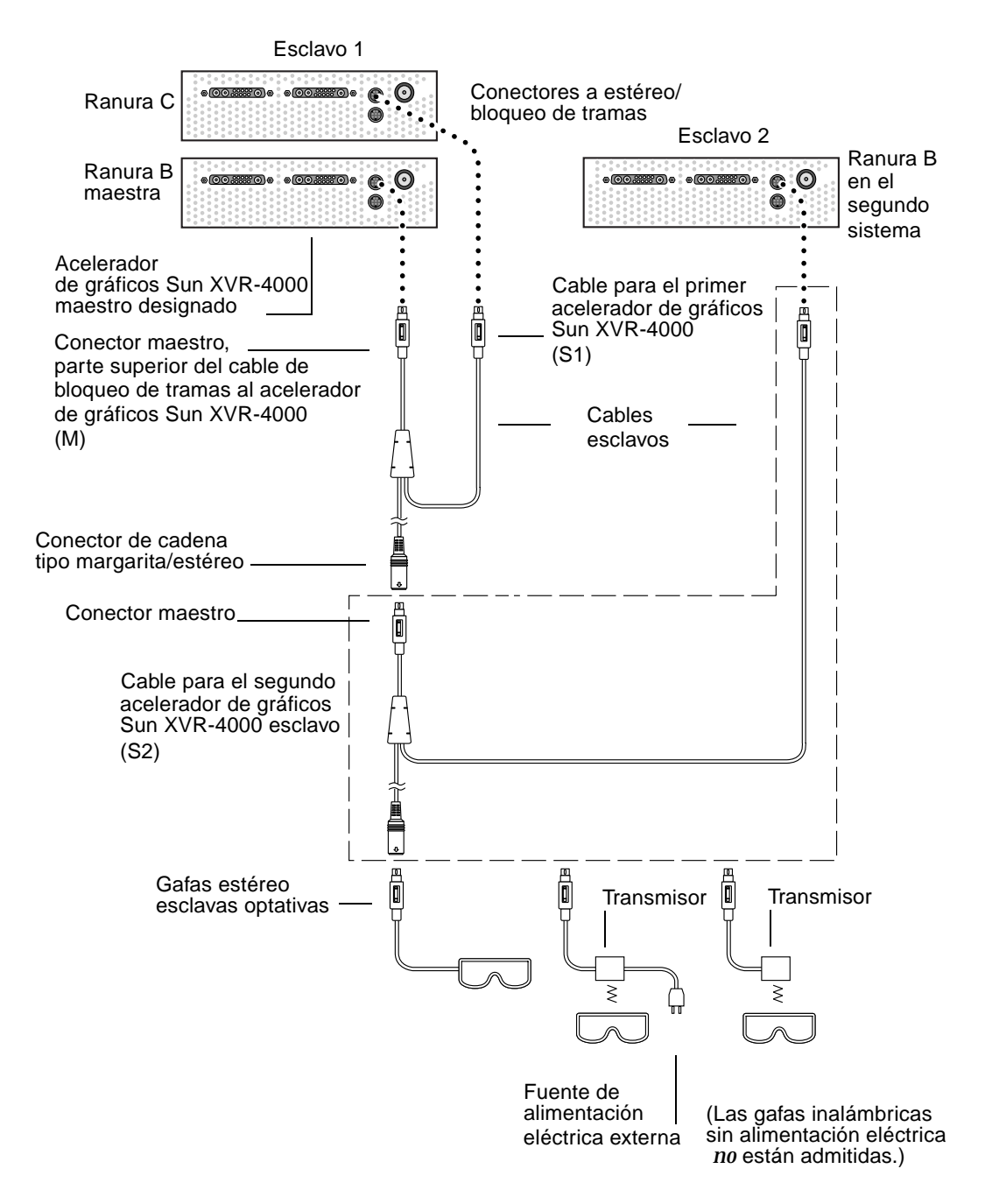

<span id="page-75-0"></span>**FIGURA 7-2** Acelerador de gráficos Sun XVR-4000 y cable de bloqueo de tramas

# <span id="page-76-0"></span>Activación del bloqueo de tramas en aceleradores de gráficos

En este ejemplo se utilizan el acelerador de gráficos Sun XVR-4000 y los nombres de dispositivo zulu0 y zulu1. Cuando exista bloqueo de tramas con otros aceleradores de gráficos como los aceleradores de gráficos Sun XVR-500 o Sun XVR-1000, utilice los nombres de dispositivo adecuados.

### **1. Designe un acelerador de gráficos Sun XVR-4000 como dispositivo de visualización maestro.**

Puede utilizar el acelerador de gráficos Sun XVR-4000 que actúa como cabecera de reinicio y consola del sistema.

Puede seleccionar cualquier dispositivo (es decir, zulu0, zulu1, etc.) como dispositivo del acelerador de gráficos Sun XVR-4000 maestro.

**Nota –** Puede que zulu0 se encuentre en la ranura B, la ranura inferior de las dos ranuras que pueden contener un acelerador de gráficos Sun XVR-4000. Asegúrese de conocer los dispositivos de la ranura del panel posterior de E/S.

- **2. Asegúrese de que todo acelerador de gráficos Sun XVR-4000 instalado ejecute un formato de vídeo con una frecuencia de renovación igual al formato de vídeo que se ejecuta en el acelerador Sun XVR-4000 en modo maestro.**
	- **a. Compruebe la resolución de un acelerador de gráficos Sun XVR-4000 utilizando el comando** fbconfig**.**

host% **fbconfig -dev zulu0 -prconf**

Debe repetir este comando con cada acelerador de gráficos Sun XVR-4000 del sistema o sistemas.

**b. Cambie la resolución de un acelerador de gráficos Sun XVR-4000 utilizando el comando** fbconfig**.**

Si la resolución de los aceleradores de gráficos Sun XVR-4000 no es la misma, debe cambiarla para que coincida con la del acelerador de gráficos Sun XVR-4000 en modo maestro. Debe configurar cada tarjeta individualmente (es decir, zulu0, zulu1 y así sucesivamente). La siguiente resolución es sólo un ejemplo, puede utilizar diferentes formatos de vídeo como SUNW\_STD\_1600x1000x66 [\(TABLA 2-1\)](#page-25-0).

host% **fbconfig -dev zulu0 -res SUNW\_STD\_1280x1024x76** host% **fbconfig -dev zulu1 -res SUNW\_STD\_1280x1024x76**

Desconéctese del sistema de ventanas X y, a continuación, vuelva a conectarse para que se apliquen las resoluciones. Si *no* desea que se repita la sincronización del bloqueo de tramas cuando se reinicia el sistema de ventanas X, salga de la sesión de ventanas/escritorio en lugar de desconectar o desactivar el bloqueo de tramas (consulte ["Desactivación del bloqueo de tramas" en la página 63\)](#page-78-0).

**3. Conecte los cables de bloqueo de tramas con cada acelerador de gráficos Sun al que se vaya a aplicar bloqueo de tramas, si todavía no lo ha hecho.** 

**Nota –** No active ninguna transferencia como esclava sin tener conectado el cable de bloqueo de tramas. Asegúrese de que el conector esclavo del cable de bloqueo de tramas esté conectado con la tarjeta gráfica configurada como esclava.

Consulte la sección anterior ["Conexión del cable de bloqueo de tramas" en la](#page-73-1)  [página 58](#page-73-1).

Asegúrese de conectar primero el conector en modo maestro del cable de bloqueo de tramas con el acelerador de gráficos maestro.

**4. Configure los dispositivos maestro y esclavo para el bloqueo de tramas.**

En este ejemplo, zulu0 es el dispositivo maestro de bloqueo de tramas y zulu1 es el dispositivo esclavo.

```
host% fbconfig -dev zulu0 -master a -stream a -slave disable
host% fbconfig -dev zulu1 -stream a -slave enable external framelock
```
En el sistema del acelerador de gráficos Sun XVR-4000, *no* necesita ejecutar estos dos últimos comandos para configurar cada tarjeta gráfica maestra y esclava, cada vez que se conecte con el sistema de ventanas X.

La salida de vídeo de zulu1 puede presentar algún problema técnico cuando el bloqueo de tramas está activado. A continuación, se aplicará el bloqueo de tramas a la salida de zulu1. Iniciará las tramas cuando lo haga el maestro de bloqueo de tramas.

### <span id="page-78-0"></span>Desactivación del bloqueo de tramas

**Nota –** Desactive el bloqueo de tramas de todos los dispositivos esclavos *antes* de desconectar los cables de bloqueo de tramas.

● **Para desactivar el bloqueo de tramas, escriba:**

```
host% fbconfig -dev zulu1 -stream a -slave disable
```
### Cable de bloqueo de tramas

El cable de bloqueo de tramas, [FIGURA 7-3](#page-78-1), es un cable en forma de Y con tres conectores. Utilice este cable para conectar en forma de cadena tipo margarita varios aceleradores de gráficos Sun XVR-4000 dentro de un equipo.

Conector en modo esclavo

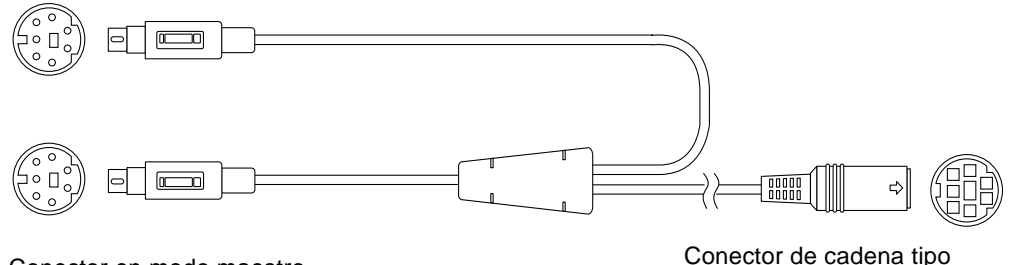

<span id="page-78-1"></span>Conector en modo maestro

margarita y de gafas estéreo

**FIGURA 7-3** Cable de bloqueo de tramas

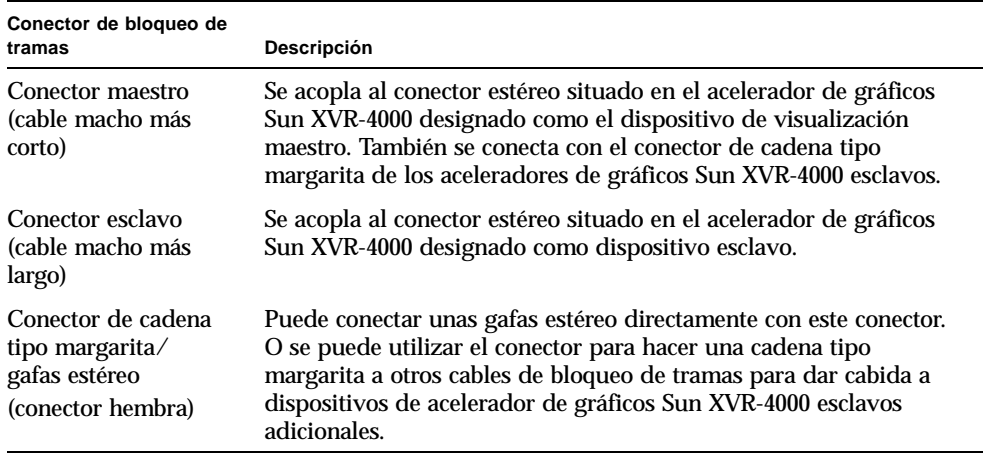

#### **TABLA 7-1** Conexiones del cable de bloqueo de tramas

**Nota –** Sólo puede haber un dispositivo de acelerador de gráficos Sun XVR-4000 maestro. Debe configurar todos los demás dispositivos de aceleradores de gráficos Sun XVR-4000 como esclavos. Consulte la sección ["Activación del bloqueo de tramas](#page-76-0)  [en aceleradores de gráficos" en la página 61](#page-76-0).

# Bloqueo general de aceleradores de gráficos Sun XVR-4000

En este capítulo se describe el bloqueo general de varios aceleradores de gráficos Sun XVR-4000.

- ["Bloqueo general del acelerador de gráficos Sun XVR-4000" en la página 65](#page-80-0)
- ["Conexión del cable de bloqueo general" en la página 66](#page-81-0)
- ["Activación del bloqueo general para aceleradores de gráficos" en la página 69](#page-84-0)
- ["Desactivación del bloqueo general" en la página 74s](#page-89-0)

## <span id="page-80-0"></span>Bloqueo general del acelerador de gráficos Sun XVR-4000

El bloqueo general y el bloqueo de tramas son métodos diferentes de conseguir la sincronización del tiempo de vídeo entre dos sistemas de gráficos de ordenador. El bloqueo de tramas sincroniza dos transferencias continuas de vídeo reiniciando de forma asíncrona el cronometraje vertical del dispositivo esclavo y no garantiza que los píxeles se alineen en las dos transferencias continuas. Esto puede tener como resultado la eliminación de líneas de vídeo.

En cambio, el bloqueo general genera su reloj de píxeles a partir de las señales de cronometraje del vídeo maestro, utilizando las técnicas Phase Locked Loop (PLL), de forma que generan píxeles exactamente a la misma frecuencia, aunque el cronometraje maestro cambie con el tiempo. El bloqueo general requiere actualmente que los formatos de vídeo sean iguales en resolución y frecuencia de tramas.

Cuando se utiliza el bloqueo general con el bloqueo de tramas (consulte el [Capítulo 7](#page-70-0)), el restablecimiento vertical se recibe siempre en la misma línea de vídeo. El esclavo no puede ganar ni eliminar una línea de vídeo con respecto al dispositivo de visualización maestro si tiene bloqueo general.

Es posible aplicar el bloqueo general a aceleradores de gráficos Sun XVR-4000 de diferentes sistemas. Asegúrese de emitir los comandos, los formatos de vídeo, etc. adecuados para cada acelerador de gráficos del sistema para poder aplicarles el bloqueo general.

Puede obtener un cable 13W3-BNC estándar, cables BNC-BNC, conectores BNC-T y terminadores de 76 ohmios en su tienda de informática o proveedor de vídeo local.

## <span id="page-81-0"></span>Conexión del cable de bloqueo general

Conecte los cables de los aceleradores de gráficos Sun XVR-4000 para aplicar el bloqueo general antes de configurar el sistema para el bloqueo general (descrito en ["Activación del bloqueo general para aceleradores de gráficos" en la página 69\)](#page-84-0). Es preferible tener los aceleradores de gráficos Sun XVR-4000 conectados tanto para el bloqueo de tramas [\(Capítulo 7](#page-70-0)) como para el bloqueo general en los casos en que se requieran ambos bloqueos. Aunque no se utilice el bloqueo de tramas, mantener los cables de bloqueo de tramas instalados no perjudica.

Para aplicar el bloqueo general al acelerador de gráficos Sun XVR-4000 maestro con un acelerador de gráficos esclavo, necesita un cable 13W3-BNC, un conector BNC-T, cables BNC-BNC (para aplicar el bloqueo general a más de un dispositivo esclavo) y un terminador de 75 ohmios BNC. El terminador de 75 ohmios BNC es necesario incluso si se aplica el bloqueo general a un único dispositivo esclavo.

**1. Ubique el panel posterior de E/S del acelerador de gráficos Sun XVR-4000 situado en la parte posterior del servidor Sun Fire V880z y el conector 13W3 que utilizará como maestro de bloqueo general (**[FIGURA 8-1](#page-82-0)**).**

Puede utilizar el conector 13W3A o 13W3B para aplicar el bloqueo general a tarjetas gráficas esclavas. Utilice uno para el dispositivo de visualización maestro (por ejemplo, el proyector o el monitor) y el otro, para aplicar el bloqueo general a los dispositivos de visualización esclavos.

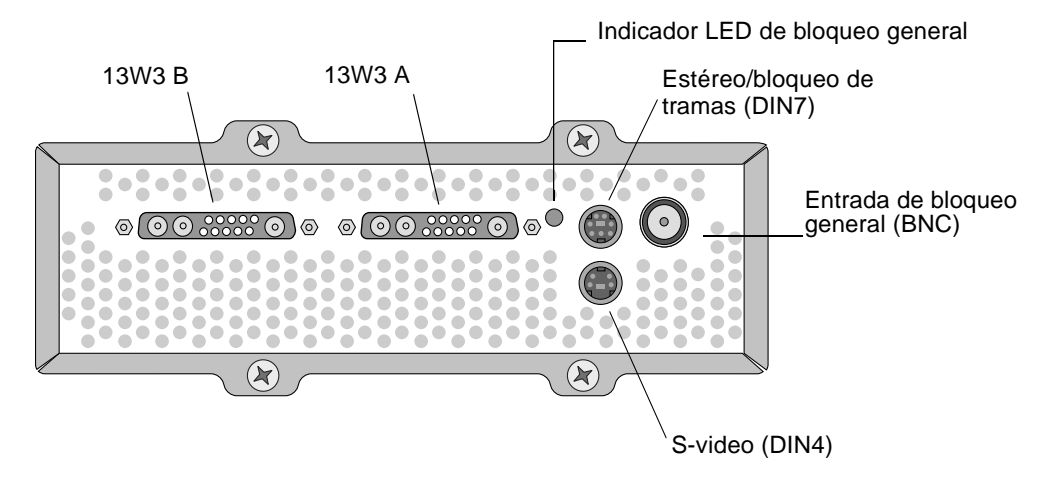

**FIGURA 8-1** Conectores de bloqueo general y 13W3 del acelerador de gráficos Sun XVR-4000

- <span id="page-82-0"></span>**2. Conecte la terminación del conector 13W3 del cable de bloqueo general con el conector de monitor 13W3 del acelerador de gráficos Sun XVR-4000 seleccionado para el bloqueo general (**[FIGURA 8-2](#page-83-0)**).**
- **3. Conecte un conector con el conector BNC-T del panel posterior del acelerador de gráficos Sun XVR-4000 (**[FIGURA 8-2](#page-83-0)**).**

Repita este proceso para cada dispositivo esclavo adicional al que se le aplicará el bloqueo general.

**4. Conecte la terminación del conector BNC adecuada del cable de bloqueo general con uno de los extremos del conector BNC-T (**[FIGURA 8-2](#page-83-0)**).**

La señal de sincronización compuesta (u horizontal) se utiliza normalmente para el bloqueo general y suele tratarse del conector BNC del cable negro. Si la señal de sincronización del formato de vídeo maestro utiliza la opción sync on green, utilice el conector BNC del cable verde. (El cable 13W3-BNC de bloqueo general también tiene cables BNC de color rojo, verde, azul o blanco.) Consulte la [TABLA 8-1](#page-87-0) de la [página 72](#page-87-0).

- **5. Para varios dispositivos esclavos, conecte un cable BNC-BNC desde la terminación abierta del conector BNC-T de uno de los aceleradores de gráficos con el conector BNC-T del siguiente dispositivo esclavo.**
- **6. Conecte el terminador de 75 ohmios con el conector BNC-T abierto del último dispositivo esclavo.**

En la [FIGURA 8-2](#page-83-0) se muestra el acelerador de gráficos Sun XVR-4000 en la ranura B del servidor Sun Fire V880z. El primer acelerador de gráficos Sun XVR-4000 esclavo se encuentra en la ranura C. El segundo y el tercero de los aceleradores esclavos están en dos servidores Sun Fire V880z adicionales.

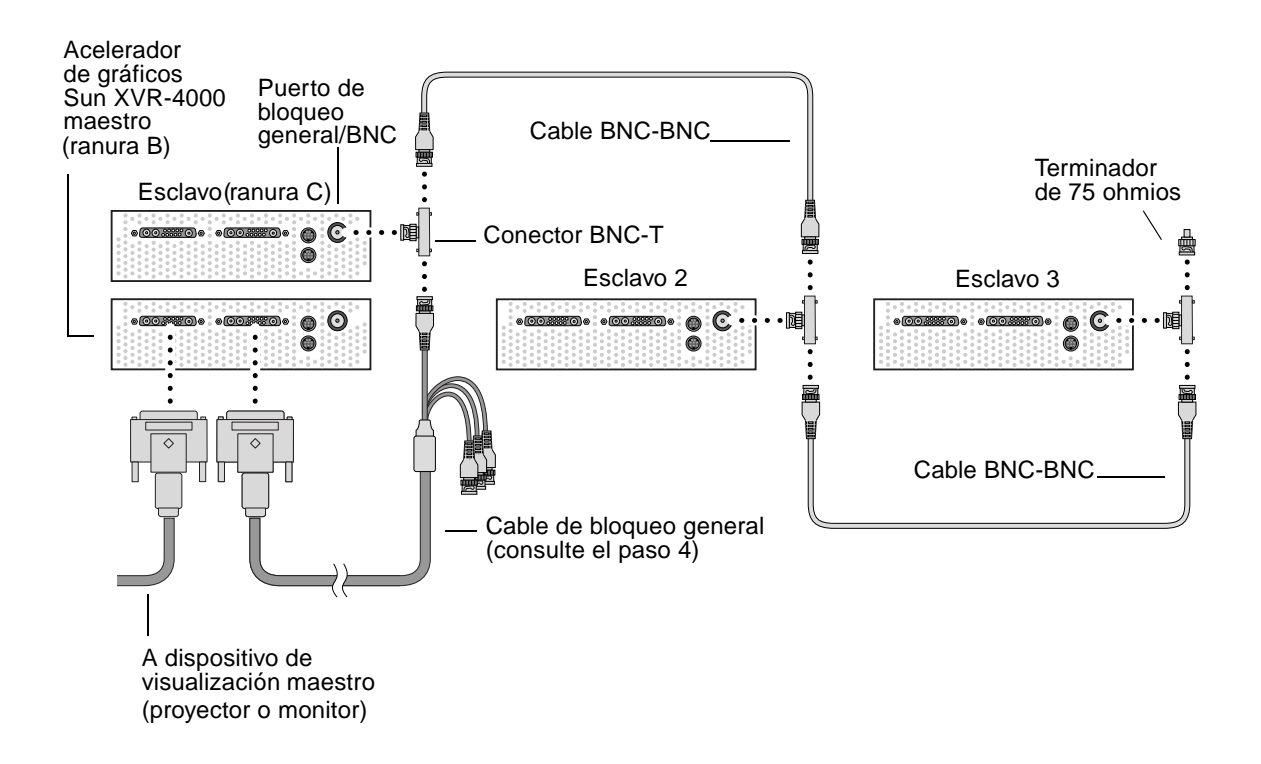

<span id="page-83-0"></span>**FIGURA 8-2** Cables de bloqueo general del acelerador de gráficos Sun XVR-4000

# <span id="page-84-0"></span>Activación del bloqueo general para aceleradores de gráficos

En este ejemplo se utilizan el acelerador de gráficos Sun XVR-4000 y los nombres de dispositivo zulu0 y zulu1. Cuando aplique el bloqueo general a otros aceleradores de gráficos, utilice los nombres de dispositivo adecuados.

**1. Designe un acelerador de gráficos Sun XVR-4000 como maestro.**

Puede utilizar el acelerador de gráficos Sun XVR-4000 que actúa como cabecera de reinicio y consola del sistema.

Puede seleccionar cualquier dispositivo (es decir, zulu0, zulu1, etc.) como dispositivo del acelerador de gráficos Sun XVR-4000 maestro. Si tanto el bloqueo de tramas como el bloqueo general están activados, debe cablear el mismo dispositivo para que sea el maestro de ambos.

- **2. Asegúrese de que todo acelerador de gráficos instalado ejecute un formato de vídeo con una frecuencia de renovación igual al formato de vídeo que se ejecuta en el acelerador Sun XVR-4000 en modo maestro.**
	- **a. Compruebe la resolución de un acelerador de gráficos Sun XVR-4000 utilizando el comando** fbconfig**.**

host% **fbconfig -dev zulu0 -prconf**

Debe repetir este comando para cada acelerador de gráficos Sun XVR-4000 del sistema o sistemas a los que se aplicará el bloqueo general.

**b. Cambie la resolución de un acelerador de gráficos Sun XVR-4000 utilizando el comando** fbconfig**.**

Si la resolución de los aceleradores de gráficos Sun XVR-4000 no es la misma, debe cambiarla para que coincida con la del acelerador de gráficos Sun XVR-4000 en modo maestro. Debe configurar cada tarjeta individualmente (es decir, zulu0, zulu1 y así sucesivamente). La siguiente resolución es sólo un ejemplo, puede utilizar diferentes formatos de vídeo como SUNW\_STD\_1600 $x$ 1000 $x$ 66 [\(TABLA 8-1\)](#page-87-0):

host% **fbconfig -dev zulu0 -res SUNW\_STD\_1280x1024x76** host% **fbconfig -dev zulu1 -res SUNW\_STD\_1280x1024x76**

Desconéctese del sistema de ventanas X y, a continuación, vuelva a conectarse para que se apliquen las resoluciones. Si *no* desea que se repita la sincronización de bloqueo general o de ambos bloqueos cuando se reinicie el sistema de ventanas X, salga de la sesión ventanas/escritorio en lugar de desconectar o desactivar el bloqueo general (consulte ["Desactivación del bloqueo general" en la página 74\)](#page-89-0).

### **3. Configure las tarjetas gráficas maestra y esclava.**

Puede activar el bloqueo general mientras el sistema de ventanas X está en ejecución; sin embargo, primero debe comprobar que el dispositivo maestro se ha iniciado. (Consulte el [Paso 4](#page-85-0).)

En este ejemplo, zulu0 es el dispositivo maestro de bloqueo general y zulu1 es el dispositivo esclavo.

host% **fbconfig -dev zulu0 -master a -stream a -slave disable -outputs streamA** host% **fbconfig -dev zulu1 -stream a -slave enable genlock**

> La opción -outputs streamA transfiere la misma transferencia continua de vídeo a través de los dos puertos de dispositivo 13W3, por lo que envía la misma transferencia continua simultáneamente a un dispositivo de visualización y a un acelerador de gráficos esclavo para el bloqueo general. Consulte el [Capítulo 6,](#page-52-0) ["Asignación de puertos de salida \(](#page-53-0)-outputs)" en la página 38, para obtener más información.

#### <span id="page-85-0"></span>**4. Compruebe que el dispositivo maestro se inicia antes que el dispositivo esclavo.**

Si ambos dispositivos están en el mismo sistema, el dispositivo maestro debe aparecer antes que el dispositivo esclavo en el archivo Xservers. Como en este ejemplo zulu0 es el dispositivo maestro, se debe comprobar que zulu0 es la primera entrada de la línea de comando Xsun del archivo Xservers.

```
:0 Local local_uid@console root /usr/openwin/bin/Xsun -dev 
/dev/fbs/zulu0 -dev /dev/fbs/zulu1
```
Si el dispositivo maestro *no* se inicia antes que el dispositivo esclavo en el archivo Xservers, cuando se reinicie el sistema de ventanas X en el dispositivo esclavo, el conector de entrada de bloqueo general del dispositivo esclavo no reconocerá el dispositivo maestro. Por lo tanto, el intento por parte del dispositivo esclavo de realizar el bloqueo general con el dispositivo maestro no tendrá éxito.

Si se inicia primero el dispositivo esclavo, éste se iniciará pero sin activar el bloqueo general. Puede activar después el bloqueo general para el dispositivo esclavo mediante el comando fbconfig:

```
host% fbconfig -dev zulu1 -stream a -slave enable genlock
```
### Opciones de bloqueo general

Las subopciones hphase y vphase de fbconfig -genlock permiten la configuración relativa o absoluta de la fase horizontal y vertical, respectivamente. La fase horizontal permite un desplazamiento de píxeles entre el formato de vídeo externo y la salida de transferencia continua. La fase vertical permite un desplazamiento de líneas de exploración entre el formato de vídeo externo y la salida de transferencia continua.

Consulte ["Páginas de comando man" en la página 37](#page-52-1) para obtener más información sobre las subopciones de -genlock mediante la página de comando man SUNWzulu\_config. En esta sección también se describe cómo invocar fbconfig dev zulu0 -help. Puede utilizar otras subopciones de -genlock para adaptar el bloqueo general a formatos de vídeo especiales (que no sean Sun) cuyos cronometrajes coincidan exactamente con los de un formato de vídeo Sun.

### Limitaciones del bloqueo general

El uso del bloqueo general solamente (en lugar de ambos bloqueos) activa la sincronización vertical con el origen maestro del bloqueo general únicamente para formatos de vídeo de sincronización compuesta, con bordes dentados y aplicables a relojes de píxeles inferiores a 150 Mhz. (Todos los formatos de vídeo Sun con sincronización compuesta incluyen bordes dentados.) Para otros formatos de vídeo, si se utiliza solamente el bloqueo general, se sincroniza la frecuencia de píxeles y la fase horizontal, pero no la vertical. El uso de ambos bloqueos, en lugar del bloqueo general, consigue los dos tipos de alineación, vertical y horizontal.

### <span id="page-86-0"></span>Bothlock

Utilice bothlock para activar tanto el bloqueo general como el de tramas. Este comando utiliza tanto la técnica del bloqueo general como la del bloqueo de tramas y necesita cables para ambos bloqueos (consulte el [Capítulo 7](#page-70-0) para obtener más información acerca del bloqueo de tramas).

### Ventajas de bothlock

Este comando es la única forma de conseguir tanto la sincronización vertical como la horizontal para un formato de vídeo de alta velocidad (reloj de píxeles a 150 Mhz o superior) o para un formato de vídeo con sincronización independiente (consulte la [TABLA 8-1](#page-87-0)). También se recomienda para otros formatos de vídeo siempre que haya una señal de bloqueo de tramas disponible (es decir, cuando el origen es un acelerador de gráficos Sun con un conector de bloqueo de tramas/estéreo Sun).

### Configuración de bothlock

● **Para utilizar** bothlock**, escriba:** 

host% **fbconfig -dev zulu0 -master a -stream a -slave disable -outputs streamA** host% **fbconfig -dev zulu1 -stream a -slave enable external bothlock**

> En el sistema del acelerador de gráficos Sun XVR-4000, *no* necesita ejecutar estos dos últimos comandos, es decir, no necesita configurar cada tarjeta gráfica maestra y esclava cada vez que se conecte con el sistema de ventanas X.

### Atributos de sincronización de resolución de pantalla

En la [TABLA 8-1](#page-87-0) se muestra el atributo de sincronización apropiado para cada resolución de pantalla. En esta tabla también se muestran las velocidades del reloj de píxeles para cada resolución. Para los relojes de píxeles por debajo de 150 Mhz (indicados con la palabra "Lenta" en la columna de la velocidad de reloj de píxeles de la [TABLA 8-1](#page-87-0)), el bloqueo general es suficiente para la sincronización compuesta. Para relojes de píxeles por encima de 150 Mhz (indicados con la palabra "Rápida" en la [TABLA 8-1\)](#page-87-0), se recomienda ambos bloqueos (consulte ["Bothlock" en la página 71\)](#page-86-0). Todos los formatos de vídeo Sun con sincronización compuesta incluyen bordes dentados.

<span id="page-87-0"></span>

| <b>Resolución</b><br>de pantalla | Frecuencia de<br>renovación (Hz) píxeles | Velocidad<br>del reloj de | Atributo de<br>sincronización | Aceptable sólo<br>para bloqueo<br>general | Formato de vídeo                               |
|----------------------------------|------------------------------------------|---------------------------|-------------------------------|-------------------------------------------|------------------------------------------------|
| $1920 \times 1200$               | 60d                                      | Rápida                    | Independiente                 | N <sub>0</sub>                            | SUNW DIG 1920x1200x60                          |
| $1920 \times 1200$               | 70, 75                                   | Rápida                    | Compuesta                     | No.                                       | SUNW STD 1920x1200x70<br>SUNW STD 1920x1200x75 |
| $1920 \times 1080$               | 60d                                      | Lenta                     | Independiente                 | No.                                       | SUNW_DIG_1920x1080x60                          |
| $1920 \times 1080$               | 72                                       | Rápida                    | Compuesta                     | N <sub>0</sub>                            | SUNW STD 1920x1080x72                          |
| $1792 \times 1344$               | 60                                       | Rápida                    | Independiente                 | No.                                       | VESA STD 1792x1344x60                          |
| $1600 \times 1280$               | 76                                       | Rápida                    | Compuesta                     | N <sub>0</sub>                            | SUNW STD 1600x1280x76                          |
| $1600 \times 1200$               | 60d                                      | Lenta                     | Independiente                 | No.                                       | SUNW DIG 1600x1200x60                          |
| $1600 \times 1200$               | 60.75                                    | Rápida                    | Independiente                 | No                                        | VESA STD 1600x1200x60<br>VESA STD 1600x1200x75 |
| $1600 \times 1024$               | 60                                       | Lenta                     | Independiente                 | N <sub>0</sub>                            | SUNW DIG 1600x1024x60                          |
| $1600 \times 1000$               | 76                                       | Rápida                    | Compuesta                     | N <sub>0</sub>                            | SUNW STD 1600x1000x76                          |
| $1600 \times 1000$               | 66                                       | Lenta                     | Compuesta                     | Sí                                        | SUNW STD 1600x1000x66                          |

**TABLA 8-1** Atributos de sincronización de resolución de pantalla

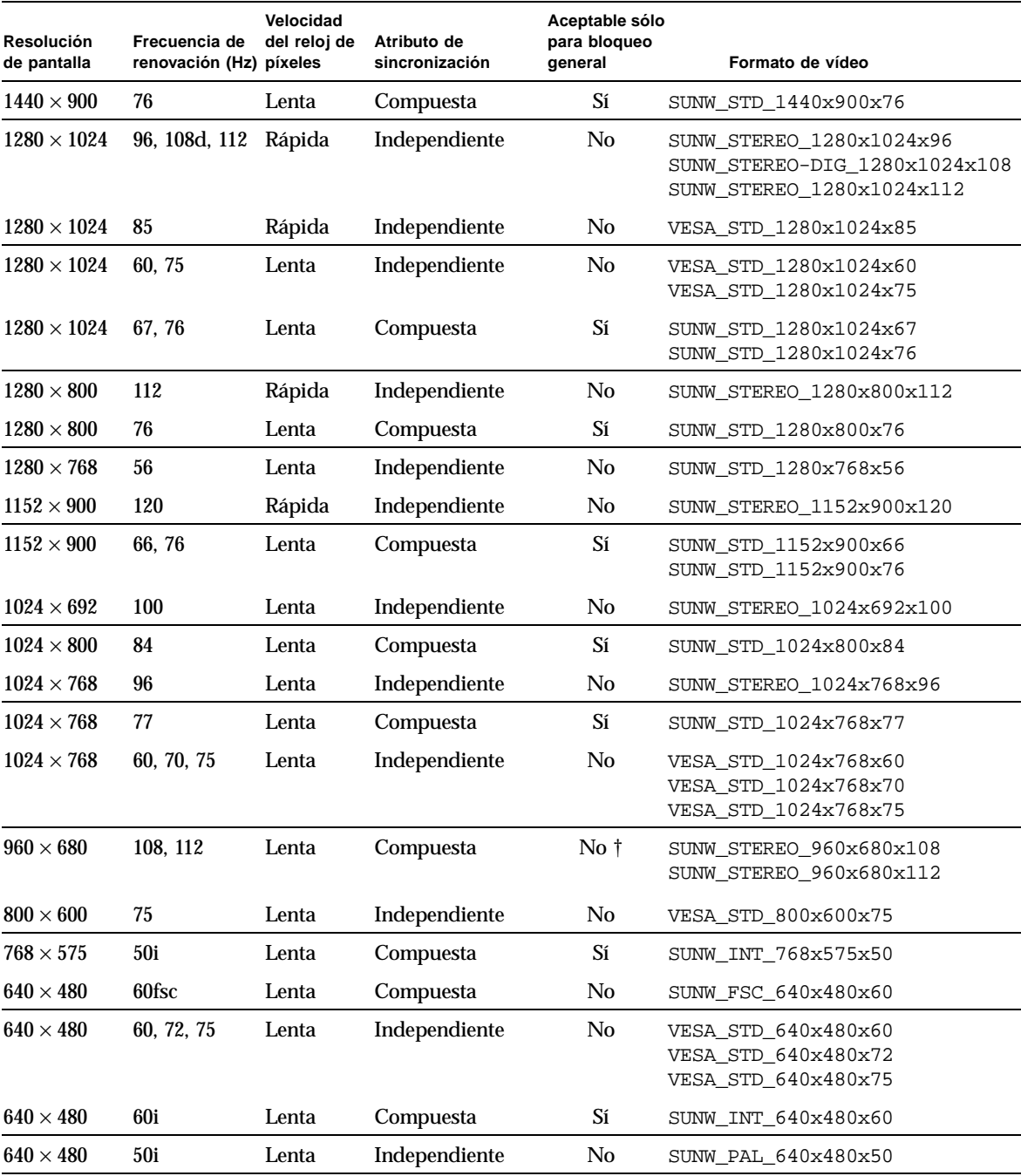

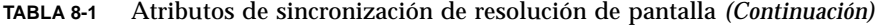

† Puede que los dispositivos maestro y esclavo no muestren de forma simultánea las imágenes destinadas a un ojo si utilizan solamente el bloqueo general, ya que los formatos de vídeo 960 × 680 no utilizan la función denominada "elongación de sincronización vertical" para poder distinguir los campos. El uso del bloqueo de tramas y del bloqueo general resuelve este problema.

### Indicador LED de bloqueo general

El indicador LED de bloqueo general se encuentra situado entre los conectores 13W3A y estéreo. El indicador LED se enciende cuando hay entrada de bloqueo general y ésta coincide con la frecuencia horizontal esperada.

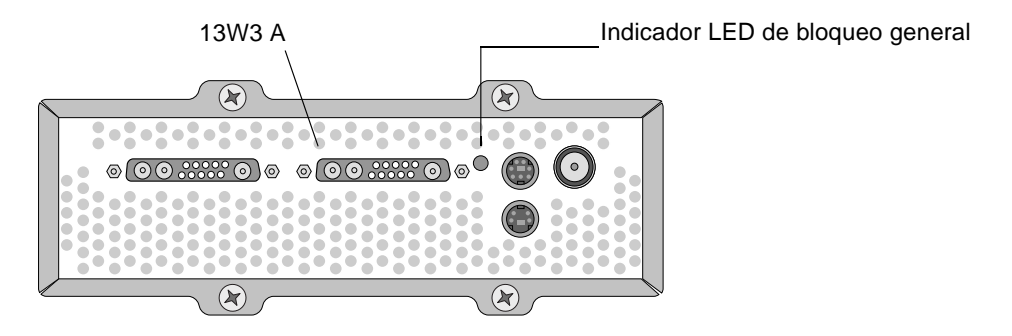

**FIGURA 8-3** Indicador LED de bloqueo general del acelerador de gráficos Sun XVR-4000

# <span id="page-89-0"></span>Desactivación del bloqueo general

**Nota –** *Debe* desactivar el bloqueo general de *todos* los dispositivos esclavos *antes de* realizar alguna de las siguientes acciones.

- Extraer los cables del bloqueo general
- Detener el vídeo en el dispositivo maestro (por ejemplo, reiniciar o detener el sistema del dispositivo maestro si éste está en un sistema diferente al del dispositivo esclavo)
- Cambiar el formato de vídeo de los dispositivos maestro y esclavo
- **Para desactivar el bloqueo general (y el bloqueo de tramas, si se utiliza** bothlock**) de un dispositivo, escriba:**

```
host% fbconfig -dev zulu1 -stream a -slave disable
```
# Configuración de la pantalla predeterminada de la consola

En estas instrucciones se describe cómo configurar el acelerador de gráficos Sun XVR-4000 como consola de visualización del monitor predeterminada:

**1. En el indicador** ok**, escriba:**

```
ok show-displays
```
Aparecerá información similar a la del texto siguiente:

```
a) /pci@1f,0/SUNW,m64B@13
b) /pci@1f,0/pci@5/SUNW,XVR-4000@1
q) NO SELECTION 
Enter Selection, q to quit: b
/pci@1f,0/pci@5/SUNW,XVR-4000@1 has been selected.
Type ^Y ( Control-Y ) to insert it in the command line. 
e.g. ok nvalias mydev ^Y 
    for creating devalias mydev for 
/pci@1f,0/pci@5/SUNW,XVR-4000@1 
ok nvalias mydev /pci@1f,0/pci@5/SUNW,XVR-4000@1
ok setenv output-device mydev
output-device = mydev
```
#### **2. Seleccione la tarjeta gráfica que desee configurar como consola de visualización predeterminada.**

En el ejemplo anterior, se ha escrito **b** para el acelerador de gráficos Sun XVR-4000.

**3. Asigne un alias para el dispositivo Sun XVR-4000:** 

Este paso es optativo para el resto de los sistemas. Si crea un alias, simplificará la ejecución de los comandos OpenBoot PROM en el futuro.

- **a. Seleccione el dispositivo del acelerador de gráficos Sun XVR-4000 del menú**  show-displays**.**
- **b. Asigne un nombre al dispositivo del acelerador de gráficos Sun XVR-4000.**
	- **i. Utilice** nvalias **como nombre del dispositivo.**

En este ejemplo mydev es el nombre del dispositivo.

ok **nvalias mydev**

- **ii. Pulse Control-Y en el teclado y, a continuación, Intro.**
- **c. Compruebe el alias.**

ok **devalias**

Aparecerá el alias seleccionado.

A partir de este momento puede referirse al acelerador de gráficos Sun XVR-4000 como mydev. Por ejemplo:

ok **setenv output-device mydev**

**4. Reinicie el sistema del dispositivo de salida:**

ok **reset-all**

**5. Conecte el cable del monitor con el acelerador de gráficos Sun XVR-4000 situado en el panel posterior del sistema.**

**6. Para establecer una resolución (por ejemplo, 1600** × **1000** × **76), escriba:**

```
ok setenv output-device mydev:r1600x1000x76
output-device=mydev:r1600x1000x76
```
Reinicie el sistema:

```
ok reset-all
```
Para obtener una lista de las resoluciones disponibles para el dispositivo de visualización, escriba:

```
ok cd /SUNW,zulu@1,0
ok .screen-resolutions
```
A continuación se muestran las resoluciones admitidas:

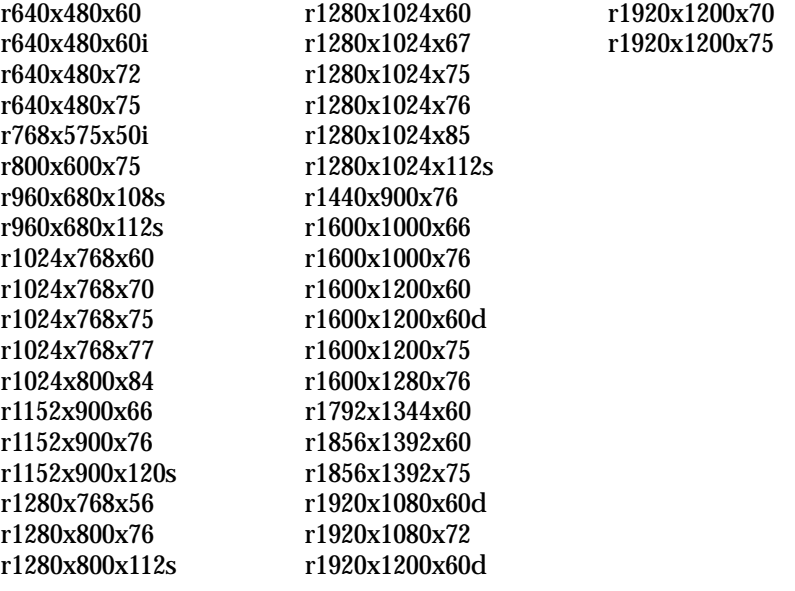

**Nota –** El puerto S-video no puede utilizarse como consola.

## Configuración de S-Video

En este apéndice se ofrece información sobre la configuración de S-video (formatos de vídeo NTSC y PAL) en el acelerador de gráficos Sun XVR-4000.

- ["Interfaz gráfica de usuario de S-Video" en la página 79](#page-94-0)
- ["Salida de S-Video solamente" en la página 80](#page-95-0)
- ["S-Video y vídeo normal" en la página 81](#page-96-0)
- ["S-Video anula la asignación de puertos de salida" en la página 82](#page-97-0)
- ["Uso de dos aceleradores de gráficos Sun XVR-4000" en la página 83](#page-98-0)

### <span id="page-94-0"></span>Interfaz gráfica de usuario de S-Video

Esta opción permite al puerto S-video capturar cualquier subregión de la transferencia continua A de vídeo normal, cuando el sistema de ventanas ya se está ejecutando.

● **Utilice la aplicación GUI** svideotool **para configurar y seleccionar esta subregión:**

host% **/opt/SUNWvidtools/bin/svideotool**

**Nota –** Asegúrese de que la transferencia continua B no está en uso cuando active svideotool.

## <span id="page-95-0"></span>Salida de S-Video solamente

Esta opción genera sólo S-video, y no vídeo de pantalla, en ambos puertos de salida 13W3. En la [FIGURA B-1](#page-95-1) se muestra la ubicación del puerto S-video DIN4.

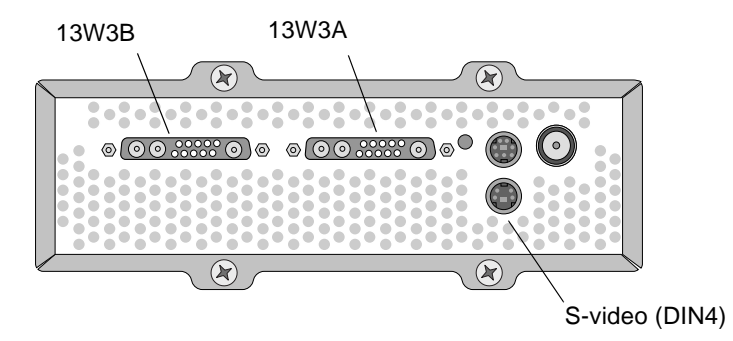

<span id="page-95-1"></span>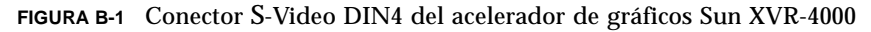

Con esta configuración se dedican todos los recursos de memoria y vídeo de la tarjeta gráfica al puerto S-video. Esta aproximación es necesaria para lograr la profundidad máxima de *multisampling* de 16 muestras por píxel. En caso de que sea necesario un espacio de trabajo con una ventana cuya resolución sea superior a  $640 \times 480$ , puede que sea preciso utilizar otra tarjeta.

**Nota –** En este procedimiento se asume que está configurando la primera tarjeta, denominada zulu0.

- **1. Establezca la resolución de la segunda transferencia continua.**
	- Para NTSC, escriba:

```
host% fbconfig -dev zulu0 -res SUNW_NTSC_640x480x60 -doublewide disable -samples 
max
```
■ Para PAL, escriba:

host% **fbconfig -dev zulu0 -res SUNW\_PAL\_640x480x50 -doublewide disable -samples max**

### **2. Desconecte y vuelva a iniciar el sistema de ventanas X. A continuación, compruebe los datos de configuración.**

# <span id="page-96-0"></span>S-Video y vídeo normal

Esta opción permite el uso de S-video en una transferencia continua de datos de vídeo y una pantalla normal en la otra transferencia.

Sólo puede haber dos salidas de vídeo activas en un momento dado: bien dos salidas 13W3, o bien una salida 13W3A y otra salida S-video con 13W3B sin utilizar.

Con esta configuración se comparten los recursos de memoria y vídeo entre las dos transferencias continuas de datos. La profundidad de *multisampling* puede reducirse.

**1. Establezca la resolución y la densidad de muestras de la primera transferencia continua (normal).** 

Por ejemplo, escriba:

host% **fbconfig -dev zulu0b -res SUNW\_STD\_1280x1024x76 -samples 1**

**Nota –** Observe los caracteres 0b de la línea anterior. Esta resolución *no* es la misma que la utilizada por el dispositivo subordinado predeterminado (zulu0). Es necesario configurar esta resolución de forma independiente de zulu0.

**Nota –** Cualquiera de las resoluciones válidas puede utilizarse para zulu0b. Sin embargo, cuanto mayor sea la resolución y su densidad de muestras, menos memoria habrá disponible para la técnica de *multisampling* en el canal S-video.

### **2. Establezca la resolución y la densidad de muestras de la segunda transferencia continua.**

■ Para NTSC, escriba:

host% **fbconfig -dev zulu0a -res SUNW\_NTSC\_640x480x60 -samples max**

■ Para PAL, escriba:

```
host% fbconfig -dev zulu0a -res SUNW_PAL_640x480x50 -samples max
```
En las líneas de comandos anteriores, se asigna más memoria para la transferencia continua S-video.

También se puede controlar la densidad de muestras de las formas siguientes:

■ Utilice -samples max para la transferencia continua normal y -samples 1 para S-video

O bien:

- Consiga una asignación de muestras más equilibrada. Puesto que la resolución del formato S-video es menor, el mismo número de muestras por píxel consume menos memoria de vídeo para el formato S-video que para el formato normal (mayor).
- **3. Añada o modifique el archivo** Xservers **para que incluya estos dispositivos.**

Es necesario añadir entradas de dispositivo para /dev/fbs/zulu0a y /dev/fbs/zulu0b al archivo /etc/dt/config/Xservers. Si ya existe una entrada para /dev/fbs/zulu0, elimínela y añada una opción -dev para cada uno de los dos dispositivos descritos (zulu0a y zulu0b). Los demás dispositivos no deben modificarse.

**Nota –** Consulte el [Capítulo 5,](#page-48-0) "Configuración de varias memorias intermedias de trama", para obtener más información.

**4. Desconecte y vuelva a iniciar el sistema de ventanas X. A continuación, compruebe los datos de configuración.**

# <span id="page-97-0"></span>S-Video anula la asignación de puertos de salida

Cuando se selecciona un modo de S-video, se cambia temporalmente la configuración de encaminamiento de -outputs mientras dicho modo de vídeo está seleccionado.

La resolución de S-video (NTSC y PAL) se encamina siempre tanto al puerto 13W3 B (13W3B) como al conector S-video DIN4.

Si hay otra transferencia continua de vídeo activa, se encamina al conector 13W3A. El único encaminamiento de -outputs que no se modifica por S-video es el envío de la otra transferencia continua (alta resolución, no S-video) a ambos conectores 13W3. En este caso, el puerto S-video DIN4 se desactiva.

El vídeo que sale de 13W3B durante el modo de S-video es de una resolución no estándar y presenta una inusual relación de aspecto. El codificador de S-video requiere este formato. Desafortunadamente, no se puede desactivar. Todo dispositivo de visualización conectado con 13W3B podría desactivarse.

## <span id="page-98-0"></span>Uso de dos aceleradores de gráficos Sun XVR-4000

En este ejemplo se utiliza la primera tarjeta (zulu0) exclusivamente para S-video y la segunda tarjeta (zulu1) se utiliza del modo normal.

**1. Como superusuario, cree el archivo** /etc/dt/config/Xservers**:**

```
# cd /etc/dt/config
# vi + Xservers
```
**2. Modifique el archivo** Xservers**.**

Introduzca el contenido del archivo Xservers en una sola línea.

```
:0 Local local_uid@console root /usr/openwin/bin/Xsun -dev 
/dev/fbs/zulu1 -dev /dev/fbs/zulu0
```
**Nota –** De forma predeterminada, la primera tarjeta de Xservers es el monitor de la izquierda, y a continuación se disponen de izquierda a derecha. Se pueden añadir opciones de Xsun a la invocación Xsun del archivo Xserver para anular este valor predeterminado.

**3. Especifique las opciones de cada tarjeta:**

```
host% fbconfig -dev zulu1 -res SUNW_STD_1280x1024x76
host% fbconfig -dev zulu0 -res SUNW_NTSC_640x480x60
host% fbconfig -dev zulu0 -doublewide disable -samples max
```
**4. Compruebe el estado de configuración del dispositivo** zulu1**:**

```
host% fbconfig -dev zulu1 -propt
--- OpenWindows Configuration for /dev/fbs/zulu1 ---
OWconfig File: machine
Card:
        Double(wide/high): disable
       Stream to Port Mapping: direct (Stream A to Port A; B to B)
        Clearpixel Value: 255
Managed Area:
       Resolution: SUNW_STD_1280x1024x76<br>Samples Per Pixel: max
       Samples Per Pixel: max<br>
Multisample Mode: forceon<br>
Jitter Table: auto
Multisample Mode: forceon
 Jitter Table: auto
Video Streams:
    Stream A:
       Offset (x,y): (0, 0) Gamma Correction Value: 2.22
       Filter Type: mitchell
    Stream B:
       Offset (x,y): (0, 0) Gamma Correction Value: 2.22
       Filter Type: mitchell
Framelock:
        Framelock/Stereo Port: Output from Stream A
 Stream A Sync: Free Run (no frame sync)
 Stream B Sync: Free Run (no frame sync)
```
#### **5. Compruebe el estado de configuración del dispositivo** zulu0**:**

```
host% fbconfig -dev zulu0 -propt
--- OpenWindows Configuration for /dev/fbs/zulu0 ---
OWconfig File: machine
Card:
        Double(wide/high): disable
       Stream to Port Mapping: direct (Stream A to Port A; B to B)
        Clearpixel Value: 255
Managed Area:
      Resolution: SUNW_NTSC_640x480x60
        Samples Per Pixel: max
       Multisample Mode: forceon
        Jitter Table: auto
Video Streams:
   Stream A:
       Offset (x,y): (0, 0) Gamma Correction Value: 2.22
       Filter Type: mitchell
   Stream B:
      Offset (x,y): (0, 0)
        Gamma Correction Value: 2.22
       Filter Type: mitchell
Framelock:
        Framelock/Stereo Port: Output from Stream A
 Stream A Sync: Free Run (no frame sync)
 Stream B Sync: Free Run (no frame sync)
```
El modo de vídeo SUNW\_NTSC\_640×480×60 se utiliza para iniciar el formato de vídeo NTSC.

# <span id="page-102-0"></span>Instalación de la actualización de OpenBoot PROM

En este apéndice se describe la forma de instalar la actualización de OpenBoot PROM 4.7.0.

- **1. Inicie una sesión como superusuario.**
- **2. Introduzca el CD del acelerador de gráficos Sun XVR-4000 en la unidad de DVD-ROM y vaya al siguiente directorio:**

# **cd /cdrom/cdrom0/**

**3. Vaya al directorio de OpenBoot PROM (**OBP**) e inicie la actualización:**

# **cd OBP** # **./upgrade\_obp.sh**

**Nota –** Es necesaria la versión 4.7.0 de OpenBoot PROM o posterior.

Aparecerá lo siguiente:

Flash Update 2.4: Program and system initialization in progress... Current System Flash PROM Revision: ----------------------------------- OBP 4.7.0 2002/02/13 13:09 Available System Flash PROM Revision: ------------------------------------- OBP 4.7.0 2002/07/30 04:35 NOTE: The system will be rebooted (reset) after the firmware has been updated. However, if an error occurs then the system will NOT be rebooted. Do you wish to update the firmware in the system Flash PROM? yes/no : **yes**

**4. Si la versión** Current System Flash PROM Revision **es 4.7.0 o posterior, introduzca** no**. De lo contrario, introduzca** sí **para actualizar el firmware del PROM de la memoria flash del sistema.**

Aparecerán varios mensajes de programación y verificación que acabarán de la siguiente forma:

The system's Flash PROM firmware has been updated.

**Nota –** Deberá apagar y volver a encender el sistema para que se aplique la actualización de OpenBoot PROM. Si sólo lo reinicia, no será suficiente.

APÉNDICE **D**

## Actualización del servidor Sun Fire V880z

En este capítulo se ofrece información sobre la actualización del servidor Sun Fire V880 a un servidor Sun Fire V880z configurado con el acelerador de gráficos Sun XVR-4000.

- ["Material de actualización" en la página 89](#page-104-0)
- ["Proceso de actualización" en la página 90](#page-105-0)
- ["Requisitos para la actualización de configuración" en la página 90](#page-105-1)
- ["Instalación de las puertas del panel frontal y el marco de medios extraíbles del](#page-106-0)  [servidor Sun Fire V880z" en la página 91](#page-106-0)
- ["Asistencia técnica para la actualización" en la página 94](#page-109-0)

### <span id="page-104-0"></span>Material de actualización

El material de actualización del servidor Sun Fire V880z consta de:

- Acelerador de gráficos Sun XVR-4000
- Adaptador EMI del acelerador de gráficos Sun XVR-4000
- CD del acelerador de gráficos Sun XVR-4000
- Sun Fire V880z Operating Environment Installation DVD (DVD de instalación del entorno operativo Sun Fire V880z)
- Puertas del panel frontal del servidor Sun Fire V880z
- Marco de la consola de medios extraíbles (RME)
- Etiqueta de instalación del acelerador de gráficos Sun XVR-4000
- Cable de bloqueo de tramas

## <span id="page-105-1"></span>Requisitos para la actualización de configuración

Esta actualización es compatible con servidores Sun Fire V880 de  $2 \times 900$  MHz (una CPU/tarjeta de memoria con dos CPU a 900 MHz),  $4 \times 900$  MHz y  $6 \times 900$  MHz. Este material de actualización no es compatible con ningún servidor Sun Fire V880 con una CPU 8 UltraSPARC III ya que no hay ninguna ranura de CPU disponible en la que instalar el acelerador de gráficos Sun XVR-4000.

Si dispone de un servidor Sun Fire V880 con CPU UltraSPARC III de 750 MHz, debe actualizarlo a la CPU UltraSPARC III de 900 MHz antes de solicitar el material de actualización descrito en este apéndice. Utilice los números de pieza de Sun Fire V880 existentes para actualizar a un servidor Sun Fire V880 de  $2 \times 900$  Mhz.

Para el servidor Sun Fire V880z, se necesitan un teclado y un ratón USB.

### <span id="page-105-0"></span>Proceso de actualización

- 1. Instale el software de actualización de OpenBoot PROM si la versión de OpenBoot PROM instalada es anterior a la 4.7.0 [\(Apéndice C\)](#page-102-0). En el [Apéndice C](#page-102-0)  se describe cómo comprobar la versión de OpenBoot PROM.
- 2. De las siguientes acciones, realice la adecuada para el entorno operativo Solaris del que disponga:
	- a. El sistema ya está ejecutando el entorno operativo Solaris 9 4/03 (o posterior). Vaya al paso 3.
	- b. Actualice el sistema al entorno operativo Solaris 9 4/03 (o posterior). Vaya al paso 3.
	- c. El sistema ya está ejecutando el entorno operativo Solaris 8 2/02. Instale el software del acelerador de gráficos Sun XVR-4000 (["Herramientas de software](#page-120-0)  [del acelerador de gráficos Sun XVR-4000" en la página 105\)](#page-120-0). Vaya al paso 3.
	- d. Actualice el sistema al entorno operativo Solaris 8 2/02 [\(Capítulo 3](#page-30-0)). A continuación, instale el software del acelerador de gráficos Sun XVR-4000 [\("Herramientas de software del acelerador de gráficos Sun XVR-4000" en la](#page-120-0)  [página 105](#page-120-0)). Vaya al paso 3.
- 3. Instale el hardware del acelerador de gráficos Sun XVR-4000 ([Capítulo 4\)](#page-34-0).
- 4. Instale las puertas del panel frontal y el marco de medios extraíbles del servidor Sun Fire V880z ([página 91\)](#page-106-0).
- 5. Vuelva a encender el sistema y realice un reinicio (boot  $-r$ ) de reconfiguración [\(página 94\)](#page-109-1).

# <span id="page-106-0"></span>Instalación de las puertas del panel frontal y el marco de medios extraíbles del servidor Sun Fire V880z

Después de instalar el hardware del acelerador de gráficos Sun XVR-4000 según lo indicado en el [Capítulo 4,](#page-34-0) instale las puertas del panel frontal y marco de medios extraíbles del servidor Sun Fire V880z.

**1. Extraiga el marco de la consola de medios extraíbles (RME) del servidor Sun Fire V880 (**[FIGURA D-1](#page-107-0)**).**

Extraiga los dos tornillos de estrella que sujetan el marco de medios extraíbles al bastidor (uno a cada lado del bastidor del sistema) y las pestañas de inserción de la consola de las ranuras del bastidor.

- **2. Abra la puerta izquierda del panel frontal del servidor Sun Fire V880 (**[FIGURA D-1](#page-107-0)**).**
- **3. Busque los cinco tornillos de estrella del poste central que sujetan el ensamblaje de puertas del panel frontal al bastidor del sistema. Extraiga y guarde los cinco tornillos (**[FIGURA D-1](#page-107-0)**).**

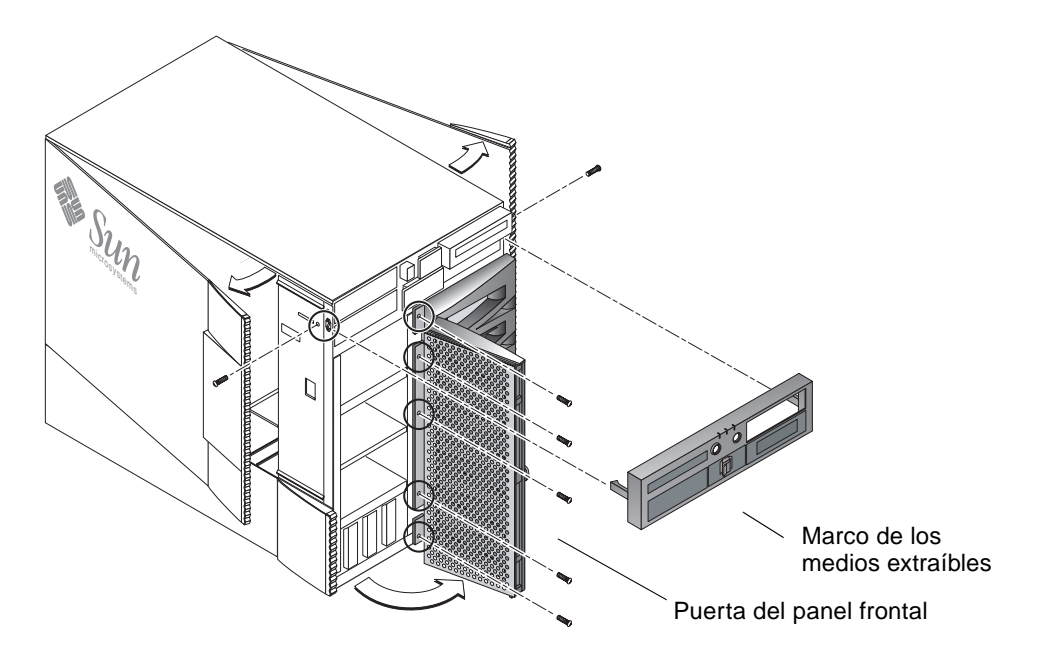

**FIGURA D-1** Extracción del marco frontal del servidor Sun Fire V880

- <span id="page-107-0"></span>**4. Extraiga la puerta del panel frontal del servidor Sun Fire V880 del bastidor del sistema y déjela a un lado.**
- **5. Coloque y deslice la nueva puerta del panel frontal del servidor Sun Fire V880z en el bastidor (**[FIGURA D-2](#page-108-0)**).**
- **6. Fije la puerta del panel al poste central del bastidor volviendo a colocar los cinco tornillos de estrella (**[FIGURA D-2](#page-108-0)**).**
- **7. Vuelva a colocar el marco de la consola de medios extraíbles (**[FIGURA D-2](#page-108-0)**).**

Fije el marco de medios extraíbles con dos tornillos de estrella (uno a cada lado del bastidor del sistema). Vuelva a colocar los paneles de relleno del marco de consola de medios extraíbles, si es necesario.
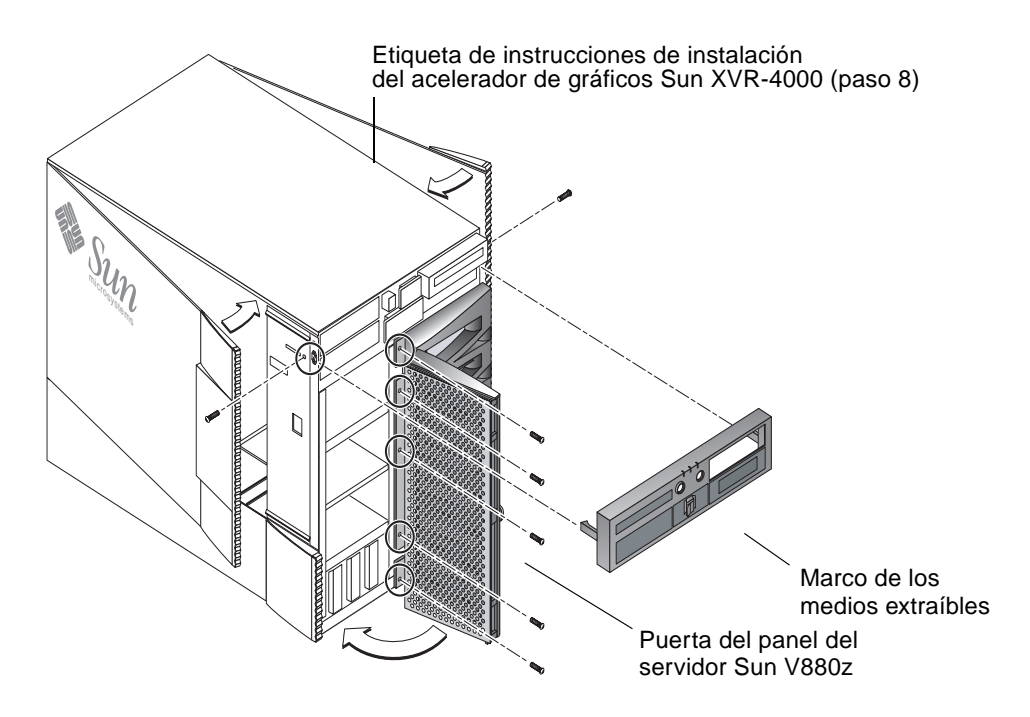

<span id="page-108-1"></span>**FIGURA D-2** Instalación del marco frontal del servidor Sun Fire V880z

<span id="page-108-0"></span>**8. Coloque la etiqueta de instalación de Sun XVR-4000 proporcionada con el material de actualización en la parte inferior del interior de la puerta de la carcasa derecha (**[FIGURA D-2](#page-108-0)**).** 

Coloque la etiqueta a la derecha de la etiqueta "CPU/Memory Board Configuration" (Configuración de la tarjeta CPU/memoria).

- **9. Cierre la puerta de la carcasa del servidor Sun Fire V880z.**
	- **a. Si quitó la puerta lateral, vuelva a colocarla en el bastidor.**

Coloque los pasadores de montaje de la puerta lateral en los huecos correspondientes del panel posterior del bastidor y baje la puerta lateral hasta que quede colocada.

**b. Cierre la puerta lateral.**

Asegúrese de que la puerta esté totalmente encajada en su posición.

- **c. Bloquee la puerta lateral con la llave del sistema.**
- **10. Conecte los cables de monitor adecuados con la placa trasera del acelerador de gráficos Sun XVR-4000 del panel posterior del servidor Sun Fire V880z.**

#### **11. Encienda el servidor Sun Fire V880z.**

#### **12. Realice un reinicio de reconfiguración:**

<span id="page-109-1"></span>Detenga el sistema (Stop-A) para que aparezca el indicador ok.

ok **boot -r**

Consulte la sección sobre cómo efectuar un inicio de reconfiguración en el *Manual del usuario del servidor Sun Fire V880.*

**Nota –** Compruebe el nivel de la versión de OpenBoot PROM. Es necesaria la versión 4.7.0 de OpenBoot PROM o posterior. Si la versión de OpenBoot PROM es anterior a la 4.7.0, instale la actualización de OpenBoot PROM [\(Apéndice C\)](#page-102-0).

# Asistencia técnica para la actualización

<span id="page-109-2"></span>Puede solicitar que la asistencia técnica de Sun realice la actualización del servidor. Para obtener asistencia técnica y otro tipo de información, consulte los servicios de asistencia técnica de Sun en la dirección:

http://www.sun.com/service/online/

<span id="page-109-0"></span>Para obtener más información sobre el mantenimiento del servidor Sun Fire V880z, consulte la documentación del hardware siguiente:

- *Sun Fire V880 Server Service Manual* (806-6597)
- *Manual del usuario del servidor Sun Fire V880* (816-0752)

# Instalación del software Solaris 8 2/02 en el servidor Sun Fire V880z

<span id="page-110-2"></span><span id="page-110-1"></span>En este apéndice se ofrece información sobre el uso del DVD denominado Operating Environment Installation DVD (DVD de instalación del entorno operativo). Este DVD es necesario *únicamente* para el entorno operativo Solaris 8 2/02 (para un servidor Sun Fire V880z con un acelerador de gráficos Sun XVR-4000).

- ["Quién debe utilizar este software" en la página 95](#page-110-0)
- "Acerca del DVD de instalación que se proporciona con el sistema" en la [página 96](#page-111-0)
- ["Cuándo utilizar el DVD" en la página 96](#page-111-1)
- ["Cómo utilizar el DVD" en la página 97](#page-112-0)
- "Herramientas de software del acelerador de gráficos Sun XVR-4000" en la [página 105](#page-120-0)

# <span id="page-110-0"></span>Quién debe utilizar este software

El DVD de instalación de Solaris 8 2/02 sólo deben utilizarlo administradores de sistemas, ingenieros y personas cualificadas para realizar instalaciones que dispongan de mucha experiencia.

# <span id="page-111-0"></span>Acerca del DVD de instalación que se proporciona con el sistema

■ Junto con este documento se proporciona el DVD denominado Sun Fire V880z Operating Environment Installation DVD (DVD de instalación del entorno operativo Sun Fire V880z) para utilizarlo con Solaris 8 2/02.

De aquí en adelante se hará referencia al Sun Fire V880z Operating Environment Installation DVD como DVD0.

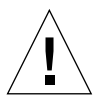

**Precaución –** *No* utilice el DVD0 para instalar versiones de Solaris en otras plataformas.

**Nota –** El Solaris 8 2/02 Media Kit (paquete multimedia de Solaris 8 2/02) debe utilizarse con el DVD0. No funcionarán otras versiones anteriores ni posteriores de Solaris.

**Nota –** El segundo de los dos CD de Solaris no es necesario en todos los tipos de instalación.

Para obtener información más específica sobre cómo instalar el software Solaris desde la red, consulte el manual *Advanced Installation Guide* (Guía de instalación avanzada) que se proporciona con el paquete multimedia de Solaris.

# <span id="page-111-1"></span>Cuándo utilizar el DVD

El DVD0 debe utilizarse para iniciar la instalación de los servidores Sun Fire V880z que requieren compatibilidad con aceleradores de gráficos Sun XVR-4000. Este procedimiento *sólo* se aplica a los sistemas en que se ejecuta el entorno operativo Solaris 8 2/02 (no es necesario para los sistemas en que se ejecuta Solaris 9 4/03 o posterior).

No utilice el CD de instalación de Solaris 8 que se proporciona con la versión de Solaris 8 2/02. Tampoco intente realizar la instalación directamente desde el CD 1 del software Solaris 8 o el DVD de Solaris 8 2/02.

Al iniciar la instalación con el DVD0, se instala el entorno operativo Solaris junto con los paquetes y parches de software que permiten la compatibilidad con el acelerador de gráficos Sun XVR-4000.

**Nota –** Se requiere que esté instalado OpenBoot PROM, versión 4.7.0 o posterior, antes de instalar Solaris 8 2/02 usando el DVD0. Los archivos para actualizar el firmware se encuentran en el CD del acelerador de gráficos Sun XVR-4000.

## <span id="page-112-0"></span>Cómo utilizar el DVD

Existen dos formas de instalar el software Solaris:

- Instalar el software directamente en el sistema desde el DVD0.
- Instalar una imagen desde el paquete multimedia de la versión de Solaris en un servidor de instalación, crear un parche de software de la imagen mediante imágenes binarias del DVD0 y, a continuación, utilizar la imagen modificada para instalar Solaris en los sistemas.

Esta versión de Solaris se puede instalar por cualquiera de los métodos anteriores en sistemas que no disponen de memoria intermedia de trama ni monitor. Este DVD0 de instalación también proporciona un método de instalación directa mediante una interfaz de línea de comandos que puede funcionar a través de una línea  $\text{tip}(1)$ conectada con el sistema sin monitor.

**Nota –** Para establecer una conexión tip, consulte las instrucciones de la guía del propietario o el manual de servicio del sistema. Los manuales de referencia de comandos OpenBoot contienen información general sobre las operaciones relacionadas con las conexiones tip. La conexión tip debe establecerse antes de empezar a utilizar el DVD0.

**Nota –** Se requiere tener instalado OpenBoot PROM, versión 4.7.0, en el servidor Sun Fire V880z antes de instalar Solaris 8 2/02 usando el DVD0. Si es necesario realizar una actualización, el firmware apropiado se proporciona en el CD del acelerador de gráficos Sun XVR-4000.

## Cómo instalar Solaris 8 2/02 con el DVD0

Asegúrese de que dispone de los siguientes elementos antes de iniciar este procedimiento:

- Paquete multimedia de Solaris para Solaris 8 2/02
- Respuestas a las preguntas de instalación que se le irán realizando
- DVD0 de instalación del entorno operativo

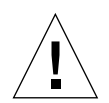

**Precaución –** Este procedimiento sobrescribe el contenido de los discos duros. Antes de comenzar la instalación de Solaris, realice una copia de seguridad de todos los datos y programas de software importantes.

## ▼ Instalación de Solaris 8 2/02 con el DVD0

<span id="page-113-0"></span>**1. Coloque el DVD0 de instalación del entorno operativo en la unidad de DVD-ROM del sistema.**

### **2. Detenga el sistema de una de las siguientes maneras:**

■ En instalaciones nuevas:

Conecte la alimentación eléctrica y espere a que OpenBoot PROM se inicie. En el indicador ok, vaya directamente al paso 3.

- En sistemas que ejecutan Solaris:
	- Si se está actualizando Solaris, detenga el sistema correctamente para que los sistemas de archivos existentes se mantengan en un estado coherente. Un apagado correcto se puede realizar si se convierte en superusuario (también denominado raíz) y ejecuta el comando halt, init 0 o shutdown. Para obtener más información, consulte halt(1M), init(1M) y shutdown(1M).
	- En un teclado USB, pulse Stop-A o Control-Interrupción.
	- En una conexión tip, pulse ~ seguido de #.
	- En un terminal servidor en que se utilice el comando telnet, pulse la tecla de interrupción o escriba:

# **send brk**

En cualquiera de estos casos se muestra el indicador ok del nivel PROM.

**3. Escriba el siguiente comando en el indicador** ok**:**

ok **boot cdrom**

**4. Si se le solicita que seleccione el idioma que desea utilizar mientras se ejecuta el programa de instalación, introduzca el número correspondiente al idioma que desee.**

**Nota –** En instalaciones a través de una línea de comandos en lugar de una interfaz gráfica del usuario, el proceso de instalación sólo está disponible en inglés.

#### **5. Responda a las preguntas de instalación que se le irán realizando.**

El DVD0 de instalación carga el software del minisistema operativo (miniraíz) temporalmente en una de las particiones del disco, normalmente en la partición de intercambio. Durante la primera parte del proceso de instalación, responda a las preguntas mediante los menús que aparecen para seleccionar el disco en el que se cargará el software miniraíz.

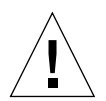

**Precaución –** El programa de instalación sobrescribe el contenido del disco duro. Antes de comenzar la instalación de Solaris, realice una copia de seguridad de todos los datos y programas de software necesarios.

El tiempo que tarda el software miniraíz en cargarse depende de las especificaciones seleccionadas en los menús y de la velocidad del sistema. Una vez realizada la instalación del software miniraíz, el sistema arranca directamente desde éste y muestra la primera pantalla de instalación llamada *Welcome* (de bienvenida).

**6. Responda a las preguntas que aparecen en las distintas pantallas de instalación con la información necesaria acerca del sistema.**

La información del sistema que deberá facilitar es, entre otra:

- Conectividad de red (independiente)
- DHCP
- Nombre del sistema
- Dirección IP
- Máscara de red (255.255.255.0 es la predeterminada)
- $\Pi$  IPv<sub>6</sub>
- Enrutador predeterminado
- Kerberos
- Zona horaria
- Servicio de nombres (NIS+, NIS, DNS, LDAP o Ninguno)
- Nombre del dominio
- Servidor de nombres
- Fecha y hora
- Contraseña raíz
- Configuración del servidor proxy

**Nota –** Consulte la documentación de la instalación de Solaris 8 2/02 para obtener más información sobre las opciones de identificación del sistema.

- **7. Compruebe la información de la pantalla Confirm Information (Confirmar información) para asegurarse de que toda la información de instalación es correcta.**
	- Si utiliza la interfaz gráfica del usuario para instalar el entorno operativo Solaris, use los botones Back (Atrás) y Next (Siguiente) para corregir la información. Si la información es correcta, seleccione Confirm (Confirmar).
	- Si realiza cambios mediante la interfaz del terminal no inteligente, utilice los botones de flechas para elegir las opciones. Pulse el botón Return (Volver) para colocar una marca en el campo seleccionado. Si pulsa la tecla F2, se confirman las opciones seleccionadas.

Se inicia la interfaz de instalación Solaris Web Start.

**8. En la pantalla Welcome (de bienvenida) de Solaris Web Start, pulse Next (Siguiente).**

El DVD0 de instalación del entorno operativo se expulsa de la unidad de DVD-ROM.

**9. Cuando se le solicite, introduzca el DVD de Solaris 8 2/02 o el CD 1 del software Solaris 8 2/02 en la unidad y pulse OK (Aceptar).**

Estos discos forman parte del paquete multimedia de Solaris 8 2/02 estándar.

#### **10. Responda a las preguntas que se efectúen durante el proceso de instalación de Solaris.**

Estas preguntas pueden referirse a lo siguiente:

- Actualización o primera instalación.
- Instalación predeterminada o personalizada.
- Idioma y configuración regional del software que se va a instalar (puede ser distinto del idioma elegido anteriormente en el paso 5).
- Elija instalar otros CD del paquete multimedia (en la pantalla Select Products [Seleccionar productos]).
- Elija instalar otro software desde el CD o el DVD de otro producto, desde una descarga de Kiosk o desde la red (en la pantalla Additional Products [Otros productos]).
- Selección de 64 bits (sólo el kernel de 64 bits de Solaris es compatible con los servidores Sun Fire V800z; es decir, no se puede optar por instalar sólo el kernel de 32 bits).
- Información sobre la configuración del clúster de Solaris.
- Selección de disco.
- Conservación de los datos.

**Nota –** Los procedimientos descritos en el presente documento sólo deben utilizarse en el entorno operativo Solaris 8 2/02. *No* utilice ninguna otra versión del entorno operativo Solaris.

- **11. Compruebe que la información que aparece en la pantalla Ready to Install (Listo para instalar) es correcta y seleccione Install Now (Instalar ahora).**
- **12. Espere a que el DVD de Solaris 8 2/02 o el CD 1 del software Solaris 8 2/02 finalice la instalación.**

El proceso puede tardar una hora o más, en función del software que desee instalar y la velocidad del sistema.

Una vez realizada la instalación, pulse Next (Siguiente) en la pantalla Installation Summary (Resumen de instalación). El sistema se reinicia.

Se expulsa el DVD o el CD. Aparece la pantalla de Web Start.

**13. Instale otros programas de software Solaris desde los CD, si fuese necesario.**

Consulte los manuales de instalación del entorno operativo Solaris 8 2/02 para obtener más información sobre el software optativo.

**14. Cuando el último CD haya finalizado, seleccione Reboot Now (Reiniciar ahora).** El sistema se inicia con la versión de Solaris que haya instalado.

## Cómo crear un parche de software de una imagen de instalación de red para la versión Solaris 8 2/02

<span id="page-116-0"></span>El parche de la imagen de instalación de red creado se puede configurar utilizando el DVD de Solaris o los CD del software Solaris que forman parte del paquete multimedia. Los procedimientos son distintos en función del medio que se vaya a utilizar. Si el servidor ya dispone de una imagen de instalación y va a realizar un parche de software basándose en ella, utilice el primer procedimiento, independientemente del tipo de medio (DVD o CD) utilizado para crear la imagen original.

▼ Creación de un parche de software de la imagen de instalación de red utilizando el DVD de Solaris 8 2/02

**Nota –** Si el servidor de instalación ya se ha configurado con una imagen de la versión del entorno operativo Solaris 8 2/02, vaya directamente al paso 7.

- **1. Debe convertirse en superusuario.**
- **2. Introduzca el DVD de Solaris 8 2/02 en una unidad de DVD-ROM utilizada por el servidor de instalación.**
- **3. Escriba este comando:**

# **cd /cdrom/cdrom0/Solaris\_8/Tools**

**4. Cree la imagen de instalación ejecutando esta secuencia de comandos:**

# **./setup\_install\_server** *directorio\_imagen*

**5. Vuelva al directorio inicial escribiendo este comando:**

# **cd /**

- **6. Extraiga el DVD de Solaris 8 2/02.**
- **7. Introduzca el DVD0 que se proporciona junto con las presentes instrucciones.**
- **8. Escriba este comando:**

# **cd /cdrom/cdrom0/s0**

**9. Realice un parche de software de la imagen de instalación ejecutando esta secuencia de comandos:**

# **./modify\_install\_server.xvr4000 -d** *directorio\_imagen*

### **10. A continuación, realice el procedimiento de instalación de red estándar para esta versión:**

Para obtener más información, consulte el capítulo "Preparing to Install Solaris Software Over the Network" (Preparación para instalar el software Solaris en la red) del manual *Solaris Advanced Installation Guide* (Guía de instalación avanzada de Solaris) que se proporciona en el paquete multimedia de Solaris.

- ▼ Creación de un parche de software de la imagen de instalación de red utilizando el CD 1 de Solaris 8 2/02
	- **1. Debe convertirse en superusuario.**
	- **2. Introduzca el CD 1 del software Solaris 8 2/02 en una unidad de CD-ROM utilizada por el servidor de instalación.**
	- **3. Escriba este comando:**

# **cd /cdrom/cdrom0/s0/Solaris\_8/Tools**

**4. Cree la imagen de instalación ejecutando esta secuencia de comandos:**

# **./setup\_install\_server** *directorio\_imagen*

**5. Vuelva al directorio inicial escribiendo este comando:**

# **cd /**

**6. Extraiga el CD 1 del software Solaris 8 2/02.**

# **eject**

- **7. Introduzca el CD 2 del software Solaris 8 en una unidad de CD-ROM utilizada por el servidor de instalación.**
- **8. Escriba este comando:**

# **cd /cdrom/cdrom0/Solaris\_8/Tools**

**9. A continuación, cree la imagen de instalación en el servidor ejecutando esta secuencia de comandos:**

```
# ./add_to_install_server directorio_imagen
```
**10. Vuelva al directorio inicial escribiendo este comando:**

# **cd /**

**11. Extraiga el CD 2 del software Solaris 8 2/02.**

# **eject**

- **12. Introduzca el DVD0 que se proporciona junto con las presentes instrucciones.**
- **13. Escriba este comando:**

# **cd /cdrom/cdrom0/s0**

**14. Realice un parche de software de la imagen de instalación ejecutando esta secuencia de comandos:**

# **./modify\_install\_server.xvr4000 -d** *directorio\_imagen*

**15. A continuación, realice el procedimiento de instalación de red estándar para esta versión:**

Para obtener más información, consulte el capítulo "Preparing to Install Solaris Software Over the Network" (Preparación para instalar el software Solaris en la red) del manual *Solaris Advanced Installation Guide* (Guía de instalación avanzada de Solaris) que se proporciona en el paquete multimedia.

# <span id="page-120-0"></span>Herramientas de software del acelerador de gráficos Sun XVR-4000

<span id="page-120-1"></span>Para asegurarse de que las herramientas de software del acelerador de gráficos Sun XVR-4000 estén instaladas, debe realizar un paso adicional de instalación desde el DVD denominado Operating Environment Installation DVD0 (DVD0 de instalación del entorno operativo).

- **1. Debe convertirse en superusuario.**
- **2. Vaya al subdirectorio del** cdrom **y ejecute la secuencia de instalación** install**. Escriba:**

```
# cd /cdrom/cdrom0/
# ./install
```
- **3. Reinicie el sistema.**
- **4. Establezca** auto-boot **en** TRUE**. Para ello, escriba en el indicador** ok**:**

ok **setenv auto-boot? = TRUE**

Pulse Retorno.

**5. Inicie el sistema cuando aparezca el indicador** ok. **Escriba:**

ok **boot**

Pulse Retorno.

# Especificaciones de los puertos de E/S del acelerador de gráficos Sun XVR-4000

<span id="page-122-1"></span>En este apéndice se proporcionan las especificaciones sobre la disposición de las patillas de los puertos de E/S del acelerador de gráficos Sun XVR-4000.

- ["Disposición de patillas del conector 13W3" en la página 108](#page-123-0)
- "Disposición de las patillas del conector DIN7 estéreo⁄de bloqueo de tramas" en [la página 110](#page-125-0)
- ["Disposición de patillas del conector S-Video" en la página 111](#page-126-0)
- ["Disposición de patillas del conector BNC de bloqueo general" en la página 112](#page-127-0)

Los conectores del panel posterior de E/S son:

- Conector de vídeo analógico 13W3 (con la marca B)
- Conector de vídeo analógico 13W3 (con la marca A)
- Conector estéreo/bloqueo de tramas (micro DIN de 7 patillas)
- Conector S-video (micro DIN de 4 patillas)
- <span id="page-122-0"></span>■ Conector BNC de bloqueo general

En la [FIGURA F-1](#page-123-1) se muestra la ubicación de los conectores en el panel posterior de la placa.

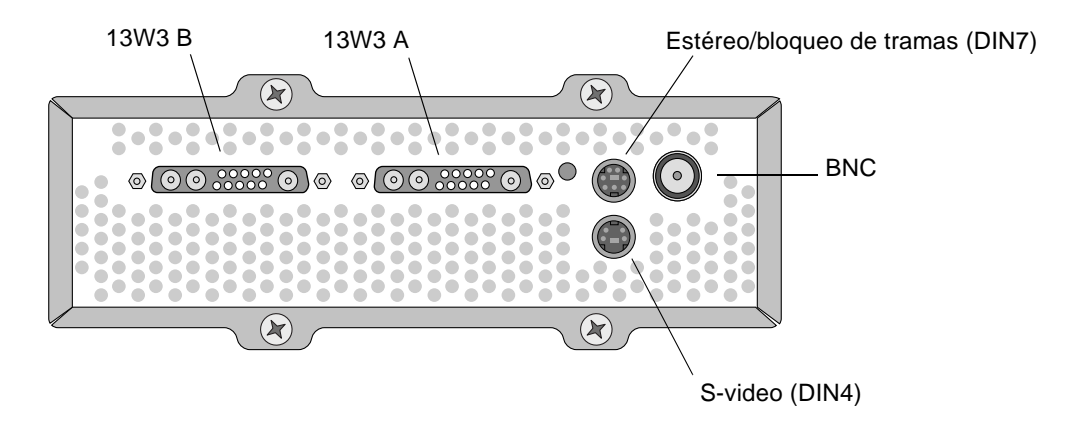

<span id="page-123-2"></span><span id="page-123-1"></span>**FIGURA F-1** Puertos de E/S del panel posterior del acelerador de gráficos Sun XVR-4000

# <span id="page-123-0"></span>Disposición de patillas del conector 13W3

<span id="page-123-3"></span>En la [FIGURA F-1](#page-123-1) y en la [TABLA F-2](#page-125-1) se muestran el conector 13W3 del acelerador de gráficos Sun XVR-4000 y las señales de la disposición de patillas.

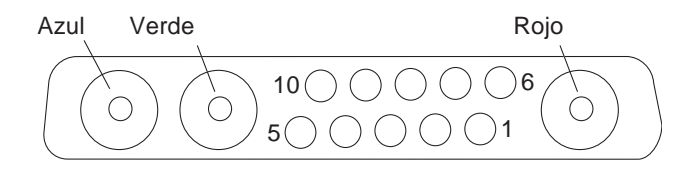

**FIGURA F-2** Conector 13W3 del panel posterior del acelerador de gráficos Sun XVR-4000

| Número de patilla | Señal        | Descripción                                                                                                    |
|-------------------|--------------|----------------------------------------------------------------------------------------------------|
| 1                 | I2C_SCL      | Entrada del reloj para DDC1/2B                                                                                                    |
| $\overline{c}$    | $DDC_{+5}V$  | +5 V desde la memoria intermedia de tramas DDC                                                                                                    |
| 3                 | Sin utilizar |                                                                                                    |
| 4                 | Tierra       | Retorno de tierra para datos de serie (patillas 1 y 5).<br>Sin tierra en el monitor                                                               |
| $\overline{5}$    | H/CSYNC      | Par trenzado TTL que combina la sincronización<br>horizontal y vertical (consulte la patilla 10) y termina<br>en una resistencia de 75 $\Omega$ . |
| 6                 | I2C_SDA      | Línea de datos de serie DDC bidireccional                                                                                                    |
| 7                 | <b>VSYNC</b> | <b>V</b> sync                                                                                                    |
| 8                 | Sin utilizar |                                                                                                    |
| 9                 | Sin utilizar |                                                                                                    |
| 10                | Tierra       | Retorno H/Csync (retorno para la patilla 5)                                                                                                    |
| Azul              | Azul         | Receptáculo coaxial de 75 $\Omega$                                                                                                    |
| Verde             | Verde        | Receptáculo coaxial de 75 $\Omega$                                                                                                    |
| Rojo              | Rojo         | Receptáculo coaxial de 75 $\Omega$                                                                                                    |

**TABLA F-1** Disposición de las patillas del conector 13W3 del acelerador de gráficos Sun XVR-4000

# <span id="page-125-0"></span>Disposición de las patillas del conector DIN7 estéreo/de bloqueo de tramas

<span id="page-125-4"></span><span id="page-125-3"></span>En la [FIGURA F-3](#page-125-2) y en la [TABLA F-2](#page-125-1) se muestran el conector DIN7 estéreo/de bloqueo de tramas del acelerador de gráficos Sun XVR-4000 y las señales de la disposición de las patillas.

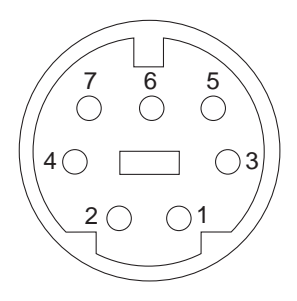

- <span id="page-125-2"></span>**FIGURA F-3** Conector DIN7 estéreo/de bloqueo de tramas del panel posterior del acelerador de gráficos Sun XVR-4000
- <span id="page-125-1"></span>**TABLA F-2** Disposición de las patillas del conector estéreo/de bloqueo de tramas del acelerador de gráficos Sun XVR-4000

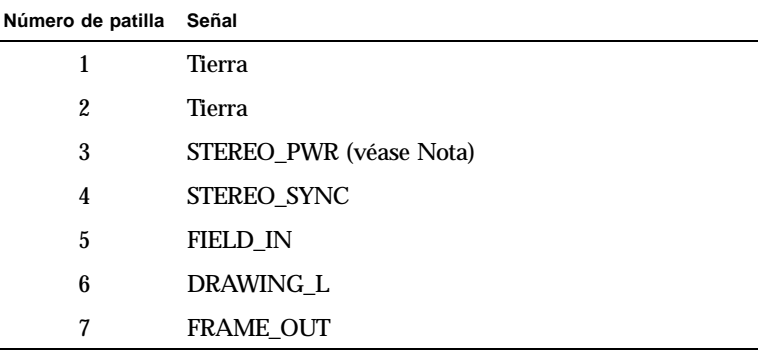

**Nota –** Varios transmisores de gafas estéreo inalámbricas necesitan una fuente de alimentación eléctrica externa para poder funcionar correctamente. Consulte ["Conexión del cable de bloqueo de tramas" en la página 58](#page-73-0).

# <span id="page-126-0"></span>Disposición de patillas del conector S-Video

<span id="page-126-4"></span><span id="page-126-3"></span>En la [FIGURA F-4](#page-126-1) y en la [TABLA F-3](#page-126-2) se muestran el conector S-video del acelerador de gráficos Sun XVR-4000 y las señales de la disposición de patillas.

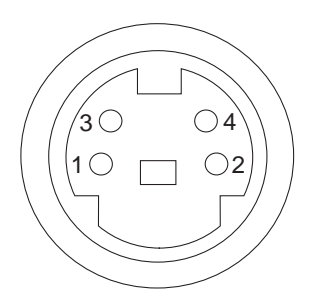

<span id="page-126-1"></span>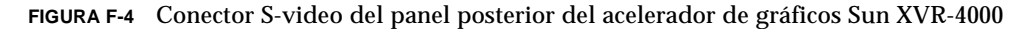

<span id="page-126-2"></span>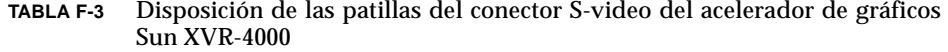

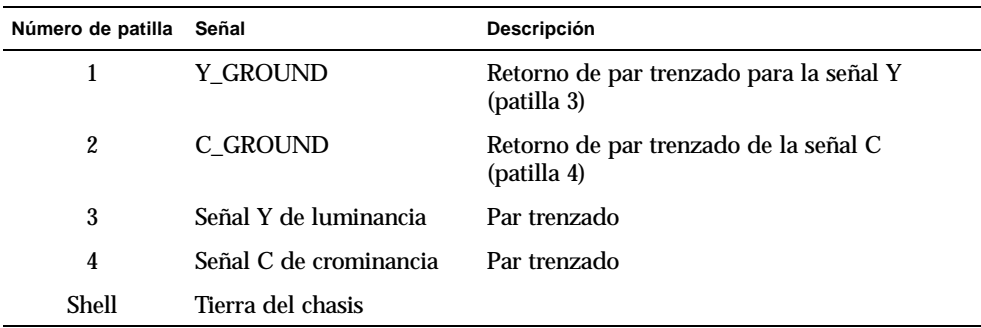

# <span id="page-127-0"></span>Disposición de patillas del conector BNC de bloqueo general

<span id="page-127-3"></span>En la [FIGURA F-5](#page-127-1) y en la [TABLA F-4](#page-127-2) se muestran el conector BNC del acelerador de gráficos Sun XVR-4000 y las señales de la disposición de patillas.

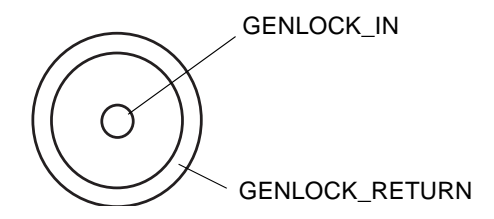

- <span id="page-127-1"></span>**FIGURA F-5** Conector BNC del panel posterior del acelerador de gráficos Sun XVR-4000
- <span id="page-127-2"></span>**TABLA F-4** Disposición de las patillas del conector BNC del acelerador de gráficos Sun XVR-4000

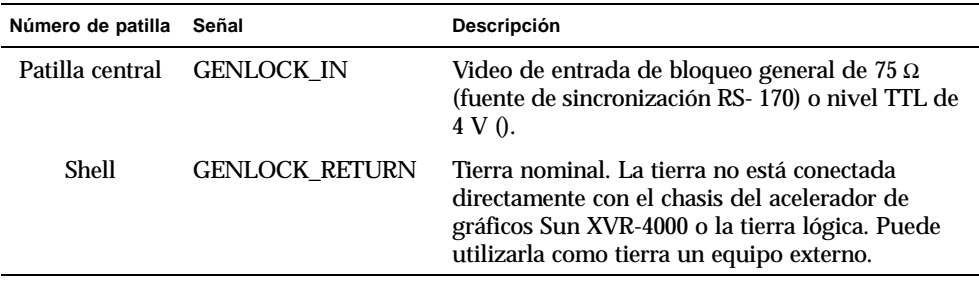

# Índice alfabético

### **A**

acelerador de gráficos Sun XVR-4000 [asistencia técnica, 14](#page-29-0) [bloqueo de tramas, 55](#page-70-0) [bloqueo general, 65](#page-80-0) [bothlock, 71](#page-86-0) [cables, 32](#page-47-0) [características, 8](#page-23-0) [configuración de la pantalla predeterminada de](#page-90-0)  la consola, 75 [configuración de varias tarjetas, 44](#page-59-0) [descripción general, 1,](#page-16-0) [5,](#page-20-0) [6](#page-21-0) [descripción general de la instalación, 1](#page-16-1) [DVD de software, 16](#page-31-0) [extracción, 29](#page-44-0) [extracción, ilustración, 30](#page-45-0) [formatos de vídeo, 10](#page-25-0) [herramientas de software, 105](#page-120-1) [información del identificador de unidad](#page-28-0)  reemplazable de campo (FRU), 13 [instalación del hardware, 19](#page-34-0) [instalación del software, 15](#page-30-0) [material de instalación, 5](#page-20-1) [operaciones de vídeo, descripción general, 9](#page-24-0) [páginas de comando man, 37,](#page-52-0) [38](#page-53-0) [panel posterior, 107](#page-122-0) [puertos de E/S, 108](#page-123-2) [resoluciones de pantalla, 10](#page-25-1) SUNWzulu\_config[, 37](#page-52-1) [activación del bloqueo de tramas, 61](#page-76-0) [activación del bloqueo general, 69](#page-84-0)

[actualización de PROM, 87](#page-102-1) [actualización de puertas del panel, 91,](#page-106-0) [93](#page-108-1) [adaptador del cable del monitor de 13W3 a](#page-20-2)  [HD15, 5,](#page-20-2) [32](#page-47-1) [asistencia técnica, 14](#page-29-0)

### **B**

bloqueo de tramas [activación, 61](#page-76-0) [conector estéreo/bloqueo de tramas \(DIN7\), 58](#page-73-1) [conectores de cable, 63](#page-78-0) [conexión de cables, 58](#page-73-2) [desactivación, 63](#page-78-1) [ilustración de los cables, 60](#page-75-0) [sincroniz. del intercambio de memoria](#page-71-0)  intermedia, 56 [solicitud de cables, 56](#page-71-1) [bloqueo de tramas y bloqueo general, 65](#page-80-1) [bloqueo general, 65](#page-80-0) [activación, 69](#page-84-0) [conexión de cables, 66](#page-81-0) [ilustración de los cables, 68](#page-83-0) [indicador LED, 74](#page-89-0) [limitaciones, 71](#page-86-1) [opciones, 71](#page-86-2) [bloqueo general y bloqueo de tramas, 65](#page-80-1) BNC [conector, bloqueo general, 67,](#page-82-0) [112](#page-127-3)

### **C**

[cables, 32,](#page-47-0) [55,](#page-70-1) [66](#page-81-1) [bloqueo de tramas, 56,](#page-71-1) [58,](#page-73-2) [60](#page-75-0) [bloqueo general, 66,](#page-81-0) [68](#page-83-0) [cables para el bloqueo de tramas, 58,](#page-73-2) [60](#page-75-0) [cables para el bloqueo general, 66,](#page-81-0) [68](#page-83-0) [características, 8](#page-23-0) [conector 13W3, 108](#page-123-3) [conector BNC de bloqueo general, 112](#page-127-3) [conector estéreo/bloqueo de tramas \(DIN7\), 58,](#page-73-3) [110](#page-125-3) [conector S-video DIN4, 111](#page-126-3) conectores DIN [conector estéreo/bloqueo de tramas DIN7, 58,](#page-73-4)  [110](#page-125-4) [DIN4 S-video, 80,](#page-95-0) [111](#page-126-4) configuración acelerador de gráficos Sun XVR-4000 fbconfig -prconf[, comando, 53](#page-68-0) sistema de ventanas X fbconfig -propt[, comando, 52](#page-67-0) [configuración de la pantalla predeterminada de la](#page-90-0)  consola, 75 configuración de S-video svideotool[, 79](#page-94-0) [configuración de varias tarjetas, 44](#page-59-0) [configurar varias memorias intermedias de trama,](#page-50-0)  Xinerama, 35 [cubierta provista de rejilla de ventilación, 7](#page-22-0)

## **D**

[densidad de muestras máxima, 47](#page-62-0) [desactivación del bloqueo de tramas, 63](#page-78-1) [desactivación del bloqueo general, 71](#page-86-2) [descripción general de la instalación, 1](#page-16-1) [documentación de Sun Fire V880, 19](#page-34-1) [doublehigh, 43](#page-58-0) [doublewide, 42](#page-57-0) [DVD de software, 16](#page-31-0) [DVD0, instalación, 95](#page-110-1)

## **E**

[especificaciones de la disposición de patillas de los](#page-122-1)  puertos de E/S, 107 [conector 13W3, 108](#page-123-3) [conector BNC de bloqueo general, 112](#page-127-3) [conector estéreo/bloqueo de tramas DIN7, 110](#page-125-3) [conector S-video DIN4, 111](#page-126-3) [extracción del acelerador de gráficos Sun XVR-](#page-44-0)[4000, 29,](#page-44-0) [30](#page-45-0) [extracción del hardware, 29,](#page-44-0) [30](#page-45-0)

### **F**

fbconfig comando [páginas de comando man, 37](#page-52-2) fbconfig, comando -doublehigh[, 43](#page-58-1) -doublewide[, 43](#page-58-2) -filter[, 50](#page-65-0) -genlock[, 71](#page-86-3) [identificador de unidad reemplazable de](#page-28-1)  campo, 13 -jitter[, 49](#page-64-0) -list[, 10](#page-25-2) -multisample[, 46](#page-61-0) -outputs[, 39,](#page-54-0) [40,](#page-55-0) [44,](#page-59-1) [46,](#page-61-0) [47,](#page-62-0) [49,](#page-64-0) [50,](#page-65-0) [71](#page-86-3) -prconf[, 53](#page-68-0) -propt[, 52](#page-67-0)  $-res, 42$  $-res, 42$ -samples[, 44,](#page-59-1) [47](#page-62-0) -slave[, 56,](#page-71-2) [62,](#page-77-0) [66,](#page-81-2) [70](#page-85-0) filtrado [control, 50](#page-65-1) [opciones, 50](#page-65-1) [Flash PROM, 87](#page-102-2) [formatos de vídeo, 10](#page-25-0)

## **G**

[gafas estéreo, 59,](#page-74-0) [60](#page-75-1)

### **I**

[indicador LED, bloqueo general, 74](#page-89-0) [información del identificador de unidad](#page-28-0)  reemplazable de campo (FRU), 13 instalación de hardware documentación de Sun Fire V880, 5 [instalación del adaptador EMI, 25](#page-40-0) [instalación del hardware, 19,](#page-34-0) [22](#page-37-0) [adaptador EMI, 25](#page-40-0) [documentación de mantenimiento de Sun Fire](#page-109-0)  V880z, 94 [documentación de Sun Fire V880, 19](#page-34-1) [extracción de las rejillas de aire del bastidor, 23](#page-38-0) [ilustración, 24](#page-39-0) [servidor Sun Fire V880z, 20](#page-35-0) [instalación del hardware de Sun XVR-4000, 19](#page-34-0) [instalación del marco de medios extraíbles, 91,](#page-106-0) [93](#page-108-1) [instalación del software de Sun XVR-4000, 15](#page-30-0) [instalación del software, proceso, 18](#page-33-0) [interfaces de programación de aplicaciones, 6](#page-21-1)

### **J**

[Java3D, 6](#page-21-2)

### **M**

[material de actualización, 89](#page-104-0) [máxima densidad de muestras, 47,](#page-62-1) [48](#page-63-0) [métodos de transferencia continua de vídeo, 40,](#page-55-1) [42,](#page-57-2)  [43](#page-58-3) [dos canales de transferencia continua de vídeo,](#page-55-2)  una memoria intermedia de trama, 40 [dos transferencias continuas de vídeo](#page-56-0)  independientes, 41 [salida de vídeo única, 40](#page-55-1) [muestras por píxel, compatibilidad, 47](#page-62-2) [multisample antialiasing, 45,](#page-60-0) [47](#page-62-3) [multisampling, 47,](#page-62-4) [48,](#page-63-1) [49](#page-64-1) [muñequera antiestática, 23](#page-38-1)

### **N**

[NTSC y PAL, formatos de vídeo, 79](#page-94-1)

## **O**

[OpenBoot PROM 4.7.0, 87](#page-102-1) [OpenGL, 6](#page-21-3) -outputs, asignación de puertos [puertos de vídeo 13W3, 38](#page-53-1) -outputs, asignar puertos de [opciones, 38](#page-53-2)

## **P**

[páginas de comando man, 37,](#page-52-0) [38](#page-53-0) [PAL y NTSC, formatos de vídeo, 79](#page-94-1) [pantalla predeterminada de la consola,](#page-90-0)  configuración, 75 [pantalla, resoluciones, 10](#page-25-1) [paquetes de software, 16,](#page-31-1) [17](#page-32-0) [nombres de directorios del DVD, 16](#page-31-0) [parches del software, 17](#page-32-1) -prconf[, 53](#page-68-1) [proceso de actualización, 90](#page-105-0) [proceso de instalación del software, 18](#page-33-0) -propt[, 52](#page-67-0) [puertos de E/S del panel posterior, 108](#page-123-2)

## **R**

[reinicio, reconfiguración, 94](#page-109-1) [rejilla de aire, 23,](#page-38-2) [30,](#page-45-1) [31](#page-46-0) [requisitos de software, 15](#page-30-1) [requisitos para la actualización de la](#page-105-1)  configuración, 90 resoluciones de pantalla [cambio, 32](#page-47-2) [tabla, 10](#page-25-1)

## **S**

[servidor Sun Fire V880z, 6](#page-21-0) [acelerador de gráficos Sun XVR-4000, 20](#page-35-0) [actualización, 89,](#page-104-1) [91,](#page-106-0) [93](#page-108-1) [actualización de puertas del panel, 91,](#page-106-0) [93](#page-108-1) [adaptador EMI, 25](#page-40-0) [asistencia técnica para la actualización, 94](#page-109-2)

[DVD0, instalación, 95](#page-110-1) [entorno operativo Solaris 8 2/02, 15,](#page-30-2) [95,](#page-110-2) [98](#page-113-0) [entorno operativo Solaris 9 4/03, 15,](#page-30-3) [18](#page-33-1) [extracción de las rejillas de aire del bastidor, 23](#page-38-0) [extracción del acelerador de gráficos Sun XVR-](#page-44-0)4000, 29 [instalación del acelerador de gráficos Sun XVR-](#page-35-1)[4000, 20,](#page-35-1) [24](#page-39-0) [instalación del marco de medios extraíbles, 91,](#page-106-0)  [93](#page-108-1) [instalación del software, 18](#page-33-0) [material de actualización, 89](#page-104-0) [proceso de actualización, 90](#page-105-0) [ranuras B y C, 22](#page-37-0) [requisitos para la actualización de la](#page-105-1)  configuración, 90 show-displays[, 28,](#page-43-0) [75](#page-90-1) [sincroniz. del intercambio de memoria](#page-71-0)  intermedia, 56 sincronización - *Consulte también* bloqueo de tramas y bloqueo general [bloqueo de tramas, 55](#page-70-2) [bloqueo de tramas y bloqueo general, 65](#page-80-2) [bloqueo general, 65](#page-80-3) [bothlock, 71](#page-86-4) [creación de aplicación multipantalla, 57](#page-72-0) sincronización - *Consulte también* bloqueo de tramas y general [sincroniz. del intercambio de memoria](#page-71-0)  intermedia, 56 [sincronización de bloqueo de tramas, 55](#page-70-2) [sincronización de bothlock, 71](#page-86-4) sincronización del intercambio de memoria interna [creación de aplicación multipantalla, 57](#page-72-0) [software, paquetes, 16,](#page-31-1) [17](#page-32-0) [software, parches, 17](#page-32-1) [Solaris 8 2/02, entorno operativo, 15](#page-30-4) [instalación con DVD0, 98](#page-113-0) [Solaris 8 2/02, software en DVD, 95](#page-110-2) [herramientas de software del acelerador de](#page-120-1)  gráficos Sun XVR-4000, 105 [parche de software de la imagen de instalación](#page-116-0)  de red, 101 [Solaris 9 4/03, entorno operativo, 15](#page-30-5) [suavizado de varias muestras, 46](#page-61-1)

SUNWzulu\_config, comando [cambio de la resolución de pantalla, 32](#page-47-3) [página de comando man, 37](#page-52-1) S-video (formatos de vídeo NTSC y PAL) [anulaciones de puertos de salida, 82](#page-97-0) [capacidades, 9](#page-24-1) [conector de salida S-video, 80](#page-95-1) [salida de S-video solamente, 79](#page-94-1) [S-video con vídeo normal, 81](#page-96-0) [uso de dos aceleradores de gráficos, 83](#page-98-0) [S-video, configuración, 79](#page-94-1)

**T**

[tratamiento de imágenes, 6](#page-21-4)

### **U**

[ubicación de las ranuras B y C del servidor Sun Fire](#page-37-0)  V880z, 22

### **V**

varias memorias intermedias de trama [configurar, 33](#page-48-0) [configurar, Xinerama, 35](#page-50-0) vibración [control, 49,](#page-64-2) [50](#page-65-2) [opciones, 49,](#page-64-2) [50](#page-65-2) [vibración permutada, 50](#page-65-3)

### **X**

Xinerama [configurar varias memorias intermedias de](#page-50-0)  trama, 35 [restricciones, 36](#page-51-0) Xservers [configurar varias memorias intermedias de](#page-48-0)  trama, 33 Xsun[, 34,](#page-49-0) [36](#page-51-1)